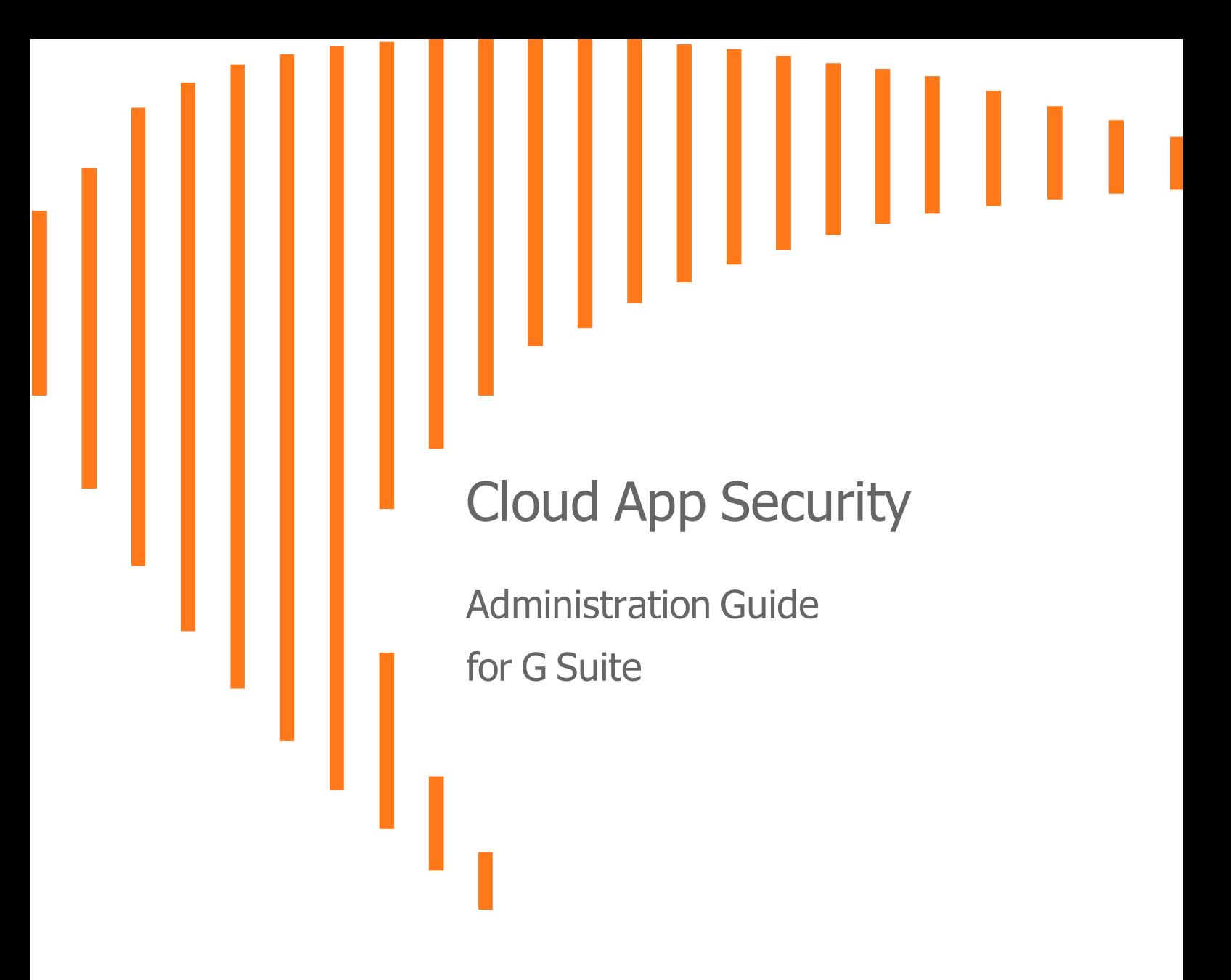

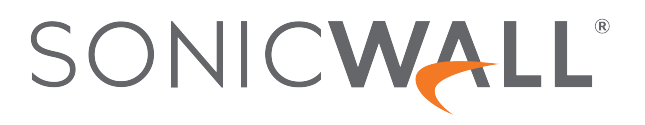

## **Contents**

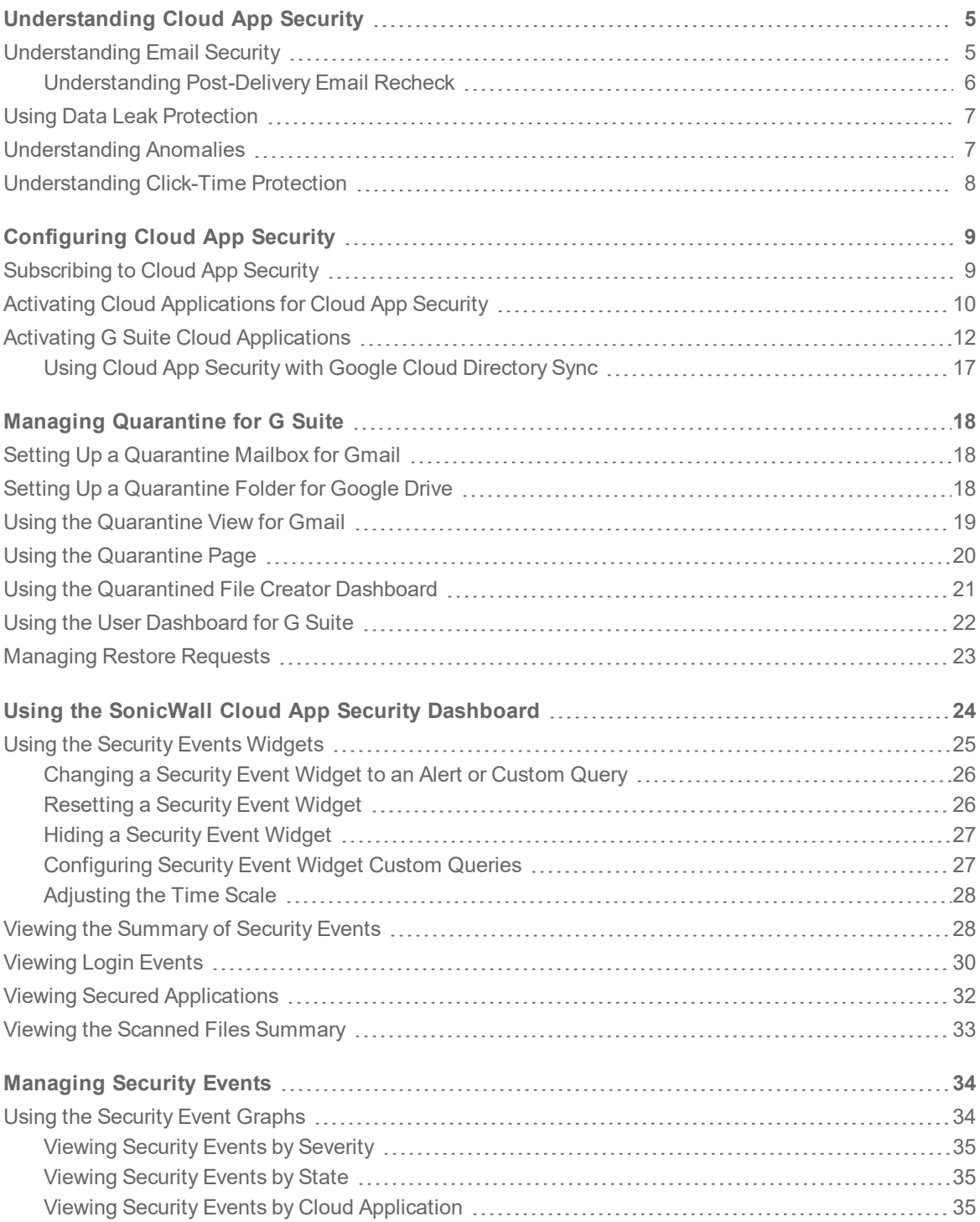

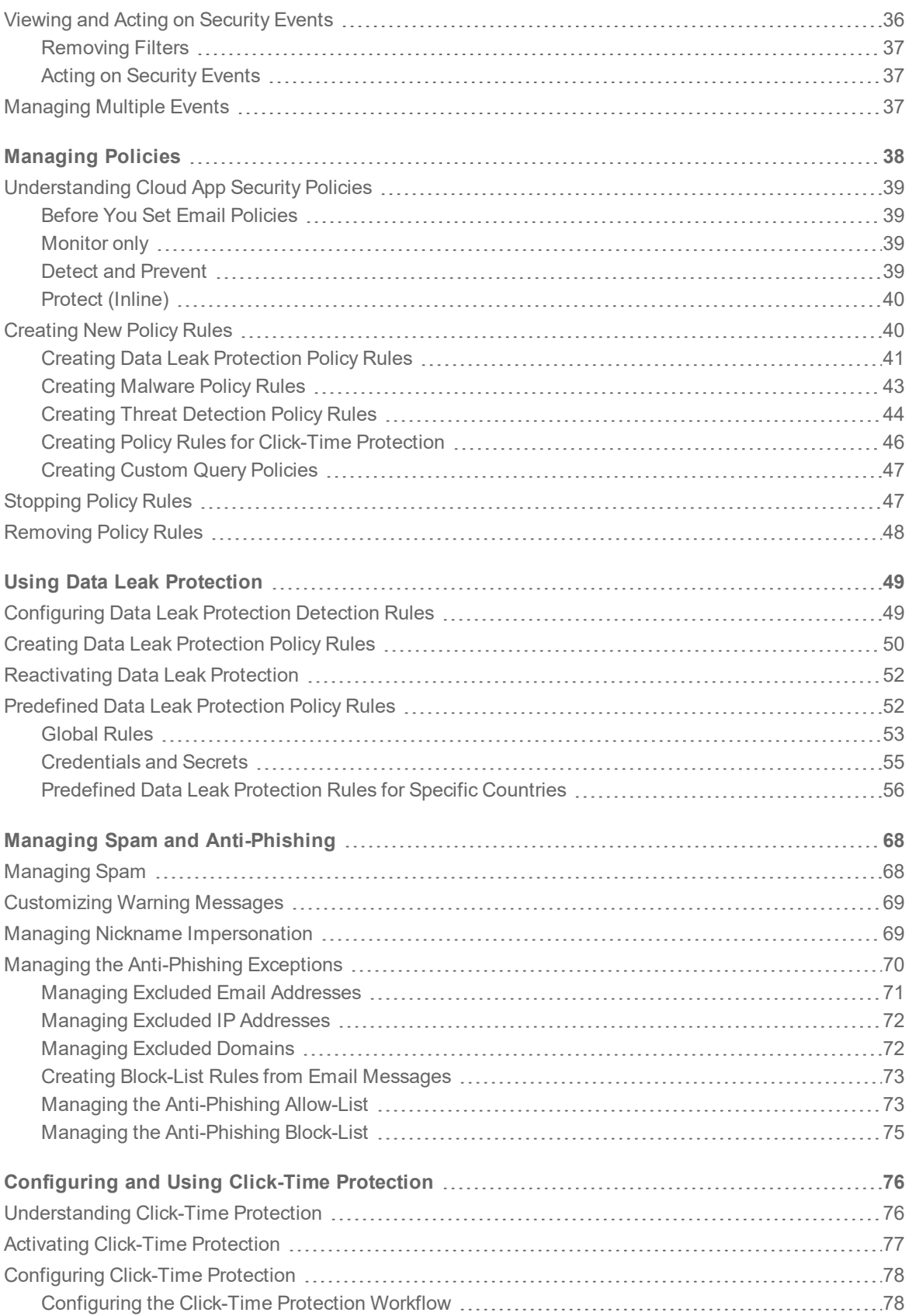

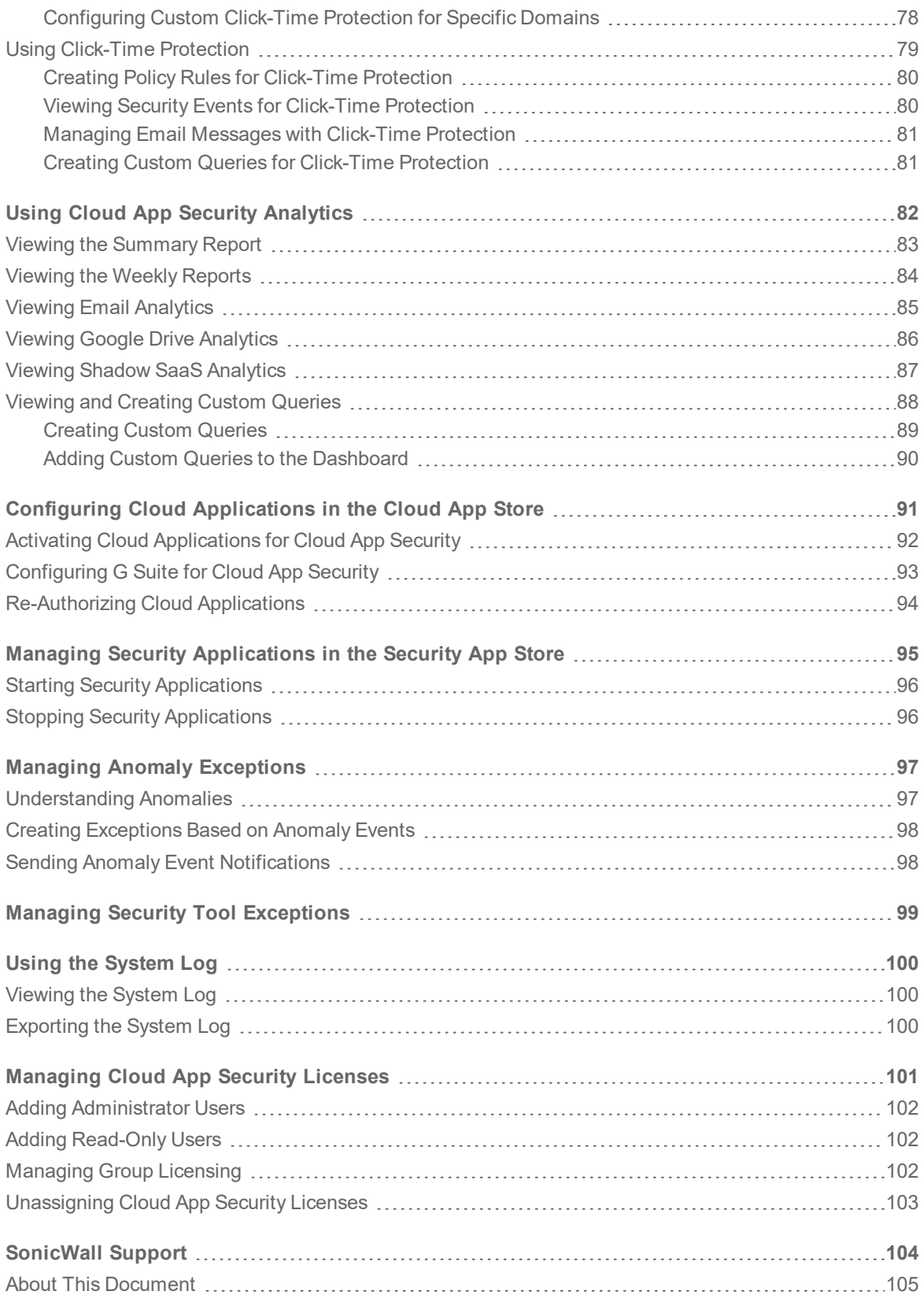

1

# <span id="page-4-0"></span>Understanding Cloud App Security

SonicWall Cloud App Security (CAS) offers complete, defense-in-depth security for G Suite. If your organization is making the transition from on-premise applications to the cloud, Cloud App Security offers the best way to ensure seamless security.

Cloud App Security connects to your G Suite environment via API and scans for threats after your existing security but before the inbox. It is laser-focused on advanced attacks while also filtering out spam and greymail. It deploys instantly with the only one-click, cloud-enabled platform with no need for a proxy, appliance or endpoint agent protection, web content filtering for remote users, and securing the use of web and cloud-based applications.

As an integral component of the SonicWall Capture Cloud Platform, Cloud App Security extends the most complete defense-in-depth security stack for G Suite users . Cloud App Security helps stop targeted phishing and zero-day attacks that bypass Microsoft, Google and Secure Email Gateway security filters.

Its API-based, multi-layered inline threat prevention system is invisible to hackers and enable full-suite protection for cloud email and SaaS applications. The solution easily deploys within minutes and employs a combination of machine learning, artificial intelligence and big-data analyses to provide powerful antiphishing, attachment sandboxing, click-time URL analysis, impersonation, file sandboxing, and data leakage protection.

#### **Topics:**

- [Understanding](#page-4-1) Email Security
- **.** Using Data Leak [Protection](#page-48-0)
- **J** [Understanding](#page-96-1) Anomalies
- <span id="page-4-1"></span>• [Understanding](#page-75-1) Click-Time Protection

### Understanding Email Security

The widespread adoption of G Suite makes it an easy target for every hacker. Never have they given so many mailboxes with identical security. Hackers also leverage the fact these cloud accounts are sources of authentication to other enterprise SaaS apps. This is the real and present danger of the cloud security monoculture. What bypasses one, bypasses all. Unfortunately, native cloud security is not enough. Secure Email Gateways (SEGs) are not built for the cloud, only secure inbound and outbound email, and broadcast themselves to hackers.

Given the many limitations of securing cloud email with traditional SEGs and security shortfalls within G Suite filters, a best-practice solution must be cloud-native and designed to augment, not replace, existing security layers. This ensures that the basic filtering as well as new attack signatures are constantly updated, while advanced threat analyses address modern targeted phishing and evolving zero-day attacks.

A best practice solution must:

- Block harmful messages, URLs, and attachments from reaching the inbox
- Scan all emails preventing insider threats from compromised or trusted internal accounts
- Synchronous threat management via Capture Cloud Platform

Cloud App Security complements the default security of G Suite by connecting within the G Suite environment via API and scanning emails after the email provider's built-in security scan. This has several advantages over the proxy method utilized by SEGs.

By scanning after the default security of G Suite, Cloud App Security utilizes the built-in security features as opposed to scanning before default security in the case of SEGs. This allows Cloud App Security to focus on more sophisticated phishing attacks that are designed to bypass the filters in place by G Suite.

By connecting to the cloud environment via the G Suite API, Cloud App Security can extend their security beyond just inbound and outbound emails to scan internal emails as well for account compromised and data leakage.

### **Topics:**

- **.** Before You Set Email [Policies](#page-38-1)
- Managing Spam and [Anti-Phishing](#page-67-0)
- <span id="page-5-0"></span>• [Understanding](#page-5-0) Post-Delivery Email Recheck

### Understanding Post-Delivery Email Recheck

Post-Delivery Security extends the security to email messages already in the inbox. Email Recheck expands post-delivery protection, providing another layer of protection in addition to [Click-Time](#page-75-0) Protection.

Post-Delivery Email Recheck is a multi-phase process:

- 1. The Email Recheck process can be triggered by several sources, including end-users and administrators. For example: emails that were reported by the end-users as suspected phishing, clicks on malicious URLs in emails protected by Click-Time Protection, and email reclassification by the administrators.
- 2. The email messages are examined by Cloud App Security.
- 3. A global block action is issued, across all mailboxes protected by Cloud App Security. The block action includes all emails that match the relevant match criteria.
- 4. All marked emails are processed by the relevant customer policy workflows. The emails are removed from the inbox and placed in quarantine, while security events are generated, and notifications sent to the users and administrators.

The security event appears as **Post-delivery recheck** as a detection reason in the detailed information for the email message.

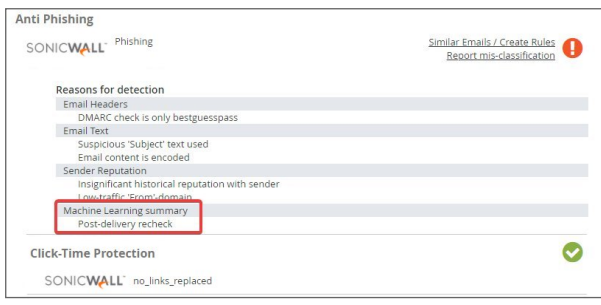

## <span id="page-6-0"></span>Using Data Leak Protection

**NOTE:** Data Leak Protection (DLP) protection is only available with Advanced licenses for SonicWallCloud App Security.

Data Leak Protection (DLP) helps protect your organization's data from potential data breaches or data exfiltration transmissions. Data Leak Protection can scan emails and text messages posted on cloud application email and storage platforms, and detect data patterns that should not be shared with unauthorized persons or targets.

SonicWall Cloud App Security uses the SmartDLP engine to implement Data Leak Protection. The benefits of SmartDLP include:

- Fast, modern DLP solution for scanning files and images
- Many built-it DLP detection rules for many verticals and countries
- Seamless setup
- Simple, cross-platform security policies
- Simple, yet powerful actions
- Integration with other SonicWall Cloud App Security security tools

#### **Topics:**

- [Reactivating](#page-51-0) Data Leak Protection
- [Configuring](#page-48-1) Data Leak Protection Detection Rules
- Creating Data Leak [Protection](#page-49-0) Policy Rules
- <span id="page-6-1"></span>• [Predefined](#page-51-1) Data Leak Protection Policy Rules

## Understanding Anomalies

One threat individuals in your organization can face is the takeover of their account(s). SonicWall Cloud App Security can detect this by analyzing unusual behavior an account user, such:

- logins to an account from new browsers, devices, or locations
- suspicious email activity or configurations, such as deleting all incoming email messages or forwarding messages to an external account or domain
- email account configurations that are insecure or make extensive use of filters, forwarding, or secondary accounts
- accounts where two-factor authentication has been disabled
- suspicious internal emails, often with multiple recipients
- multiple account password resets within an unusually short period of time
- changes in the grouping of contacts in emails messages or mailing lists
- changes in the usual characteristics of user sessions (such as the time of day, length of login session, or applications used)

### **Topics:**

<span id="page-7-0"></span>• Managing Anomaly [Exceptions](#page-96-0)

## Understanding Click-Time Protection

Click-Time Protection (CTP) is based on URL "rewrites". Every link within the subject and body of incoming email messages is replaced with an Cloud App Security-generated URL. When the user clicks on the link, Cloud App Security tests the site before redirecting the user to that website.

Click-Time Protection provides

- Another layer of post-delivery protection
- Enhanced protection for zero-day attacks, as URLs can later become malicious
- Forensics

Click-time Protection provides these options for how malicious websites can be handled :

- Do nothing and allow users to go through to the site
- Completely prevent users from visiting the site
- Display a warning to users with the option to continue to the site

Once enabled, all links contained in the subject or content of an incoming email message are replaced with an SonicWall link. When the user clicks on the link, it triggers an immediate scan of the target website.

- If the website is determined to be benign, the user continues without interruption.
- If the website is determined to be malicious, the user is forwarded to a warning page.

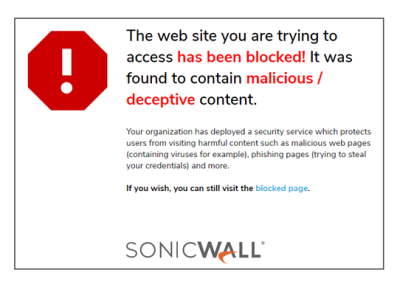

Each stage of the Click-time Protection process is recorded for forensic and auditing purposes: from the original URL substitution event to the result of the time-of-click scan. If configured in 'warning only' mode, user clicks of the continue link are recorded.

### **Topics:**

• [Configuring](#page-75-0) and Using Click-Time Protection

# Configuring Cloud App Security

### <span id="page-8-0"></span>**Topics:**

- [Subscribing](#page-8-1) to Cloud App Security
- Activating Cloud [Applications](#page-91-0) for Cloud App Security
- <span id="page-8-1"></span>• Activating G Suite Cloud [Applications](#page-11-0)

### Subscribing to Cloud App Security

Before you can use SonicWall Cloud App Security, you must set up an account and subscribe to the Cloud App Security service.

#### *To subscribe to SonicWall Cloud App Security:*

- 1. Navigate to [cloud.sonicwall.com](https://cloud.sonicwall.com/).
- 2. Login with your [MySonicWall](https://www.mysonicwall.com/) credentials to get to the Capture Security Center.

**NOTE:** If you do not have a MySonicWall account, you will need to create one.

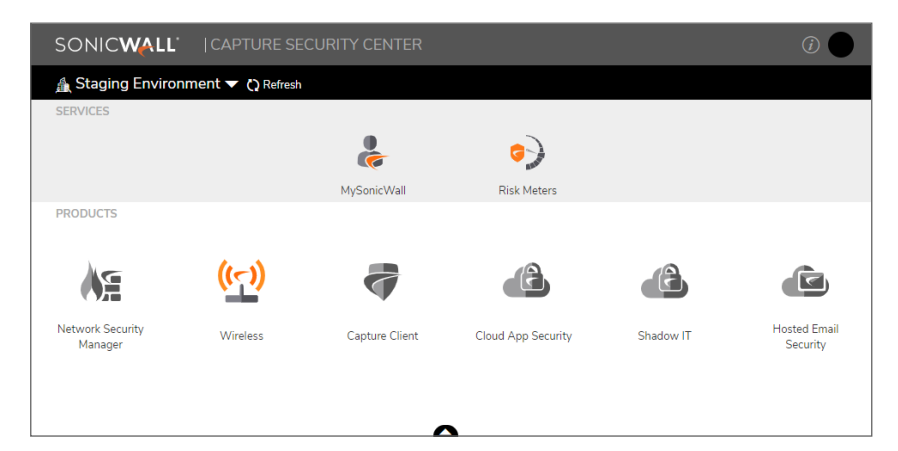

- 3. Click the **MySonicWall** tile. The MySonicWall dashboard displays.
- 4. Navigate to **Product Management > My Products**.
- 5. In the **Quick Register** field, enter your activation key.
- 6. Click **Register**.

7. When prompted, enter a unique subdomain name.

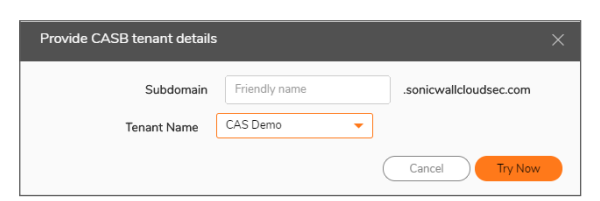

This subdomain name will be used to create your tenant in the SonicWall Cloud App Security service.

- 8. Click on the arrowhead at the top of the window to return to the Capture Security Center.
- 9. Verify that **Cloud App Security** has been activated.

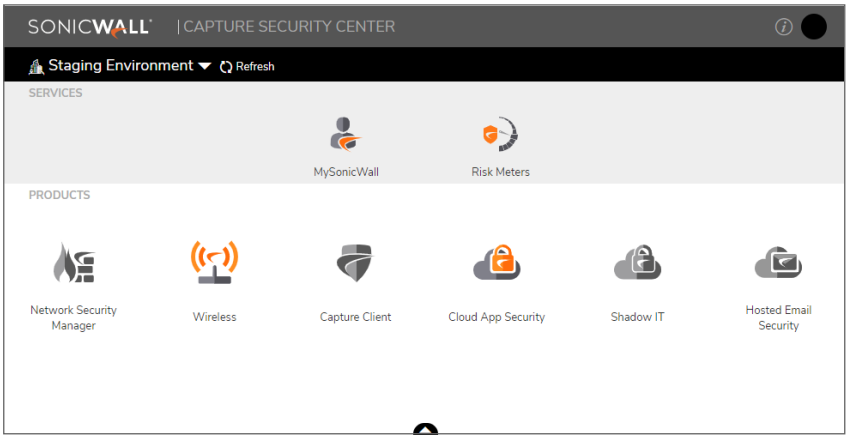

**NOTE:** It may require several minutes for the activation of SonicWall Cloud App Security to complete.

## <span id="page-9-0"></span>Activating Cloud Applications for Cloud App **Security**

After you have subscribed to the Cloud App Security service, you can add the cloud applications that you want to monitor and control.

Cloud App Security can secure G Suite applications with these subscription types:

- **.** G Suite Business
- **.** G Suite Enterprise

**NOTE:** Personal and Home subscription plans are not supported by SonicWall Cloud App Security.

*To activate G Suite applications for Cloud App Security:*

- 1. Navigate to [cloud.sonicwall.com](https://cloud.sonicwall.com/).
- 2. Login with your [MySonicWall](https://www.mysonicwall.com/) credentials to get to the Capture Security Center.

3. Click the **Cloud App Security** tile.

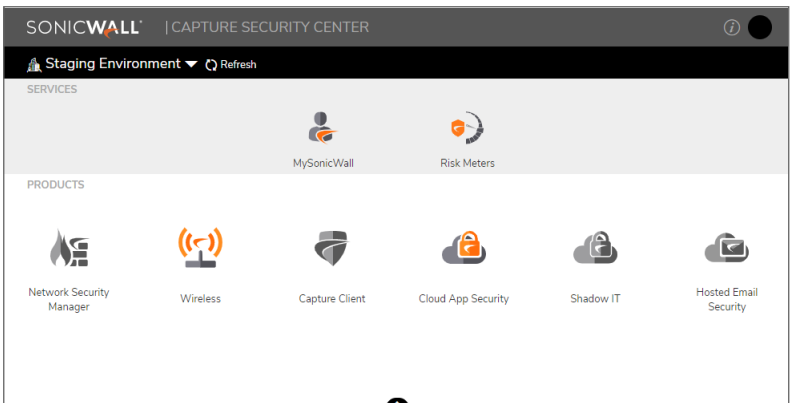

4. The **Welcome to SonicWall Cloud Access Security** page displays.

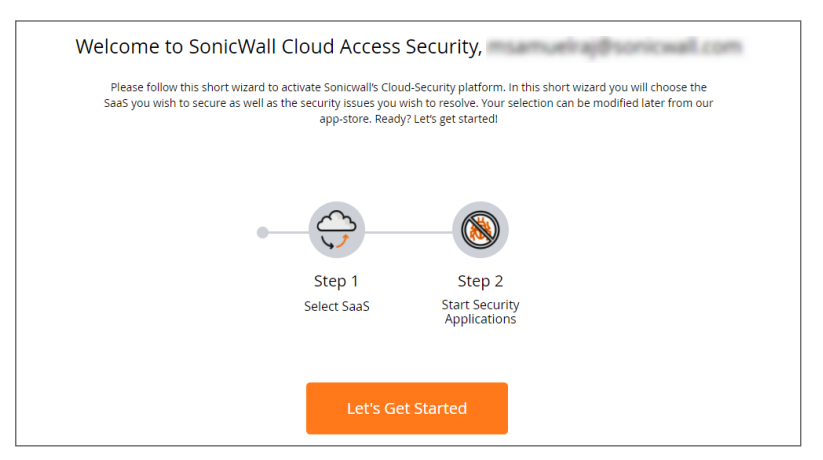

5. Click **Let's Get Started**.

The **SaaS Selection** page displays. This page lists all of the cloud applications which can be monitored using SonicWallCloud App Security.

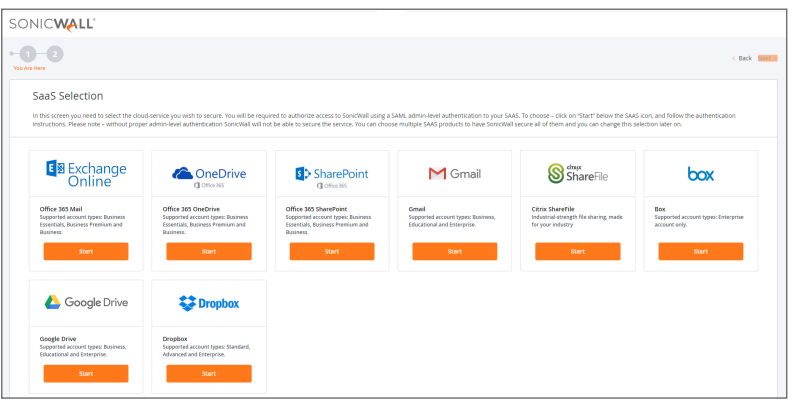

6. Click **Start** on the tile for the G Suite application you want to activate.

For instructions for activating G Suite cloud applications, see: Activating G Suite Cloud [Applications](#page-11-0).

## <span id="page-11-0"></span>Activating G Suite Cloud Applications

- **IMPORTANT:** SonicWall Cloud App Security only supports G Suite Business and G Suite Enterprise accounts. When you attempt to activate a non-business Google account for SonicWall Cloud App Security, the activation will fail with the error message, "This app isn't verified".
- **IMPORTANT:** If you plan to assign Cloud App Security licenses to only a specific set of G Suite users, create the G Suite group before activating your G Suite cloud applications for Cloud App Security. After initial cloud application activation, the cloud application onboarding process may take up to 12 hours. Adding new users to the G Suite group later may result in delay in synchronizing the licensed users with both systems. For more information, refer to [Managing](#page-100-0) Cloud App Security Licenses

### *To activate G Suite cloud applications for Cloud App Security:*

- 1. Navigate to either the:
	- **SaaS Selection** page (during initial setup and configuration).
	- <sup>l</sup> **Cloud App Store** page.
- 2. Click **Start** on the tile for the **G Suite** cloud application you want activate.
- 3. When prompted, log into your Google business account.

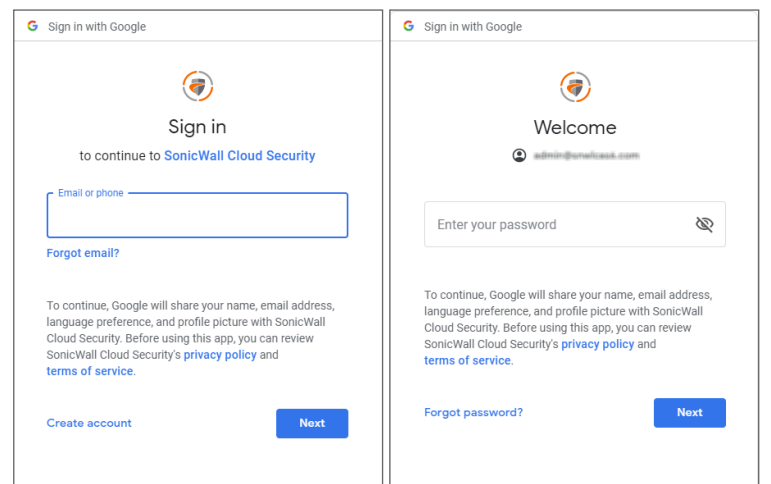

**NOTE:** Only G Suite Business and G Suite Enterprise accounts are supported by SonicWallCloud App Security.

4. Click Next.

5. Select your Google account.

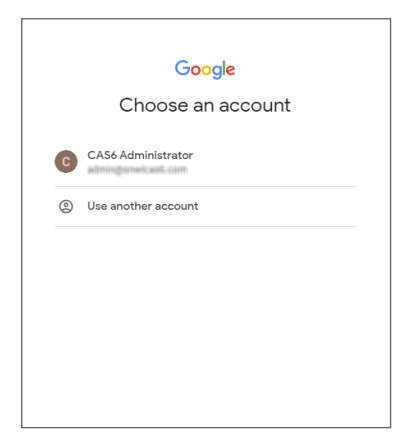

6. On the G Suite Marketplace, click the **Domain Install** button on the upper right of the page to install SonicWall Cloud App Security.

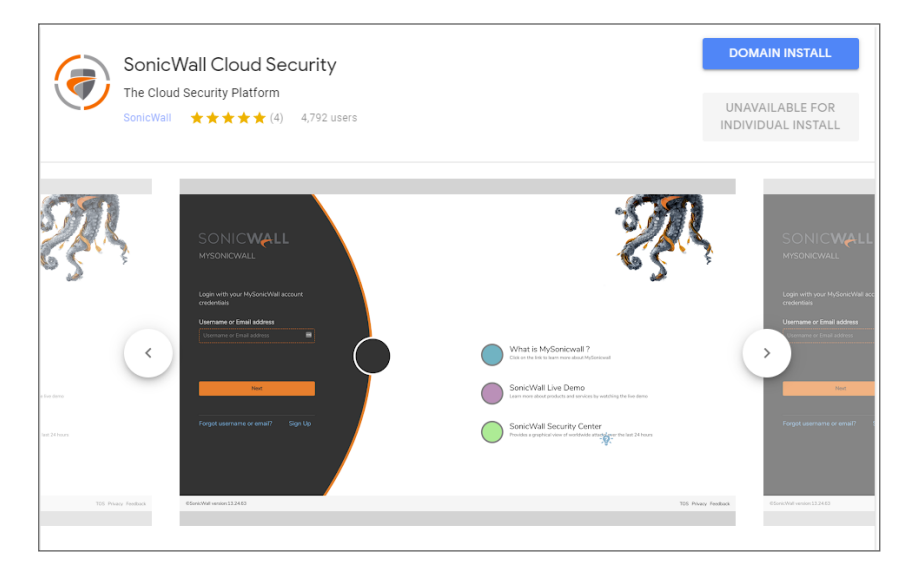

7. When prompted to grant access, click **Accept**.

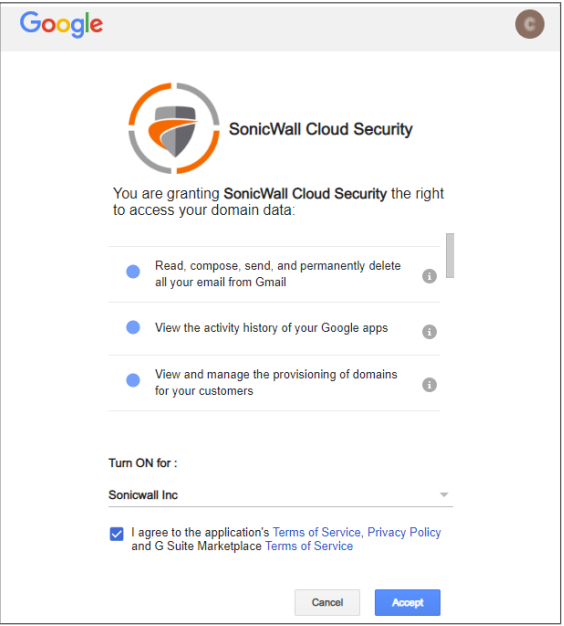

8. When prompted for a **Domain wide install**, click **Continue**.

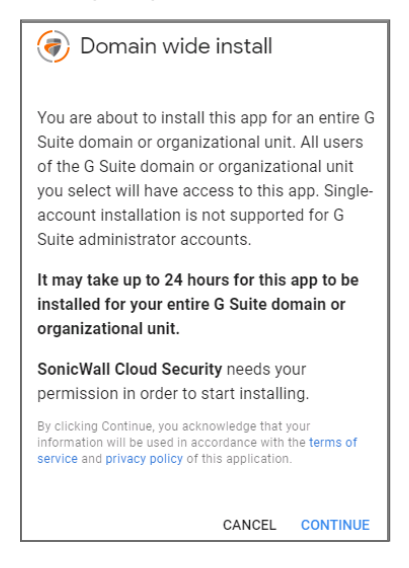

9. When the installation completes, a confirmation message displays.

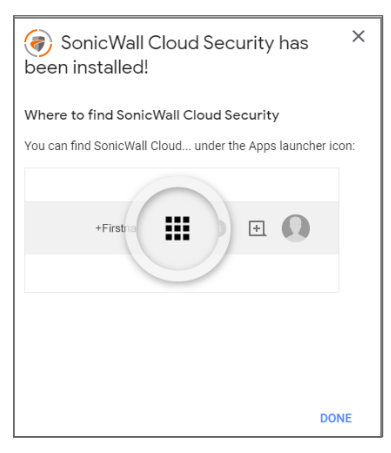

Click **Done** to continue.

- 10. Click **Start** on the tile for the G Suite cloud application you want to configure.
- 11. On the **Gmail groups selection** or Google Drive groups selection page:

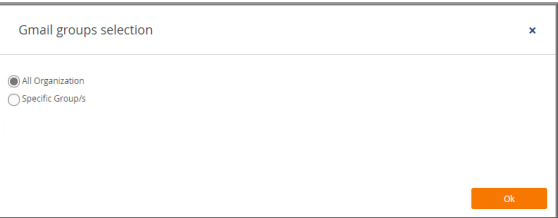

- **.** Select All Organization if you want to assign Cloud App Security licenses to all of the users in your organization.
- **.** Select Specific Group/s if you want to assign Cloud App Security licenses to only a specific G Suite group in your organization. Using Group Filters is the most effective way to manage you Cloud App Security licenses for a specific subset of users within your organization.

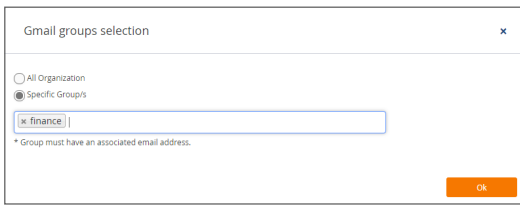

**NOTE:** Licenses are assigned in alphabetical order.

- If the number of users exceeds the number of available licenses, all user licenses will be assigned in alphabetical order by the system automatically. You can manually unassign users in order to free up licenses.
- If the number of licenses exceeds the number of users, the remaining licenses will remain unassigned. Any new users added to the group will be assigned from the available license pool.

Refer to [Managing](#page-100-0) Cloud App Security Licenses for more information.

Enter the name of the G Suite group to which you want to assign the licenses.

**NOTE:** Only one group is supported for G Suite cloud applications at this time. If you enter more than one group, an error message is displayed.

You can change this setting later, if you needed, on the **Configuration > Cloud App Store** page. Refer to [Managing](#page-100-0) Cloud App Security Licenses for more information.

- **NOTE:** If you add users to the G Suite group later, it may take up to 12 hours for the user licenses to synchronize between the systems. For more information, refer to [Managing](#page-100-0) Cloud App Security [Licenses.](#page-100-0)
- 12. A confirmation message displays. Click **Close** to complete the activation process.

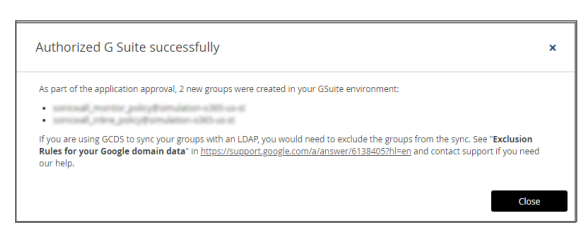

13. On the **SaaS Selection** page, click **Next** in upper right area of the page.

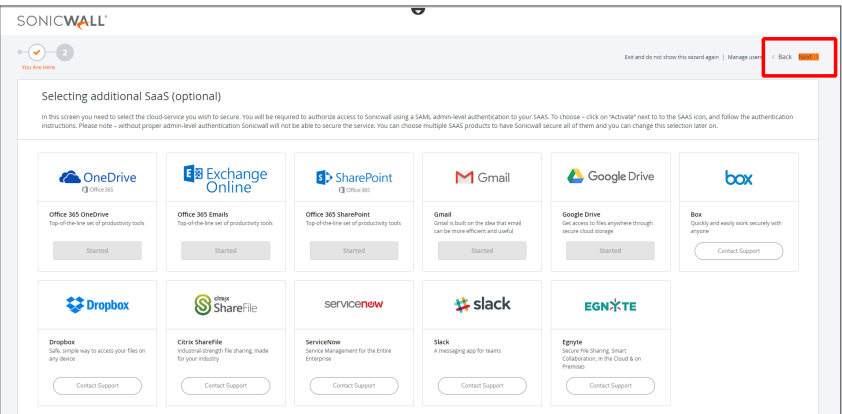

14. Click **Start Now** to view the SonicWallCloud App Security Dashboard.

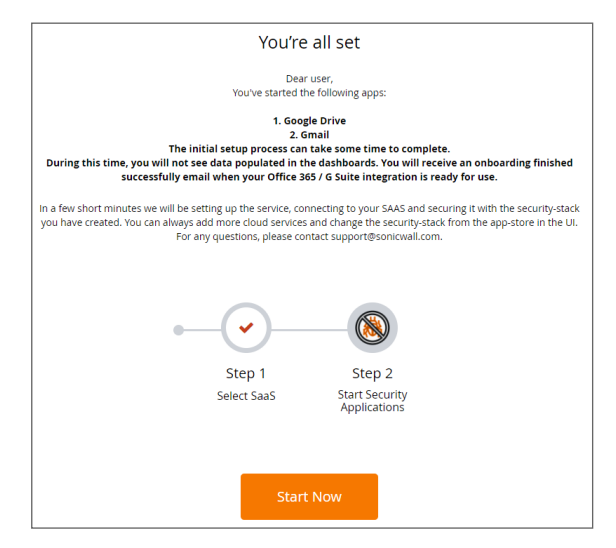

15. Navigate to the **Configuration > Cloud App Store** page.

16. On the tile for the G Suite application(s) you want to run, click **Start** to start the protection of G Suite using Cloud App Security.

This begins the process of scanning existing email messages and files.

- For email messages: previous 5 days
- For cloud storage: previous 7 days
- **NOTE:** If you have only activated one G Suite cloud application at this time, you will not need to reauthorize SonicWall Cloud App Security again when you activate any additional G Suite cloud applications.

### **Topics:**

<span id="page-16-0"></span>• Using Cloud App Security with Google Cloud [Directory](#page-16-0) Sync

### Using Cloud App Security with Google Cloud Directory Sync

If your organization uses Google Cloud Directory Sync (GCDS), you will need to perform additional configuration of your Exclusion Rules to work properly with SonicWall Cloud App Security.

**IMPORTANT:** You need to complete this configuration change before authorizing SonicWall for Gmail. Otherwise, the Google Groups will be deleted when Cloud App Security synchronizes with the Google Cloud after authorization.

Cloud App Security automatically creates and manages four Google Groups when you complete the authorization of the Gmail cloud application.

GCDS deletes the SonicWall groups when Cloud App Security synchronizes with the Google Cloud. By configuring the Exclusions Rules, the groups will not be deleted during synchronization.

#### *To configure the Exclusion Rules for Cloud App Security:*

- 1. Log into your Google Cloud management account.
- 2. Navigate to **Google Domain Configuration**.
- 3. Click on **Exclusion Rules**.
- 4. Click **Add Exclusion Rule**.
- 5. Create four new Exclusion Rules. Each new rule should contain the specified values for these fields:
	- **Type: Group Email Address**
	- **Match Type: Exact Match**
- 6. Assign one of these email addresses to each new Exclusion Rule:
	- sonicwall inline policy@yourdomain.com
	- $\bullet$  sonicwall inline rule@yourdomain.com
	- $\bullet$  sonicwall monitor policy@yourdomain.com
	- sonicwall\_monitor\_rule@yourdomain.com
- 7. Click **OK**.
- 8. Click **Sync**.

You can now authorize Gmail for SonicWall without the Google Groups getting deleted.

# <span id="page-17-0"></span>Managing Quarantine for G Suite

### **Topics:**

- Setting Up a [Quarantine](#page-17-2) Folder for Google Drive
- Using the [Quarantine](#page-19-0) Page
- **.** Using the [Quarantined](#page-20-0) File Creator Dashboard
- Using the [Quarantine](#page-18-0) View for Gmail
- **.** Using the User [Dashboard](#page-21-0) for G Suite
- <span id="page-17-1"></span>• [Managing](#page-22-0) Restore Requests

## Setting Up a Quarantine Mailbox for Gmail

Before you quarantine email messages and attachments, you need to designate and configure a quarantine mailbox.

#### *To set up a quarantine mailbox:*

- 1. Navigate to **Configuration > Cloud App Store**.
- 2. On the **G Suite** tile, click **Configure**.
- 3. In the **Quarantine Email Address** field, enter the email address to which all quarantined email should be routed. This email address will also receive all notifications for quarantined email messages.

**NOTE:** The email address used for quarantined email messages must be a valid email address account within your organization.

- 4. In the **Restore requests approver** field, enter the email address(es) of the users who can approve restore requests for quarantined email messages.
- 5. Click the **Advanced** heading if you want to customize the email messages that are sent for quarantined email messages.
- <span id="page-17-2"></span>6. Click **Ok**.

## Setting Up a Quarantine Folder for Google Drive

Before you quarantine files stored in Google Drive, you need to designate and configure a quarantine folder.

#### *To set up a quarantine mailbox:*

- 1. Navigate to **Configuration > Cloud App Store**.
- 2. Click **Configure** on the **Google Drive** tile.
- 3. In the **Quarantine Email Address** field, select the email address to which all quarantined email should be routed. This email address will also receive all notifications for quarantined email messages.

The email address will be displayed with a message that the email address needs to be verified.

- 4. Click **Verify Now**.
- 5. In the **Confirm e-mail address** dialog, enter the verification code sent to the email address specified.
- 6. Click **Verify**.
- <span id="page-18-0"></span>7. When the **Configure Google Drive Security** dialog displays again, Click **Ok**.

## Using the Quarantine View for Gmail

The **Quarantine** view for Gmail provides you with information about the:

- sender of the email message
- mailbox in which the message is stored
- Subject line of the email message
- number of attachments
- date and time when it was received
- date and time when it was quarantined

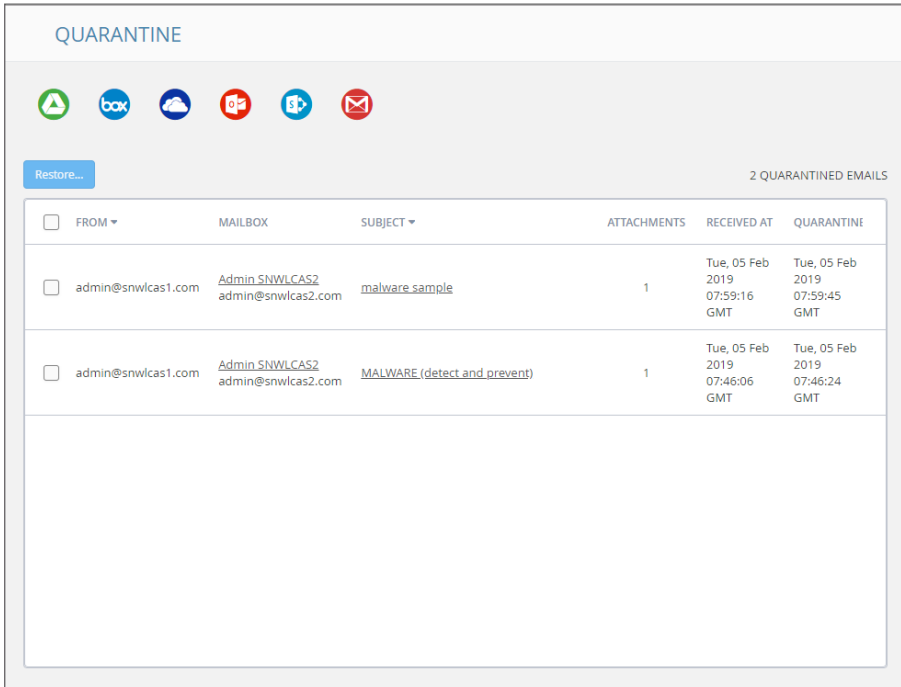

## <span id="page-19-0"></span>Using the Quarantine Page

The **Quarantine** page lists all of the items quarantined through the policy rules that you have set. (Refer to [Managing](#page-37-0) Policies for information on setting policy rules.)

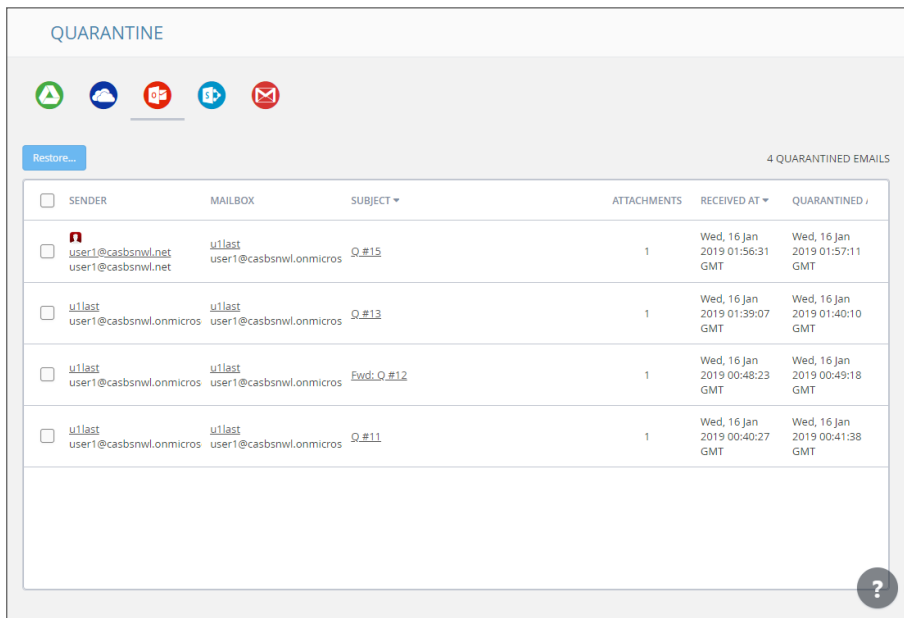

You can switch between the quarantined items for each cloud application by clicking on the icon for the application on the upper left of the page.

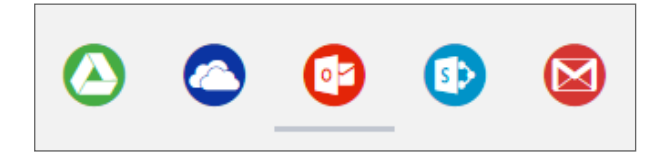

**Topics:**

- Managing Quarantine for Email
- Managing Quarantine for Cloud Storage
- Using the [Quarantined](#page-20-0) File Creator Dashboard
- **.** Using the User [Dashboard](#page-21-0) for G Suite
- [Managing](#page-22-0) Restore Requests

## <span id="page-20-0"></span>Using the Quarantined File Creator **Dashboard**

The Quarantined File Creator Dashboard provides you with information about email messages and files that have been quarantined.

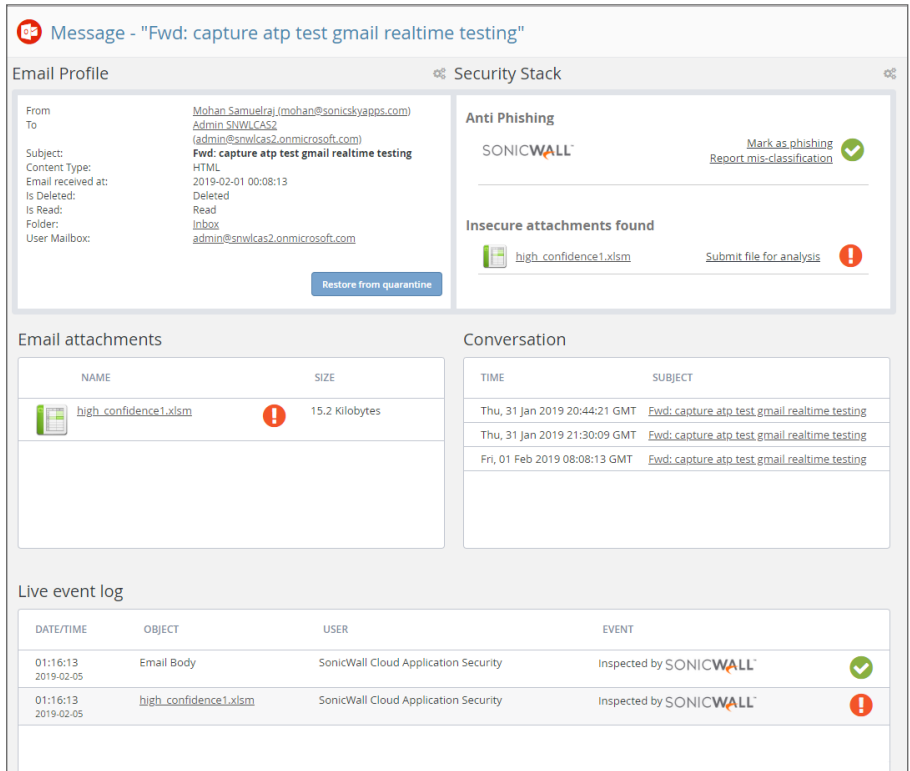

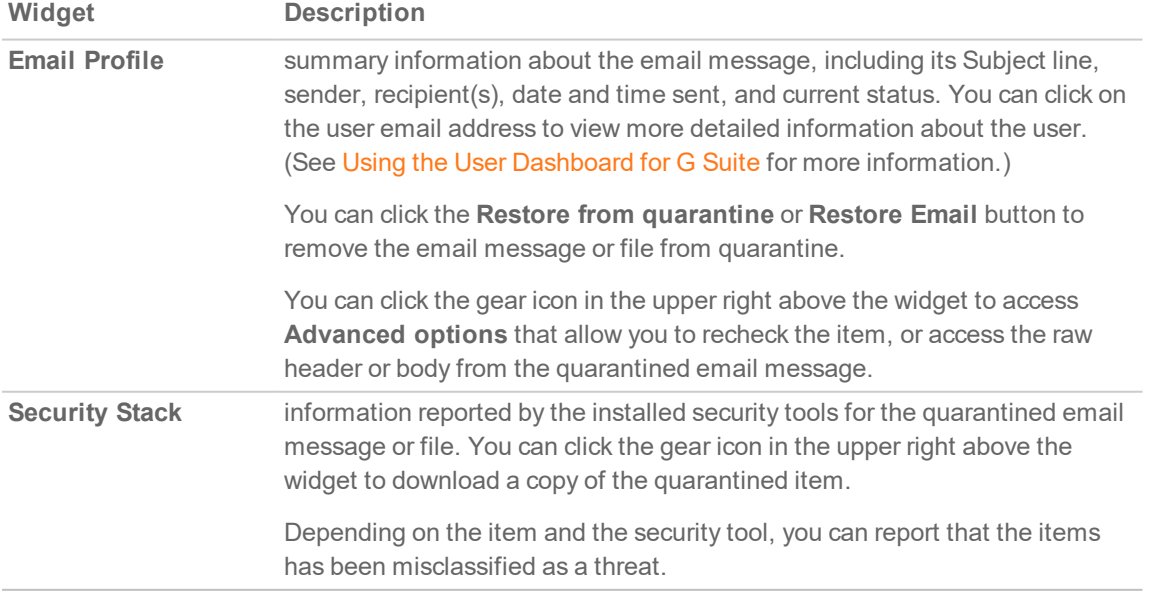

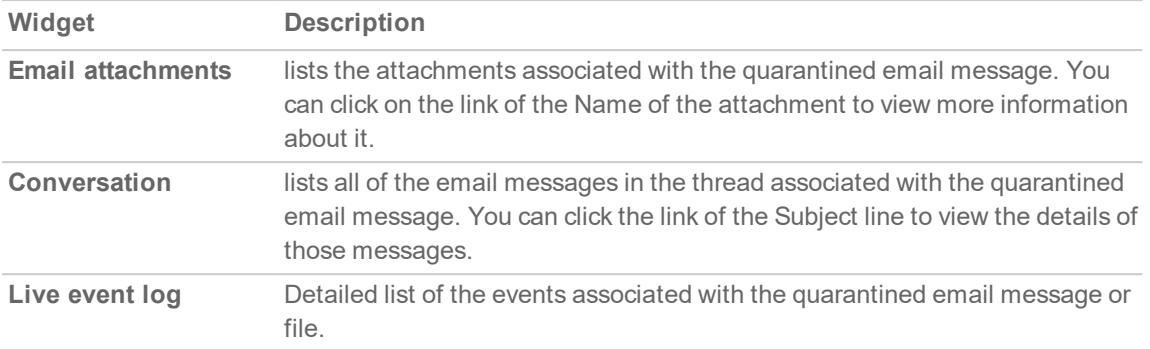

## <span id="page-21-0"></span>Using the User Dashboard for G Suite

The User Dashboard for G Suite shows you the:

- name and email address of the user for the email message
- application used to send the email message
- user groups to which the user is included
- files shared by the user
- user sharing activity during the past seven days
- the location(s) from where the events associated with this user has occurred
- the real-time list of events associated with this user

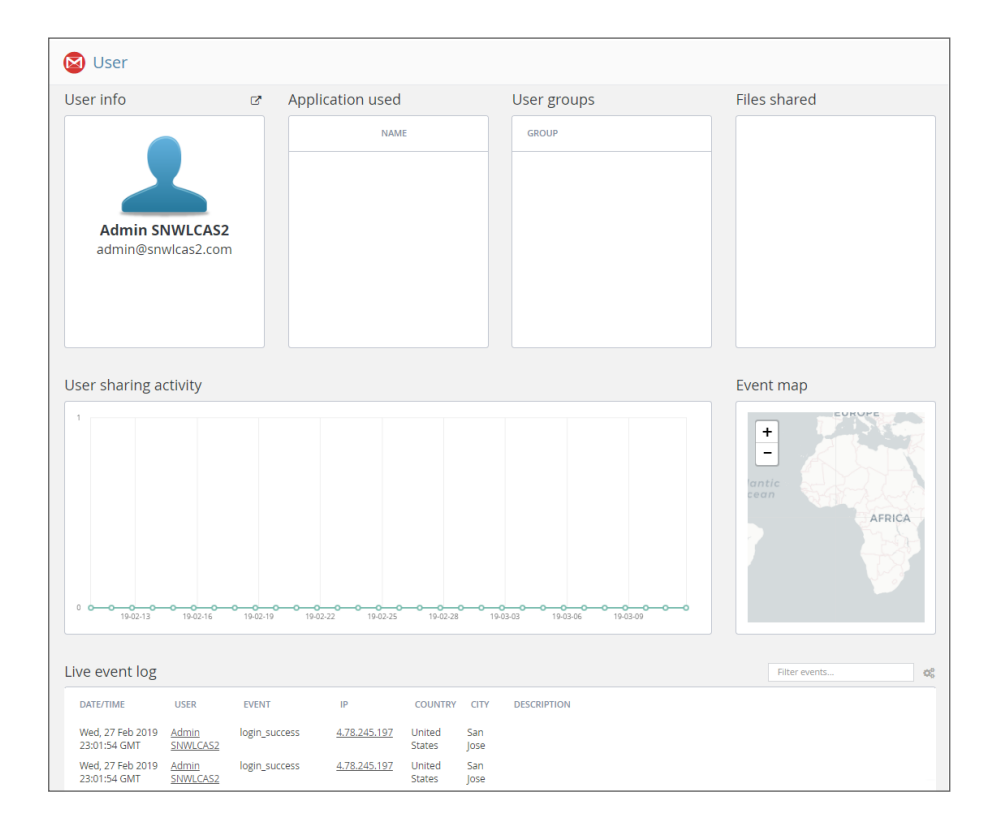

## <span id="page-22-0"></span>Managing Restore Requests

Users can request that email messages and files in cloud storage applications can be moved out of quarantine.

### *To restore a quarantined email message or file:*

- 1. Navigate to the **Quarantine** page.
- 2. From the Quarantined File Creator Dashboard, select the items you want moved out of quarantine.
- 3. Click the **Restore…** button.
- 4. When prompted **Are you sure you want to continue?**, click **Ok**.

or

- 1. Navigate to the **Quarantine > Restore requests** page.
- 2. Select the items you want to manage:
	- **.** Click the **Restore...** button to remove the selected items from quarantine.
	- **.** Click the **Decline...** button to decline the restore request for the selected items.

# <span id="page-23-0"></span>Using the SonicWall Cloud App Security **Dashboard**

The SonicWall Cloud App Security Dashboard provides you with an overview of the state of all your currently monitored cloud applications.

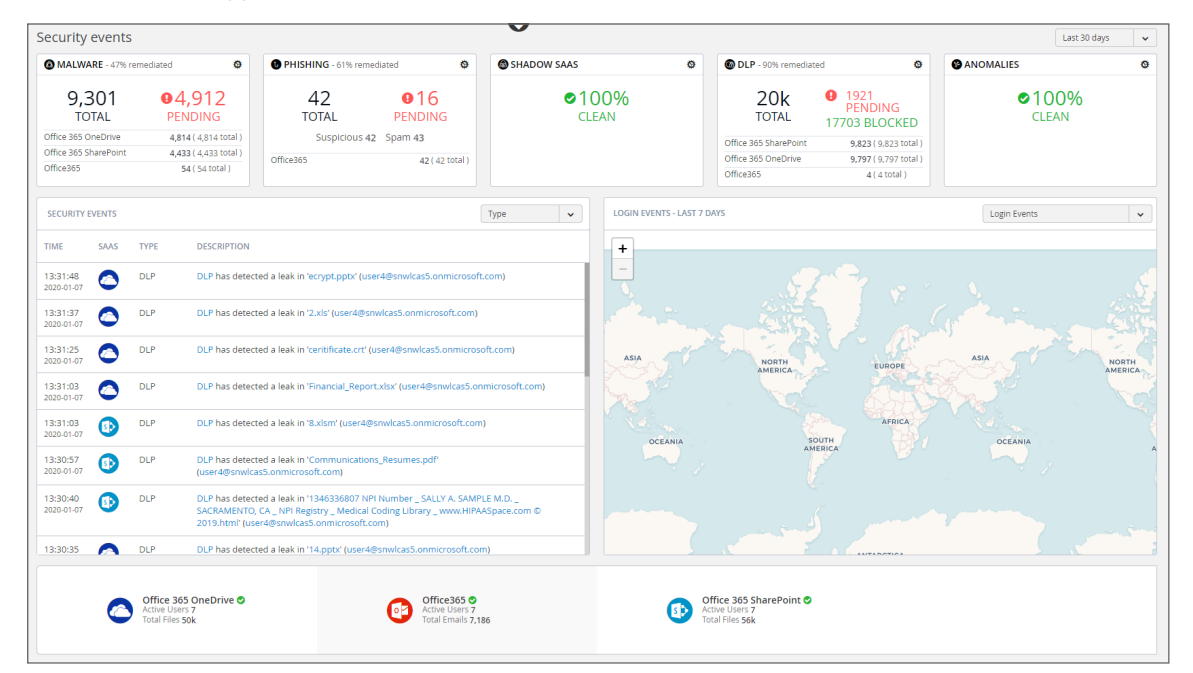

The Dashboard provides you with a summary of all of your secured cloud application with:

- detailed analytics, including the number of emails or files detected and remediated
- a timeline of security incidents affecting your secured cloud applications in real-time
- geo-location tracking for complete user awareness

Through the Cloud App Security Dashboard, you can:

- view discovered and remediated security events
- create and edit policies
- $\bullet$  understand your security with analytics
- examine quarantined files and emails
- configure settings to match the requirements of your organization

The menu located on the left side is displayed at all times and allows you to navigate between the other Cloud App Security views.

**Topics:**

- Using the Security Events [Widgets](#page-24-0)
- Viewing the [Summary](#page-27-1) of Security Events
- [Viewing](#page-29-0) Login Events
- Viewing Secured [Applications](#page-31-0)
- <span id="page-24-0"></span>• Viewing the Scanned Files [Summary](#page-32-0)

## Using the Security Events Widgets

The widgets at the top of the Cloud App Security Dashboard provide you with a summary of the security events for your organization over a period of time that you can specify.

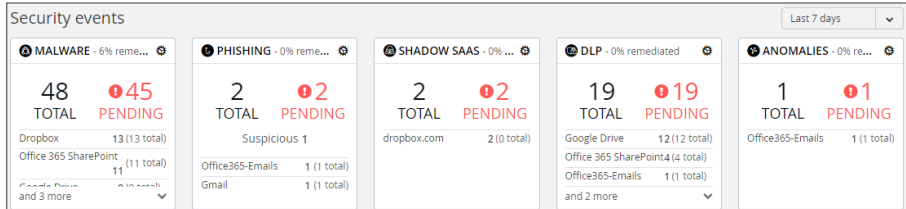

The numbers in each widget designate:

**Total** the total number of events reported **Pending** the number of events that need to be managed by the administrator

Each widget can be customized to display the information in which you are most interested. Customization of Security Event widgets are saved in your user preferences and are applied every time you log on.

#### **Topics:**

- [Changing](#page-25-0) a Security Event Widget to an Alert or Custom Query
- [Resetting](#page-25-1) a Security Event Widget
- Hiding a [Security](#page-26-0) Event Widget
- [Configuring](#page-26-1) Security Event Widget Custom Queries
- [Adjusting](#page-27-0) the Time Scale

### <span id="page-25-0"></span>Changing a Security Event Widget to an Alert or Custom Query

*To change a Security Event widget to an Alert or Custom Query:*

1. Click on the gear icon in the upper right corner of the Security Event widget.

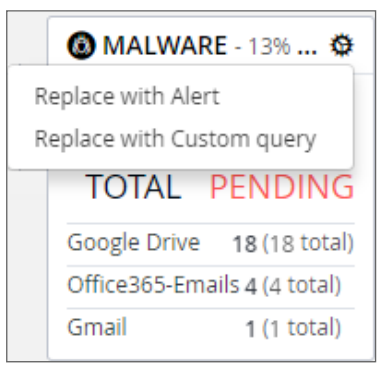

- 2. From the dropdown list, select:
	- <sup>l</sup> **Replace with Alert**
	- **Replace with Custom query** (Refer to [Creating](#page-46-0) Custom Query Policies for information on creating custom queries.)

### <span id="page-25-1"></span>Resetting a Security Event Widget

### *To change a Security Event widget to its original state:*

1. Click on the gear icon in the upper right corner of the Security Event widget.

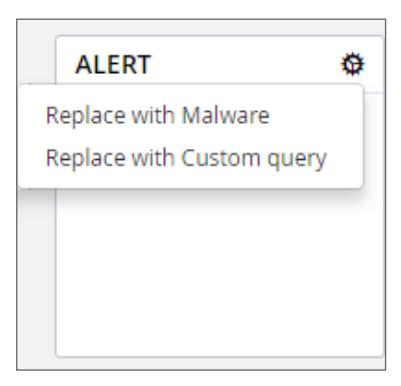

2. From the dropdown list, select the original name of the widget.

## <span id="page-26-0"></span>Hiding a Security Event Widget

You can hide Security Events widgets from your Dashboard.

### *To hide a Security Event widget:*

1. Click on the gear icon in the upper right corner of the Security Event widget.

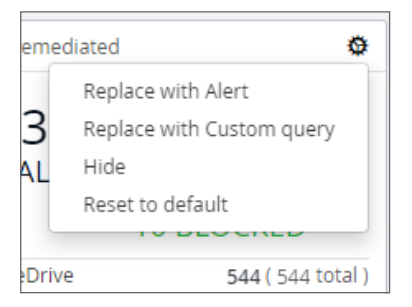

<span id="page-26-1"></span>2. From the dropdown list, select **Hide**.

### Configuring Security Event Widget Custom Queries

*To configure a Security Event widget custom query:*

1. Click on the gear icon in the upper right corner of the Security Event widget.

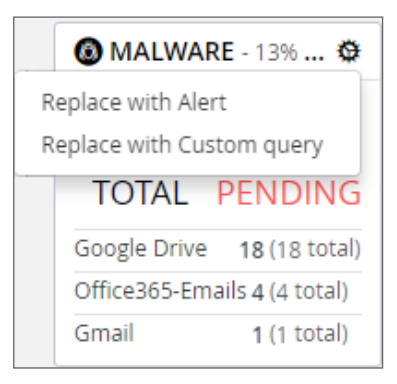

- 2. From the dropdown list, select **Replace with Custom query**.
- 3. Click the gear icon again.

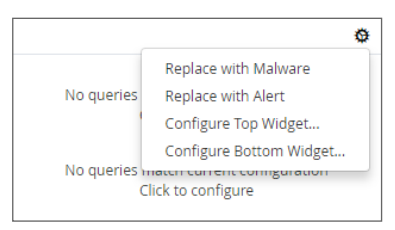

- 4. Select either:
	- <sup>l</sup> **Configure Top WIdget…**
	- <sup>l</sup> **Configure Bottom WIdget…**
- 5. Configure the top or bottom section of the widget or to replace the current widget with Shadow IT events.
- 6. Enter the title, followed by the value description.
- 7. Select whether you would like the query to fetch by tag or by queries.
- 8. Choose from these values:
	- <sup>l</sup> **none**
	- **.** History
	- <sup>l</sup> **Another value**

### <span id="page-27-0"></span>Adjusting the Time Scale

You can adjust the time scale during which the information about the security events is displayed.

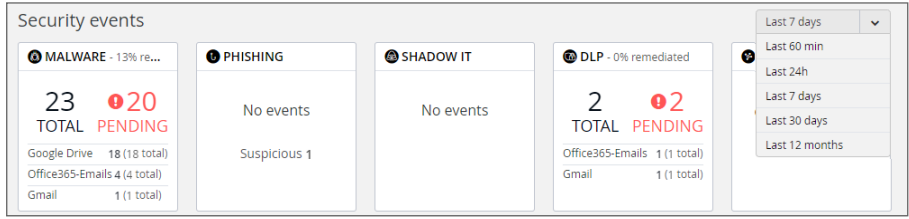

*To adjust the time scale for the security events:*

- 1. Click on the dropdown list to the far right of the security event widgets.
- <span id="page-27-1"></span>2. Select on the time period for which you want the security event data displayed on the Dashboard.

## Viewing the Summary of Security Events

The Cloud App Security Dashboard provides a summary of the security events associated with your secured cloud applications during the specified time scale.

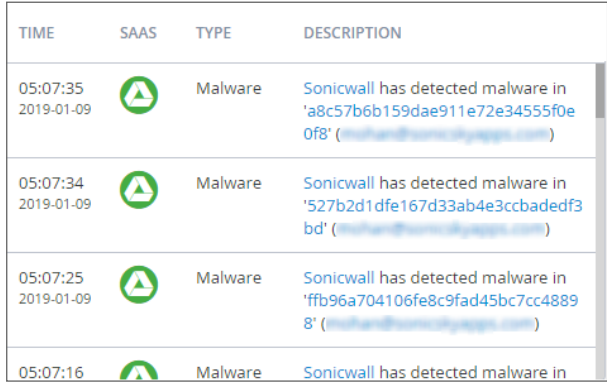

You can hover over elements of each security event to get more information:

• For files with possible malware or data leaks, see the information about the file, its site of origin, and the action taken:

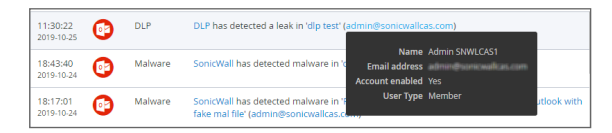

• For documents containing possible malware, see information about the file and the rules that detected it:

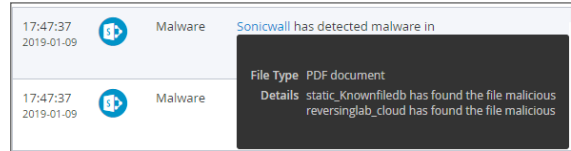

• For websites containing possible malware, see the information about the website and the action taken:

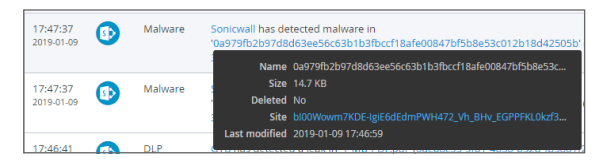

• For a data leak, see the information found and its possible type:

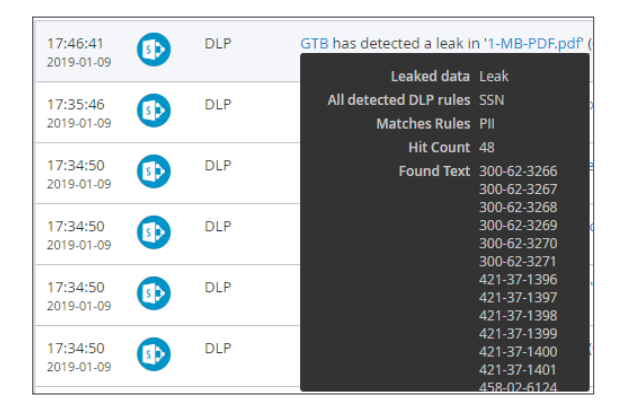

Clicking on the security event item itself will display it on the Events page, with the selected security event highlighted. (See Managing Security Events for more information.)

You can also select which security events are displayed by selecting a value from the list in the top right of the Security Events list.

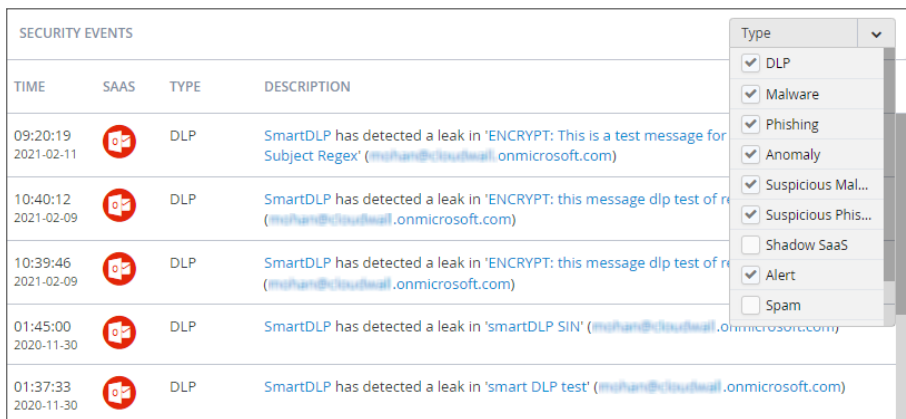

## <span id="page-29-0"></span>Viewing Login Events

With geo-location tracking, Login Events are globally mapped and identified using their IP address.

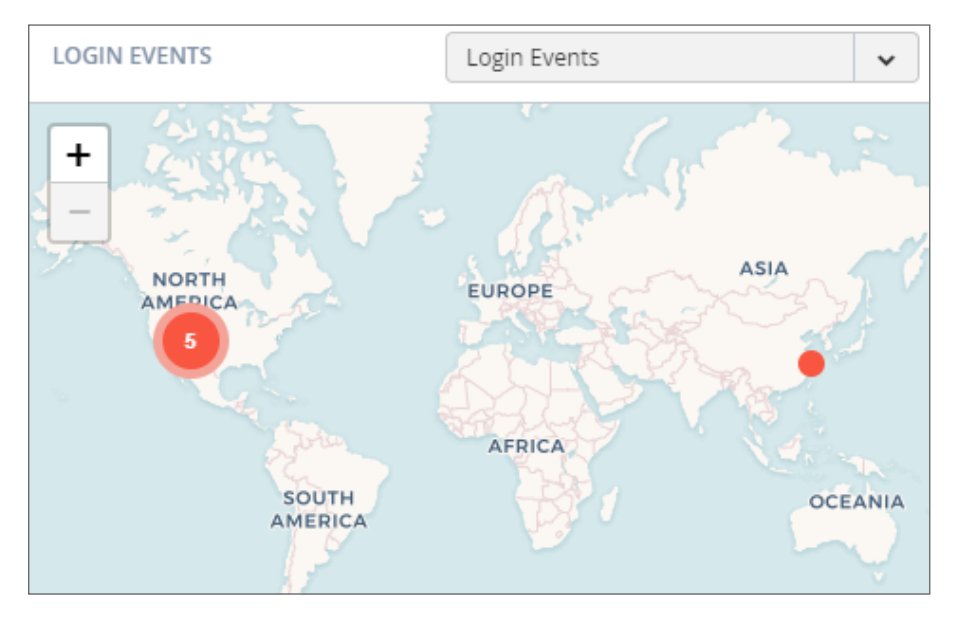

The color of the numerical indicator provides information about the number of occurrences from the same user logins from a specific IP address.

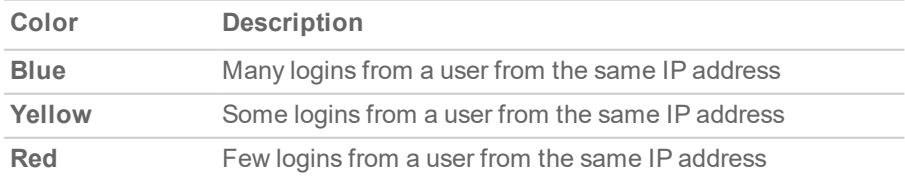

### *To view specific login events:*

- 1. Click on the dropdown menu on the top right.
- 2. Choose the option for the login events you want to view on the map.

### *To view detailed information about a single login event:*

1. Hover the cursor over the login event for which you want to see more information.

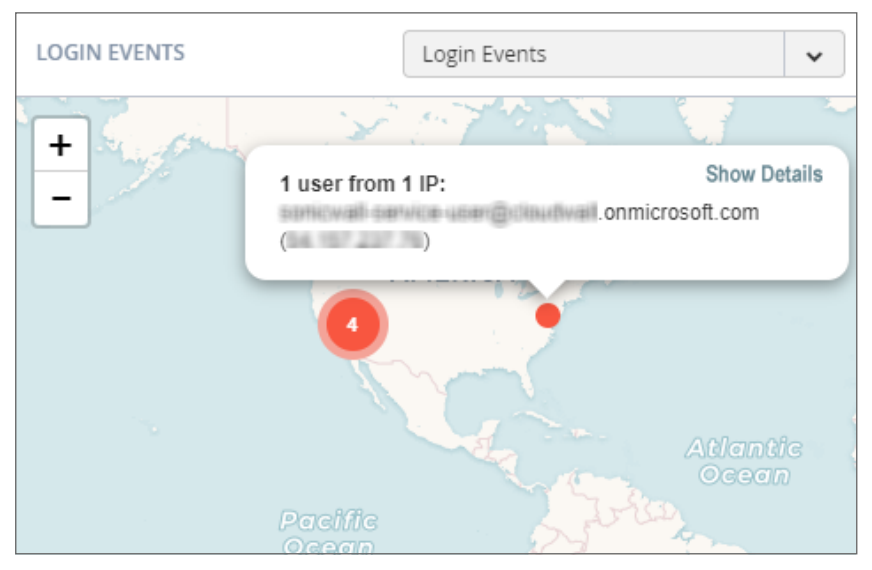

- 2. A popup displays that contains the email and IP address of the user at that location.
- 3. You can click **Show Details** to view more detailed information about the login event.

### *To view detailed information about multiple login events:*

1. Hover the cursor over the login events for which you want to see more information (designated as a number reflecting the number of login events at that location).

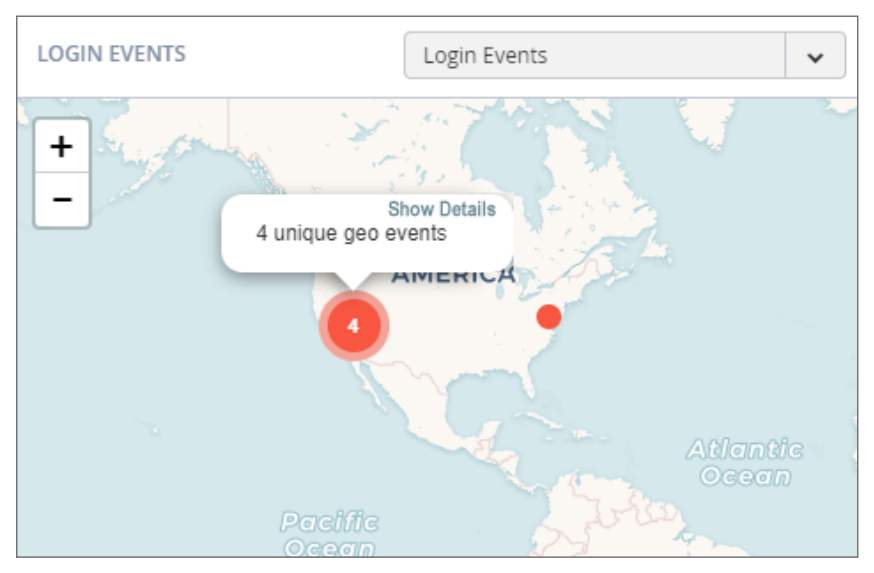

2. Click on the number until you see only single login events (shown without a number).

3. Hover the cursor over the specific login event for which you want to see more information.

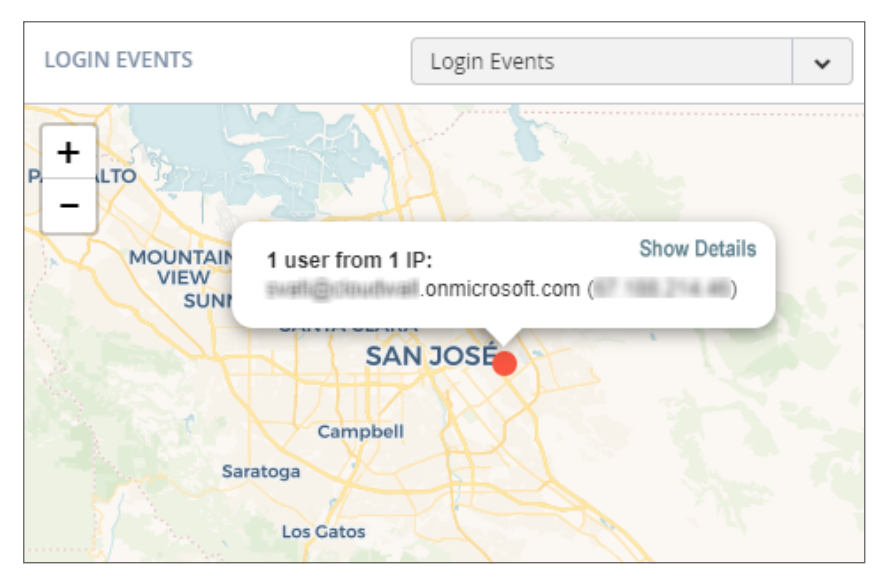

<span id="page-31-0"></span>4. You can click **Show Details** to view more detailed information about the login event.

## Viewing Secured Applications

The bottom left section of the Cloud App Security Dashboard shows you the cloud applications you have currently secured with SonicWall Cloud App Security.

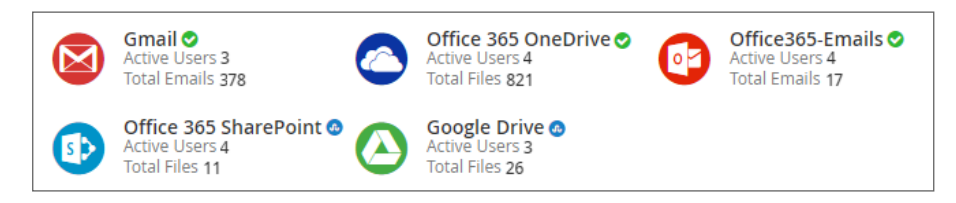

You can:

- click on the application icon or name to view the Analytics for that could application.
- click on the Active Users link to view the current users of that cloud application.
- click on the Total Files or Total Emails link to view a detailed list of files or emails processed by SonicWall Cloud App Security.

An icon indicating the current protection status of each SaaS application monitored by Cloud App Security is displayed next to the application in the bottom section of the Cloud App Security Dashboard.

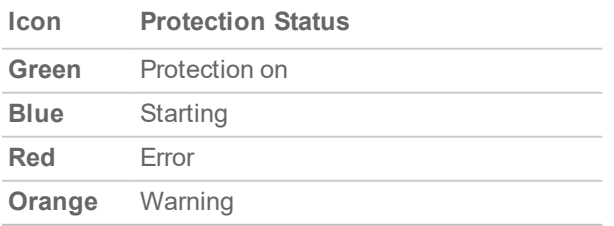

## <span id="page-32-0"></span>Viewing the Scanned Files Summary

The pane at the bottom right of the Cloud App Security (SaaS Security) Dashboard displays a summary of the number of files and emails scanned by SonicWall Cloud App Security. The number of threats detected in displayed in red.

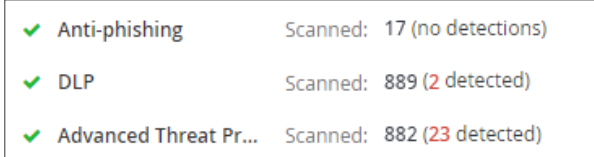

5

## Managing Security Events

<span id="page-33-0"></span>The Events page provides you with graphs showing the different classifications of the recorded security events, as well as more detailed information about each event.

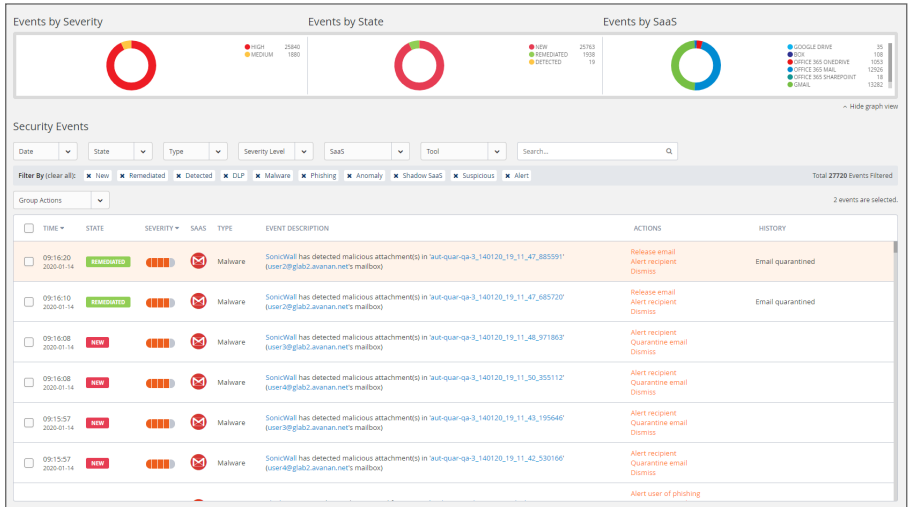

#### **Topics:**

- Using the [Security](#page-33-1) Event Graphs
- Viewing and Acting on [Security](#page-35-0) Events
- <span id="page-33-1"></span>• [Managing](#page-36-2) Multiple Events

### Using the Security Event Graphs

The Security Event Graphs show the security events grouped in different ways.

- Viewing [Security](#page-34-0) Events by Severity
- Viewing [Security](#page-34-1) Events by State
- Viewing Security Events by Cloud [Application](#page-34-2)

You can hide the graphs by clicking **Hide graph view** in the lower right area under the graphs.

### <span id="page-34-0"></span>Viewing Security Events by Severity

The **Events by Severity** graph displays all of the security events represented by severity.

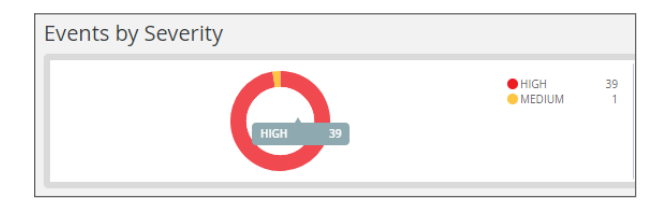

<span id="page-34-1"></span>Hover over sections of the graphics to see the detailed information about that section, including the number of security events that occurred with that severity.

### Viewing Security Events by State

The **Events by State** graph displays all of the security events represented by their state.

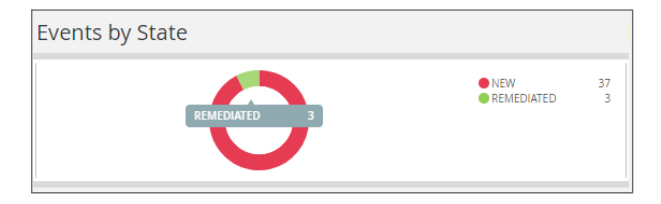

Hover over sections of the graphics to see the detailed information about that section, including the number of security events with that state.

### <span id="page-34-2"></span>Viewing Security Events by Cloud Application

The **Events by SaaS** graph displays all of the security events represented each active cloud application.

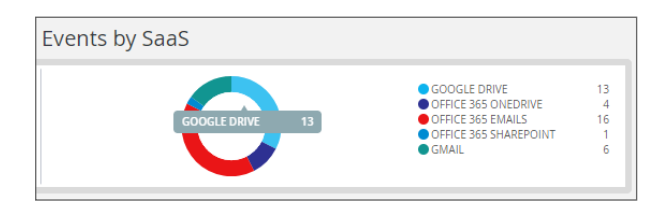

Hover over sections of the graphics to see the detailed information about that section, including the number of security events that occurred for that cloud application.

## <span id="page-35-0"></span>Viewing and Acting on Security Events

The **Security Events** table lists all of the security events for your secured cloud applications. You can be filter what is displayed in this in several ways.

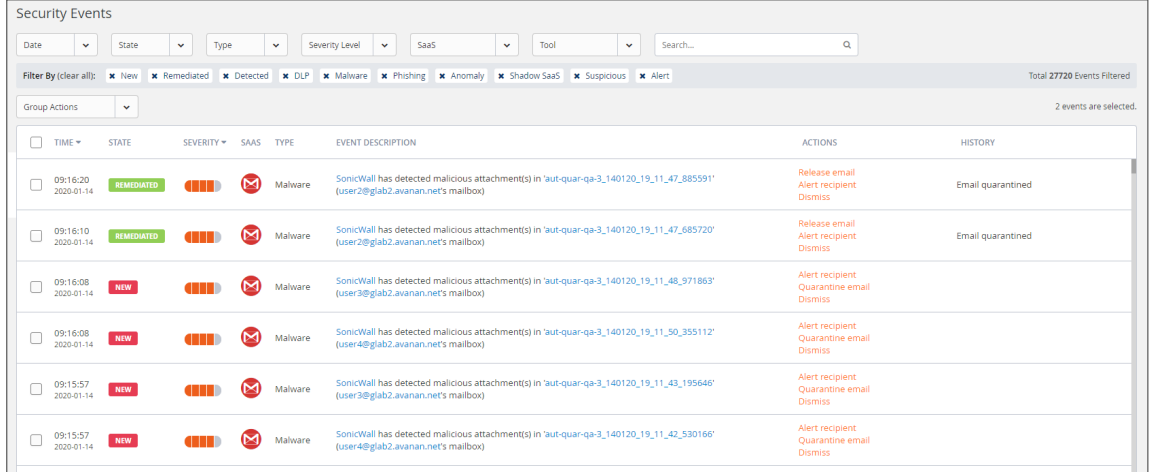

### **SECURITY EVENTS FILTERS AND DESCRIPTIONS**

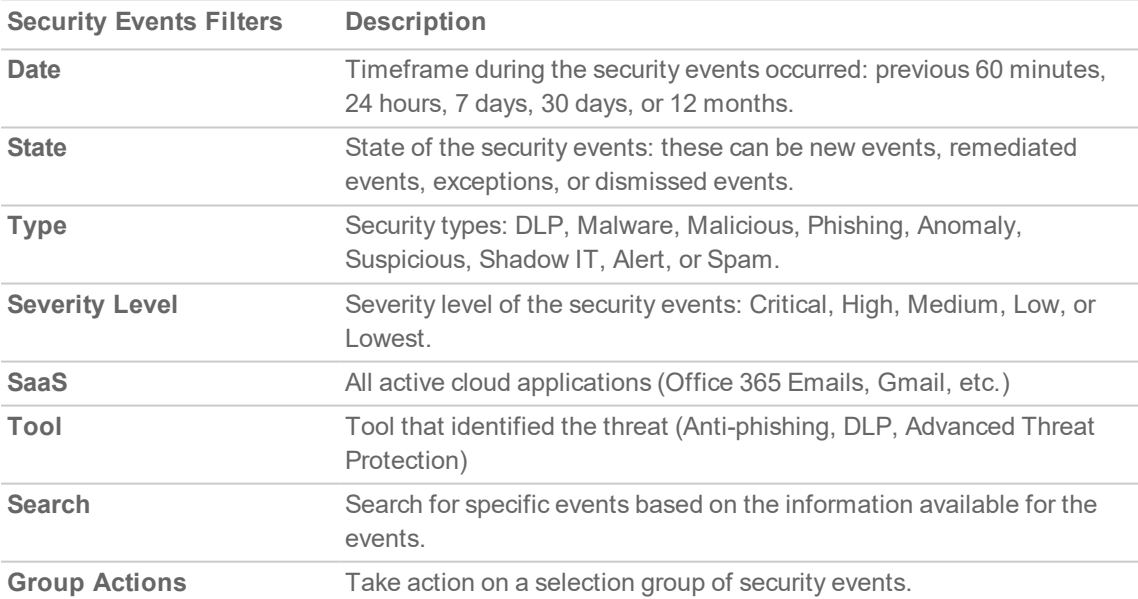

The active filters are displayed above the data listed in the table. Displayed on the far right is the total number of security events that match the filtering criteria.

#### **Topics:**

- [Removing](#page-36-0) Filters
- Acting on [Security](#page-36-1) Events
# Removing Filters

You can remove a filter by clicking on the **x** next to it.

Filter By (clear all): x New x Remediated x DLP x Malware x Phishing x Anomaly x Shadow IT x Suspicious x Alert Total 39 Events Filtered

# Acting on Security Events

Listed in the **Actions** column for an event are the actions that you can take for that event. (The available actions may vary depending on the type of event or cloud application.) These actions might include:

- Alerting the user or recipient
- Quarantining the email message or file
- Dismissing the alert
- [Creating](#page-39-0) a new rule based on the event(s) for that item (refer to Creating New Policy Rules for more information)

# Managing Multiple Events

If more than one Security Event is raised when processing an email message, they are listed as a single collapsed event. You can expand the item to view all of the events reported for the affected email message and perform actions (such as Quarantine) or on all of the events listed in the grouped events.

For example, if malware, DLP, and phishing alerts have all been assigned to the same email message, the email message will only be listed once, but all three of these events will be listed. You can then act on all of the events reported for the email message or only specific ones.

# Managing Policies

6

<span id="page-37-0"></span>The **Policy** page displays the policy rules that assigned to each secured cloud application.

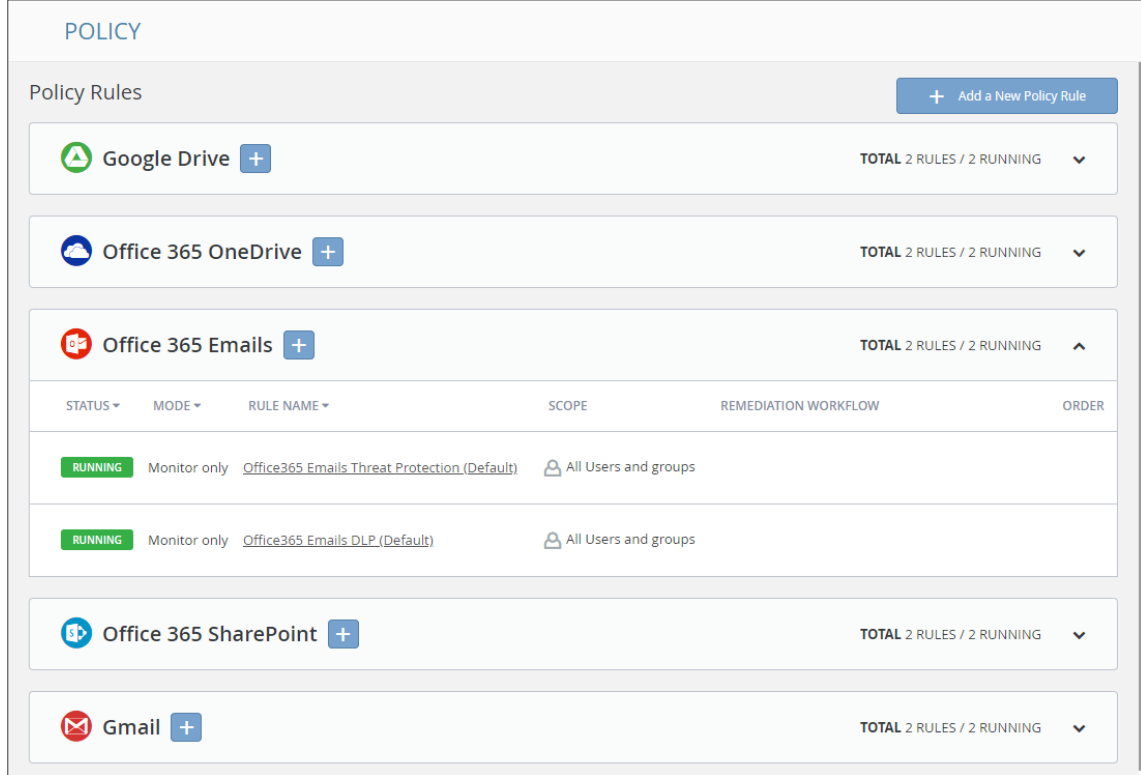

**Topics:**

- [Understanding](#page-38-0) Cloud App Security Policies
- [Creating](#page-39-0) New Policy Rules
- [Stopping](#page-46-0) Policy Rules
- [Removing](#page-47-0) Policy Rules

**38**

# <span id="page-38-0"></span>Understanding Cloud App Security Policies

Cloud App Security provides these modes of protection for your organization:

- [Monitor](#page-38-1) only
- Detect and [Prevent](#page-38-2)
- [Protect](#page-39-1) (Inline)

#### **Topics:**

<span id="page-38-3"></span>**.** Before You Set Email [Policies](#page-38-3)

# Before You Set Email Policies

Before you can configure any group-based policies, you must specify:

- a dedicated quarantine mailbox that will be used to store any emails or attachments that are quarantined during the scanning process. For instructions on doing this, refer to Managing Quarantine for Email.
- a restore request approver email account. This must be a current administrator in the Cloud App Security platform. This account will be used to notify administrators when a user has requested that an email to be released from quarantine.

## <span id="page-38-1"></span>Monitor only

Monitor only mode provides visibility into the cloud-hosted email and files leveraging publicly-available APIs and a journal entry from the SaaS email provider. This is the default policy mode for Cloud App Security. Monitor only mode will only report detected issues, but will take no action on them. This mode is nonintrusive.

Incoming email passes through the spam filter managed by email provider. Emails are then sorted into these categories:

- Rejected
- Accepted, Moved to Junk
- Accepted, Moved to Inbox

Manual and automated query-based quarantine policies are available after delivery of the email messages or files to the user's mailbox or cloud-based storage.

## <span id="page-38-2"></span>Detect and Prevent

Detect and Prevent mode provides an increased level of protection that scans email using journaling leveraging the SaaS email and storage provider APIs. Automated policy actions quarantine email messages and files that might contain such threats as malware, data leaks, and phishing attacks. User notifications and release workflows are available in this mode.

- 1. Incoming email or file arrives in the respective mailbox or storage folder.
- 2. Cloud App Security detects new that new email or file has arrived and scans it.
- 3. If an email message or file is classified as malicious, Cloud App Security takes action based on the policies that have been defined. Otherwise, the email or file is passed or stored unchanged to the intended recipient.
- 4. Optionally, the email user maybe notified of the actions taken on email messages or files sent to them.

# <span id="page-39-1"></span>Protect (Inline)

Protect (inline) mode provides the highest level of protection, scanning email and files prior to delivery to the user. Leveraging the SaaS email and storage provider APIs, and implementing mail flow rules, Cloud App Security can scan email and files to protect end users from such threats as malware, data leaks, and phishing attacks. Scanning and quarantining happens before email messages and files are delivered to the user, ensuring that threats are detected and remediated before the user has access to the email messages or files:

- 1. Incoming email and files heads to the processing flow.
- 2. Cloud App Security redirects the email or file to the Cloud App Security platform for scanning.
- 3. If an email or file is classified as malicious, Cloud App Security takes action based on the policies that have been defined. Otherwise, the email or file is returned to the prcoessing flow.
- <span id="page-39-0"></span>4. User notifications and release workflows are performed based on defined policies.

# Creating New Policy Rules

You can create policies that can be applied to all or only selected users or user groups. You can also designate that specific users or user groups be excluded from individual policies.

#### *To create a new policy rule:*

- 1. Click on either the:
	- **Add a New Policy Rule** button in the upper right area of the page.
	- **.** plus sign (+) button next to the name of the cloud application.

The **New Policy Rule** page displays.

- 2. From the **Choose SaaS** list, select the cloud application for which to apply the new rule.
- 3. From the **Choose Security** list, select the security service or custom query you want to use for the selected cloud application.
- 4. Click **Next**.
- 5. If you selected:
	- a. a security service:
		- 1. Set the options you want to use for the cloud application.
			- Creating Data Leak [Protection](#page-49-0) Policy Rules
			- [Creating](#page-42-0) Malware Policy Rules
			- Creating Threat [Detection](#page-43-0) Policy Rules
- Creating Policy Rules for [Click-Time](#page-79-0) Protection
- [Creating](#page-46-1) Custom Query Policies
- 2. Click **Save and Apply**.
- b. **Custom Query**, select from your custom queries or any of the available query templates. (Refer to [Creating](#page-46-1) Custom Query Policies for information on how to create new policy rules based on custom queries.)

# Creating Data Leak Protection Policy Rules

Data Leak Protection (DLP) helps protect your organization's data from potential data breaches or data exfiltration transmissions. Data Leak Protection can scan emails and text messages posted on cloud application email and storage platforms, and detect data patterns that should not be shared with unauthorized persons or targets. For more information, see Using Data Leak [Protection](#page-48-0).

#### *To create a DLP policy rule:*

- 1. In the **Rule Name** field, enter the name you want to use to identify the rule.
- 2. From the **Mode** dropdown list, select the mode in which you want the DLP policy rule to operate:
	- [Monitor](#page-38-1) only
	- Detect and [Prevent](#page-38-2) (cloud application storage only)
	- [Protect](#page-39-1) (Inline) (email only)
- 3. In the **Scope** section, either:
	- <sup>l</sup> Select **All users and groups (all licensed users)** to have the policy rule either apply to all users.
	- **In the Specific users and groups** list, select the specific users or user groups to which the policy should apply or be excluded from being applied.
- 4. In the **DLP Criteria** section:
	- a. From the **DLP Rules** list, select the detection rules you want applied:
		- <sup>l</sup> **PII**
		- <sup>l</sup> **PHI**
		- <sup>l</sup> **Financial**
		- <sup>l</sup> **Encrypted Content**
		- **Access Control**
		- <sup>l</sup> **Intellectual Property**
		- <sup>l</sup> **PCI**
		- <sup>l</sup> **Resume**
		- <sup>l</sup> **SOX**
		- <sup>l</sup> **HIPAA**

For more information about the predefined DLP policy rules, refer to [Predefined](#page-51-0) Data Leak [Protection](#page-51-0) Policy Rules.

- b. From the **Sensitivity** list, select the sensitivity (based on the hit count) to be used to apply the rules.
- c. Select **Skip internal items** to have the rules not applied to items not shared with external users.

Depending on the type of cloud application and the **Mode**, you may see a different set of options in the **Advanced** section.

- 5. In the **Advanced > Actions** section:
	- a. Select **Send files with sensitive data to vault** to send the affected files to a secure vault location.
		- **NOTE:** A vault is a secure location accessible only to users with specific access privileges (such as a data privacy team). It is a different location that the quarantine area defined in your Cloud App Security cloud application configuration.
	- b. Select **Alert admin(s)** to notify administrators when a possible leak is detected.
		- Click the gears icon to modify the email message sent to administrators.
		- Click the users icon to select which administrators should receive the message.
	- c. Select **Alert file owner** to notify the user sharing the file when a possible leak is detected.
		- Click the gears icon to modify the email message sent to the file owner.
	- d. Select **Quarantine drive files** to quarantine detected files to the quarantine folder defined in your Cloud App Security configuration.
- 6. From the **DLP Workflow** list, select which action should be taken when a possible leak is detected:
	- <sup>l</sup> **Email is blocked. User is alerted and allowed to request a restore (admin must approve)**
	- <sup>l</sup> **Email is blocked. User is alerted and allowed to restore the email**
	- <sup>l</sup> **Email is allowed. Header is added to the email**
	- <sup>l</sup> **Email is allowed. Encrypted by Microsoft**
		- **NOTE:** This action is only visible and available if you subscribe to Microsoft encryption services and have encryption enabled.
		- **NOTE:** Encrypted Office 365 and Microsoft 365 Email support requires that you have the necessary Office 365 and Microsoft 365 or Exchange Online subscription level from Microsoft and a Cloud App Security Advanced license from SonicWall.

For more information about using Encrypted Office 365 and Microsoft 365 Email support with Cloud App Security, refer to Working with Office 365 and Microsoft 365 Email Encryption.

- Do nothing
- 7. In the **Advanced > Alerts** section:
	- a. Select **Send email alert** to notify specific users when a possible leak is detected.
		- Click the gears icon to modify the email message sent to the file owner.
- 8. Click **Save and Apply**.

### Using Regular Expressions in DLP Policies for Email

Using regular expressions, you can configure specific DLP policies to be triggered based on the content of the subject line of an email message.

Regular expression support for Data Leak Protection (DLP) requires an Advanced license for Cloud App Security.

For example:

- If the policy of your organization is to include the word "Confidential" in the subject line whenever an email with confidential data is sent outside of your organization, your DLP policy rule can instruct the sender of the email message to include the keyword "Confidential" when it was added automatically by Cloud App Security to the subject line of the email message.
- Including the keyword "ENCRYPT" in the subject line of the email message will cause it be encrypted before it is sent to the intended recipient.

**NOTE:** Regular expression support is only available for the subject line of email messages. It is not supported within the content of the email messages.

#### *To configure regular expression support:*

- 1. Navigate to **Policy**.
- 2. Select an existing DLP policy or create a new one.

**NOTE:** Regular expression support for email notifications is only available for DLP policies.

- 3. In the **DLP Criteria** section, select **Detect Phrases in Email Subject**.
- 4. In the **Phrase to detect (Regular Expression)** field, enter the text or regular expression to be evaluated.
- 5. From the **DLP workflow** list, select **Email is allowed. Encrypted by Microsoft**.
- 6. In the **Alerts** section, you select:
	- <sup>l</sup> **Send email alert to sender when Subject Regex is used** to have an email message sent to the sender when
		- Click the gears icon to modify the email message sent to the sender.
	- <sup>l</sup> **Send email alert to sender when Subject Regex is not used** to have an email message sent to the sender when
		- Click the gears icon to modify the email message sent to the sender.
- <span id="page-42-0"></span>7. Click **Save and Apply**.

# Creating Malware Policy Rules

#### *To create a malware policy rule:*

- 1. In the **Rule Name** field, enter the name you want to use to identify the rule.
- 2. From the **Mode** dropdown list, select the mode in which you want the DLP policy rule to operate:
	- [Monitor](#page-38-1) only
	- Detect and [Prevent](#page-38-2)
- 3. In the **Scope** section, either:
	- <sup>l</sup> Select **All users and groups (all licensed users)** to have the policy rule apply to all users.
	- **In the Specific users and groups** list, select the specific users or user groups to which the policy should apply or be excluded from being applied.
- 4. In the **Advanced > Security Tools** section, select **All running threat detection tools** to use all of the activated [Security](#page-94-0) Tools. (This is on by default.) If you unselect this option, you can then select which specific **Security Tools** are used.
- 5. In the **Advanced > Actions** section:
	- a. Select **Quarantine drive files** to quarantine detected files to the quarantine folder defined in your Cloud App Security configuration.
	- b. Select **Alert file owner of malware** to notify the user sharing the file when possible malware is detected.
		- Click the gears icon to modify the email message sent to the file owner.
	- c. Select **Alert admin(s)** to notify administrators when possible malware is detected.
		- Click the gears icon to modify the email message sent to administrators.
		- Click the users icon to select which administrators should receive the message.
- <span id="page-43-0"></span>6. Click **Save and Apply**.

## Creating Threat Detection Policy Rules

#### *To create a Threat Detection policy rule:*

- 1. In the **Rule Name** field, enter the name you want to use to identify the rule.
- 2. From the **Mode** dropdown list, select the mode in which you want the DLP policy rule to operate:
	- [Monitor](#page-38-1) only
	- Detect and [Prevent](#page-38-2)
	- [Protect](#page-39-1) (Inline)
- 3. In the **Scope** section, either:
	- <sup>l</sup> Select **All users and groups (all licensed users)** to have the policy rule either apply to all users.
	- **In the Specific users and groups** list, select the specific users or user groups to which the policy should apply or be excluded from being applied.
- 4. In the **Advanced** section, the workflow options you see will depend on the **Mode** set for the policy.
	- **.** For the **Malicious attachment workflow**, you can specify that:
		- messages or files be quarantined, and the recipient is alerted and allowed to restore the email messages or files.
		- messages or files be quarantined, and the recipient is alerted and allowed to request that the email or files be restored by an administrator.
		- messages or files be quarantined, but the recipient is not alerted. However, an administrator can restore the message.
		- . no action be taken on the message. The event will still be logged.
	- **.** For the **Phishing workflow**, you can specify that:
		- messages or files be sent to the intended recipient with a warning.
		- messages or files be quarantined, and the recipient is alerted and allowed to restore the messages or files.
		- messages or files be quarantined, and the recipient is alerted and allowed to request that the messages or files be restored by an administrator.
		- messages or files be quarantined, but the recipient is not alerted. However, an

administrator can restore the messages or files.

- . no action be taken on the messages or files. The event will still be logged.
- **.** For the **Suspicious phishing workflow**, you can specify that:
	- messages or files be sent to the intended recipient with a warning. The content and formatting of the warning can be customized by clicking the gear icon to the right of the list.
	- messages or files be quarantined, and the recipient is alerted and allowed to request that the messages or files be restored by an administrator.
	- messages or files be quarantined, but the recipient is not alerted. However, an administrator can restore the message.
	- . no action be taken on the messages or files. The event will still be logged.
- **.** For the **Spam workflow**, you can specify that:
	- email messages be sent to the intended recipient with "[Spam]" added to the Subject line.
	- email messages be sent to the intended recipient with "[Spam]" added to the Subject line and delivered to the Spamfolder.
	- $\bullet$  email messages be quarantined, the recipient is alerted, and the recipient can restore the email message.
	- email messages be quarantined, but the recipient is not alerted. However, an administrator can restore the email message.
	- . no action be taken on the email message. The event will still be logged.
- **From the Severity** list, specify severity level with which the event will be recorded:
	- Auto
	- Critical
	- $\bullet$  High
	- Medium
	- $\cdot$  Low
- Lowest
- 5. In the **Advanced > Security Tools** section:
	- a. Select **All running threat detection tools** to use all of the activated [Security](#page-94-0) Tools. (This is on by default.) If you unselect this option, you can then select which specific **Security Tools** are used.
	- b. Click **Configure Anti-Impersonation and Phishing Confidence-Level** to configure additional anti-phishing options.
		- **Select a value for the Confidence** level field to set a default confidence level. By setting a higher confidence level, you should see fewer detections and fewer falsepositive results.
		- <sup>l</sup> Enable **Warn users of suspected impersonations** to warn users of suspected impersonated messages and accounts. You can set the detection level to all internal users or only senior-level users within your organization.
		- <sup>l</sup> Select **Allow end users to Allowed list senders they trust via in-mail link** to allow your end users to add senders they trust to the Allowed list using a link provided in the email message.
		- <sup>l</sup> Select **Allow list emails with MSFT SCL = -1** to automatically allow emails that Microsoft marks as allowed by placing  $SCL=-1$  in the header of the email message.

For more information about configuring the anti-impersonation options, refer to [Managing](#page-68-0) Nickname [Impersonation](#page-68-0).

- c. Click **Ok**.
- 6. In the **Advanced > Alerts** section:
	- a. Select **Send email alert to admin(s) about phishing** to notify administrators when a possible leak is detected.
		- Click the gears icon to modify the email message sent to administrators.
		- Click the users icon to select which administrators should receive the message.
	- b. Select **Send Email alert to…** to notify specific users sharing the file when a possible threat is detected.
		- Click the gears icon to modify the email message sent to the users.
	- c. Select **Send email alert to admin(s) about malware** to notify administrators when a possible threat is detected.
		- Click the gears icon to modify the email message sent to administrators.
		- Click the users icon to select which administrators should receive the message.
	- d. Select **Alert recipient** to inform the recipient of the message when a possible threat is detected.
		- Click the gears icon to modify the email message sent to the recipient.
- 7. Click **Save and Apply**.

### Creating Policy Rules for Click-Time Protection

After you have activated and configured Click-Time Protection (refer to Activating [Click-Time](#page-76-0) Protection and [Configuring](#page-77-0) Click-Time Protection for more information), you will need to create new policy rules that use this feature.

#### *To create a policy rule for Click-Time Protection:*

- 1. Navigate to **Policy**.
- 2. Click **Add a New Policy Rule**.
- 3. From the **Choose SaaS** list, select the email application for which you want to create the new policy rule.

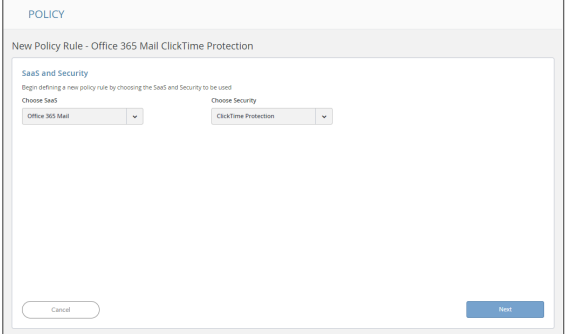

- 4. From the **Choose Security** list, select **Click-Time Protection**.
- 5. Click **Next**.
- 6. The **Mode** will automatically be set to **Protect (inline)**. **NOTE:** This value cannot be changed.
- 7. In the **Scope** section, either:
	- <sup>l</sup> Select **All users and groups (all licensed users)** to have the policy rule either apply to all users.
	- **In the Specific users and groups** list, select the specific users or user groups to which the policy should apply or be excluded from being applied.
- 8. Click **Save and Apply**.

<span id="page-46-1"></span>Refer to [Managing](#page-37-0) Policies for more information about managing policies for Cloud App Security.

## Creating Custom Query Policies

#### *To create a Custom Query policy:*

- 1. Click on either:
	- **Add a New Policy Rule** button in the upper right area of the page.
	- plus sign (+) button next to the name of the cloud application.
	- The **New Policy Rule** page displays.
- 2. From the **Choose SaaS** list, select the cloud application for which to apply the new rule.
- 3. From the **Choose Security** list, select **Custom Query**.
- 4. Click **Next**. The **Query Create** page displays.
- 5. Select from the **Query Templates** or **My Queries** list the query on which you want to base your new custom query.
- 6. From **Query** menu, select **Save As**. The **Save as query** dialog displays.
	- a. In the **Query Name** field, enter the name for your new custom query.
	- b. In the **Query description** field, enter a description for your new custom query.
	- c. From the **Query severity** list, select the severity to be assigned to your new custom query.
	- d. In the **Query tags** field, enter any tags you want associated with your new custom query.
- <span id="page-46-0"></span>7. Click **Ok**.

# Stopping Policy Rules

#### *To stop a policy rule from operating:*

- 1. Click the down arrow on the far right of the area for the cloud application for which you want to stop the policy rule from operating.
- 2. Click on the **Running** status. This will stop the rule. The status label will change to **Stopped**.

# <span id="page-47-0"></span>Removing Policy Rules

#### *To remove a policy rule:*

- 1. Click the down arrow on the far right of the area for the cloud application for which you want to delete the policy rule.
- 2. Hover over the blank area to the left of the policy status until an **X** appears.
- 3. Click the **X** to delete the policy rule.

**48**

Using Data Leak Protection

<span id="page-48-0"></span>**NOTE:** Data Leak Protection (DLP) protection is only available with Advanced licenses for SonicWallCloud App Security.

Data Leak Protection (DLP) helps protect your organization's data from potential data breaches or data exfiltration transmissions. Data Leak Protection can scan emails and text messages posted on cloud application email and storage platforms, and detect data patterns that should not be shared with unauthorized persons or targets.

SonicWall Cloud App Security uses the SmartDLP engine to implement Data Leak Protection. The benefits of SmartDLP include:

- Fast, modern DLP solution for scanning files and images
- Many built-it DLP detection rules for many verticals and countries
- Seamless setup
- Simple, cross-platform security policies
- Simple, yet powerful actions
- Integration with other SonicWall Cloud App Security security tools

#### **Topics:**

- [Reactivating](#page-51-1) Data Leak Protection
- [Configuring](#page-48-1) Data Leak Protection Detection Rules
- Creating Data Leak [Protection](#page-49-0) Policy Rules
- <span id="page-48-1"></span>• [Predefined](#page-51-0) Data Leak Protection Policy Rules

# Configuring Data Leak Protection Detection Rules

#### *To configure Data Leak Protection:*

- 1. Navigate to **Configuration > Security App Store**.
- 2. In the **Data Leakage Prevention** section, locate the **SmartDLP** tile.
- 3. If the SmartDLP security application is not currently running (as indicated by two vertical white bars in the green circle on the top left of the tile), activate the [SmartDLP security](#page-51-1) application.
- 4. Click **Configure**. The **Configure SmartDLP** dialog displays.

7

- 5. From the **Detected Text Storage Mode** list, select what scanned data will be saved and how:
	- <sup>l</sup> **Store detected text strings**: Detected data is saved and can be displayed on the security events for the forensic process.
	- <sup>l</sup> **Obfuscate detected text prior to storage**: Detected data is saved and displayed in obfuscated format on the security events. The original data is discarded and cannot be accessed.
	- <sup>l</sup> **Do not store detected text**: No detected data is saved or displayed on the security events.
- 6. From the **Minimal Likelihood** list, select one of the options:
	- **Very Unlikely:** It is very unlikely that the data matches the given information type.
	- **Unlikely**: It is unlikely that the data matches the given information type.
	- **Possible**: It is possible that the data matches the given information type.
	- Likely: It is likely that the data matches the given information type. It may also depend on the context of the information.
	- **Very Likely**: It is very likely that the data matches the given information type. It may also depend on the context of the information.

The **Minimal Likelihood** is determined by the number of matching elements a result contains. SmartDLP uses a bucketized representation of likelihood intended to indicate how likely it is that the data matches the specified DLP detection rules.

- 7. In the **Detection Types** section, select which predefined DLP rules are you want included for each of the DLP detection categories:
	- $\cdot$  **PII**
	- <sup>l</sup> **PHI**
	- <sup>l</sup> **Financial**
	- <sup>l</sup> **Encrypted Content**
	- **Access Control**
	- <sup>l</sup> **Intellectual Property**
	- <sup>l</sup> **PCI**
	- <sup>l</sup> **Resume**
	- <sup>l</sup> **SOX**
	- <sup>l</sup> **HIPAA**
- <span id="page-49-0"></span>8. Click **Ok** to save your SmartDLP configuration settings.

# Creating Data Leak Protection Policy Rules

Data Leak Protection (DLP) helps protect your organization's data from potential data breaches or data exfiltration transmissions. Data Leak Protection can scan emails and text messages posted on cloud application email and storage platforms, and detect data patterns that should not be shared with unauthorized persons or targets. For more information, see Using Data Leak [Protection](#page-48-0).

#### *To create a DLP policy rule:*

- 1. In the **Rule Name** field, enter the name you want to use to identify the rule.
- 2. From the **Mode** dropdown list, select the mode in which you want the DLP policy rule to operate:
	- [Monitor](#page-38-1) only
	- Detect and [Prevent](#page-38-2) (cloud application storage only)
	- [Protect](#page-39-1) (Inline) (email only)
- 3. In the **Scope** section, either:
	- <sup>l</sup> Select **All users and groups (all licensed users)** to have the policy rule either apply to all users.
	- **In the Specific users and groups** list, select the specific users or user groups to which the policy should apply or be excluded from being applied.
- 4. In the **DLP Criteria** section:
	- a. From the **DLP Rules** list, select the detection rules you want applied:
		- <sup>l</sup> **PII**
		- <sup>l</sup> **PHI**
		- **•** Financial
		- <sup>l</sup> **Encrypted Content**
		- **Access Control**
		- <sup>l</sup> **Intellectual Property**
		- <sup>l</sup> **PCI**
		- <sup>l</sup> **Resume**
		- <sup>l</sup> **SOX**
		- <sup>l</sup> **HIPAA**

For more information about the predefined DLP policy rules, refer to [Predefined](#page-51-0) Data Leak [Protection](#page-51-0) Policy Rules.

- b. From the **Sensitivity** list, select the sensitivity (based on the hit count) to be used to apply the rules.
- c. Select **Skip internal items** to have the rules not applied to items not shared with external users.

Depending on the type of cloud application and the **Mode**, you may see a different set of options in the **Advanced** section.

- 5. In the **Advanced > Actions** section:
	- a. Select **Send files with sensitive data to vault** to send the affected files to a secure vault location.

**NOTE:** A vault is a secure location accessible only to users with specific access privileges (such as a data privacy team). It is a different location that the quarantine area defined in your Cloud App Security cloud application configuration.

- b. Select **Alert admin(s)** to notify administrators when a possible leak is detected.
	- Click the gears icon to modify the email message sent to administrators.
	- Click the users icon to select which administrators should receive the message.
- c. Select **Alert file owner** to notify the user sharing the file when a possible leak is detected.
	- Click the gears icon to modify the email message sent to the file owner.
- d. Select **Quarantine drive files** to quarantine detected files to the quarantine folder defined in your Cloud App Security configuration.
- 6. From the **DLP Workflow** list, select which action should be taken when a possible leak is detected:
	- <sup>l</sup> **Email is blocked. User is alerted and allowed to request a restore (admin must approve)**
	- <sup>l</sup> **Email is blocked. User is alerted and allowed to restore the email**
	- <sup>l</sup> **Email is allowed. Header is added to the email**
	- <sup>l</sup> **Email is allowed. Encrypted by Microsoft**
		- **NOTE:** This action is only visible and available if you subscribe to Microsoft encryption services and have encryption enabled.
		- **NOTE:** Encrypted Office 365 and Microsoft 365 Email support requires that you have the necessary Office 365 and Microsoft 365 or Exchange Online subscription level from Microsoft and a Cloud App Security Advanced license from SonicWall.

For more information about using Encrypted Office 365 and Microsoft 365 Email support with Cloud App Security, refer to Working with Office 365 and Microsoft 365 Email Encryption.

- Do nothing
- 7. In the **Advanced > Alerts** section:
	- a. Select **Send email alert** to notify specific users when a possible leak is detected.
		- Click the gears icon to modify the email message sent to the file owner.
- <span id="page-51-1"></span>8. Click **Save and Apply**.

# Reactivating Data Leak Protection

Data Leak Protection is enabled by default when you activate Cloud App Security. If the Data Leak Protection security application has been paused or disabled, it can be restarted again.

#### *To reactivate Data Leak Protection:*

- 1. Navigate to **Configuration > Security App Store**.
- 2. In the **Data Leakage Prevention** section, locate the **SmartDLP** tile.
- 3. Start the SmartDLP security application by clicking the white arrow in green circle on the top left of the tile.
	- **NOTE:** If two vertical white bars are visible in the green circle on the top left of the SmartDLP tile, then the SmartDLP security application is already currently running and does not need to be restarted.

# <span id="page-51-0"></span>Predefined Data Leak Protection Policy Rules

SmartDLP provides many predefined policy rules for processing email messages and files for Data Leak Protection, including:

- **.** [Global](#page-52-0) Rules
- **[Credentials](#page-54-0) and Secrets**

SmartDLP also provides many predefined Data Leak Protection policy rules for many specific [countries](#page-55-0) and [regions.](#page-55-0)

# <span id="page-52-0"></span>Global Rules

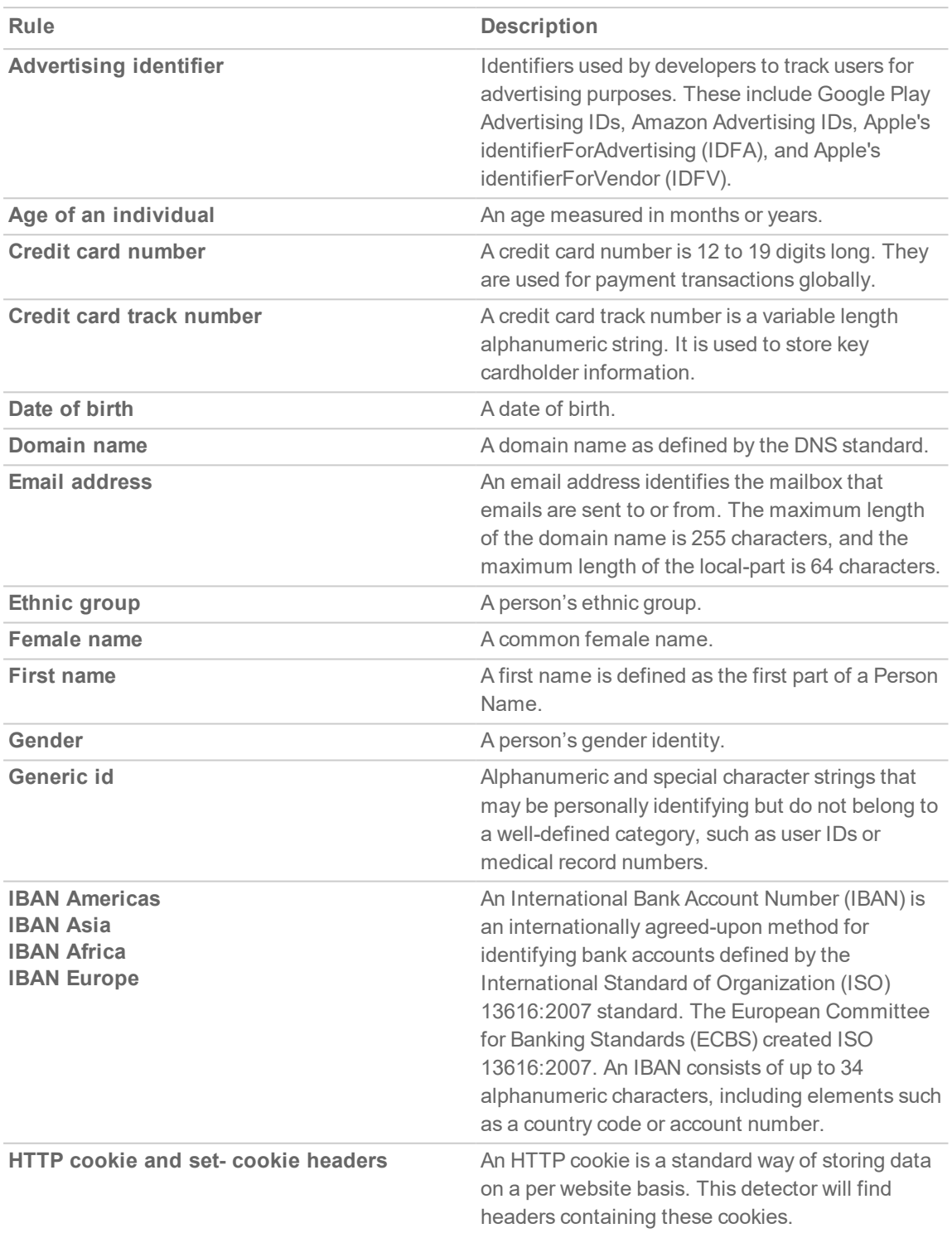

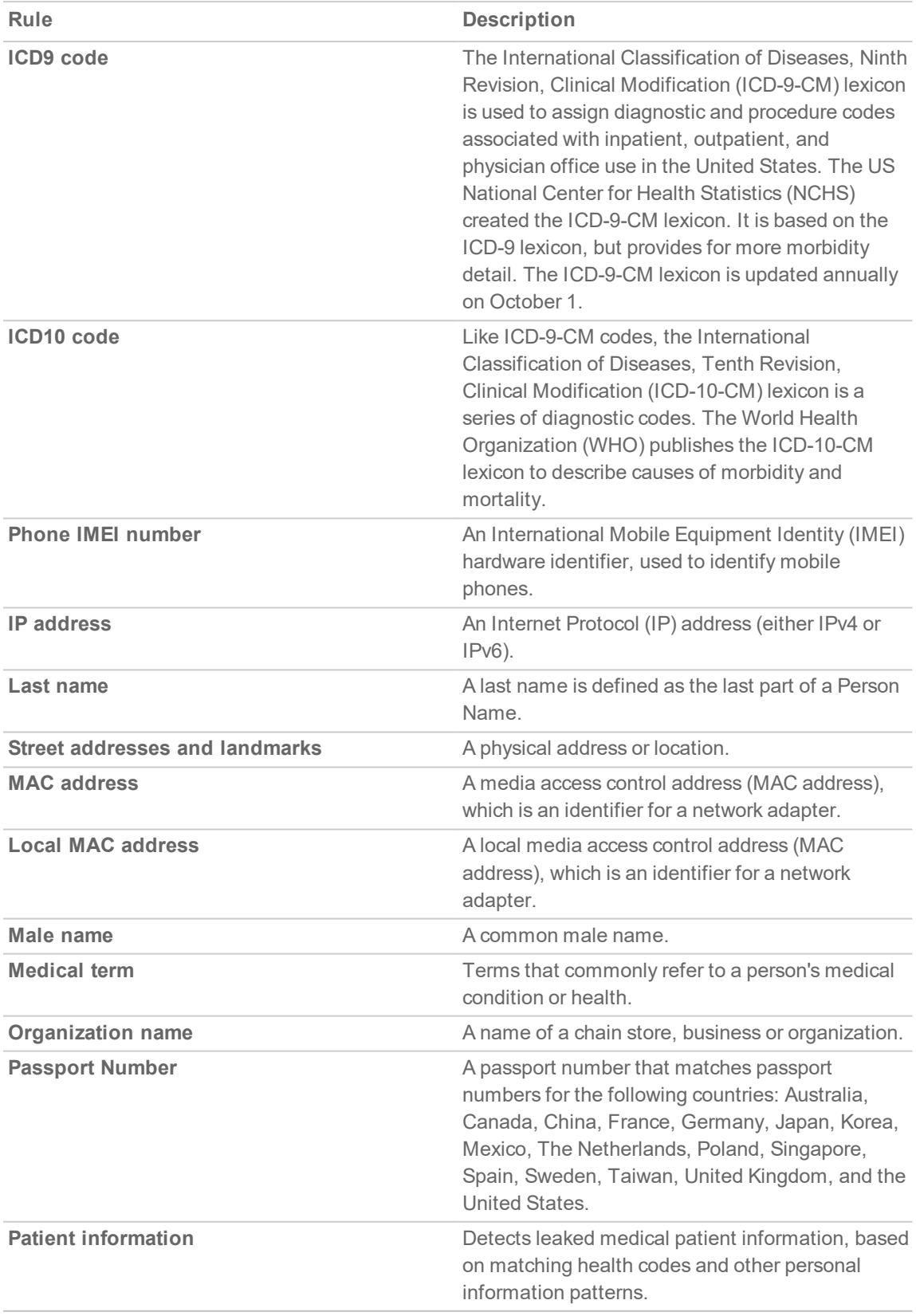

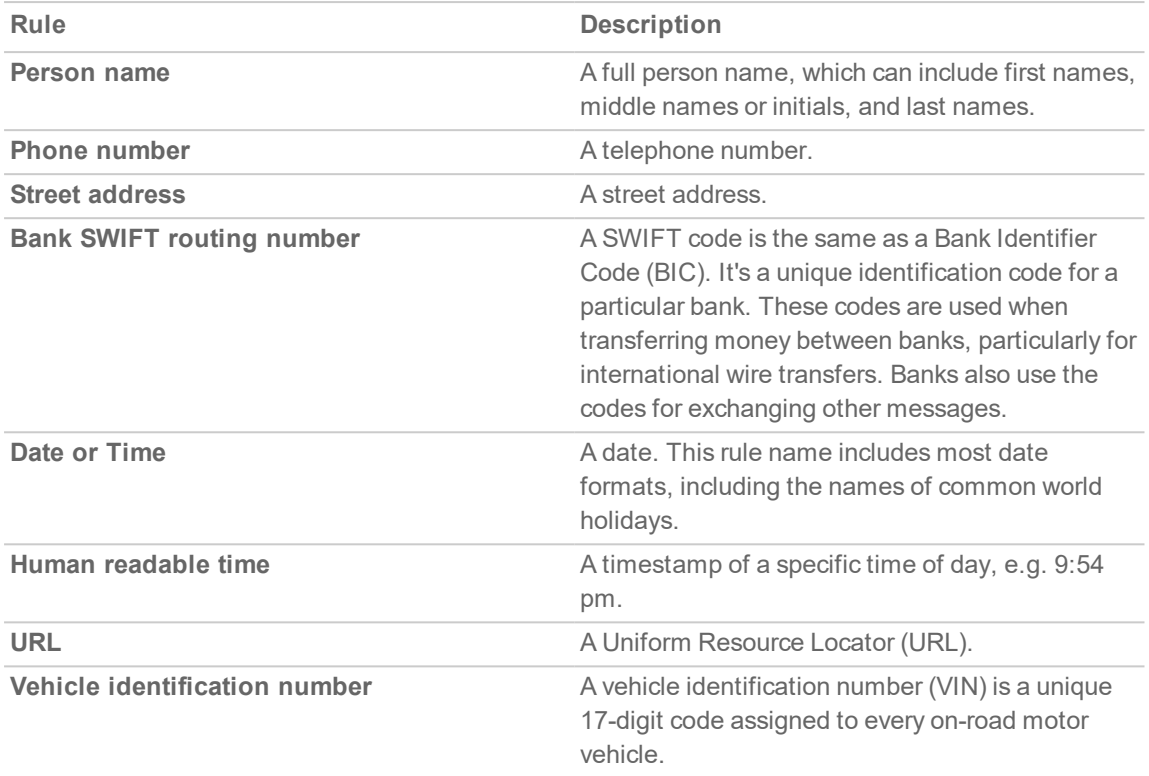

# <span id="page-54-0"></span>Credentials and Secrets

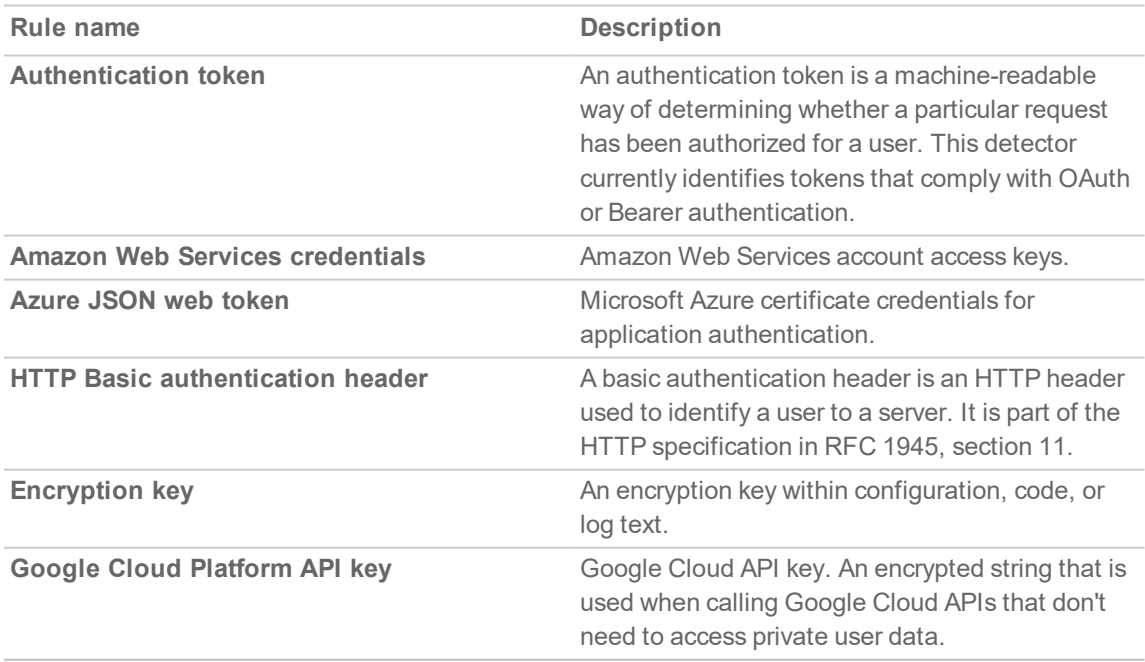

# <span id="page-55-0"></span>Predefined Data Leak Protection Rules for Specific **Countries**

SmartDLP also provides many predefined Data Leak Protection policy rules for many specific countries and regions, including:

- [Argentina](#page-55-1)
- [Australia](#page-55-2)
- [Belgium](#page-56-0)
- [Brazil](#page-56-1)
- <sup>l</sup> [Canada](#page-56-2)
- [Chile](#page-57-0)
- [China](#page-57-1)
- [Columbia](#page-57-2)
- [Denmark](#page-57-3)
- [Finland](#page-57-4)
- [France](#page-58-0)
- [Germany](#page-58-1)
- <span id="page-55-1"></span>• [Hong](#page-59-0) Kong
- [India](#page-59-1)
- [Indonesia](#page-59-2)
- [Ireland](#page-59-3)
- [Israel](#page-60-0)
- [Italy](#page-60-1)
- [Japan](#page-60-2)
- [Korea](#page-60-3)
- [Mexico](#page-61-0)
- The [Netherlands](#page-61-1)
- [Norway](#page-61-2)
- [Paraguay](#page-61-3)
- [Peru](#page-61-4)
- [Poland](#page-62-0)
- [Portugal](#page-62-1)
- [Singapore](#page-62-2)
- [Spain](#page-62-3)
- [Sweden](#page-63-0)
- [Taiwan](#page-63-1)
- [Thailand](#page-64-0)
- [Turkey](#page-64-1)
- United [Kingdom](#page-64-2)
- **.** [United](#page-65-0) States
- [Uruguay](#page-66-0)
- [Venezuela](#page-66-1)

#### Argentina

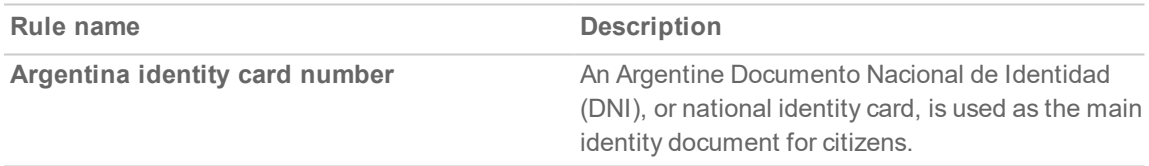

#### <span id="page-55-2"></span>Australia

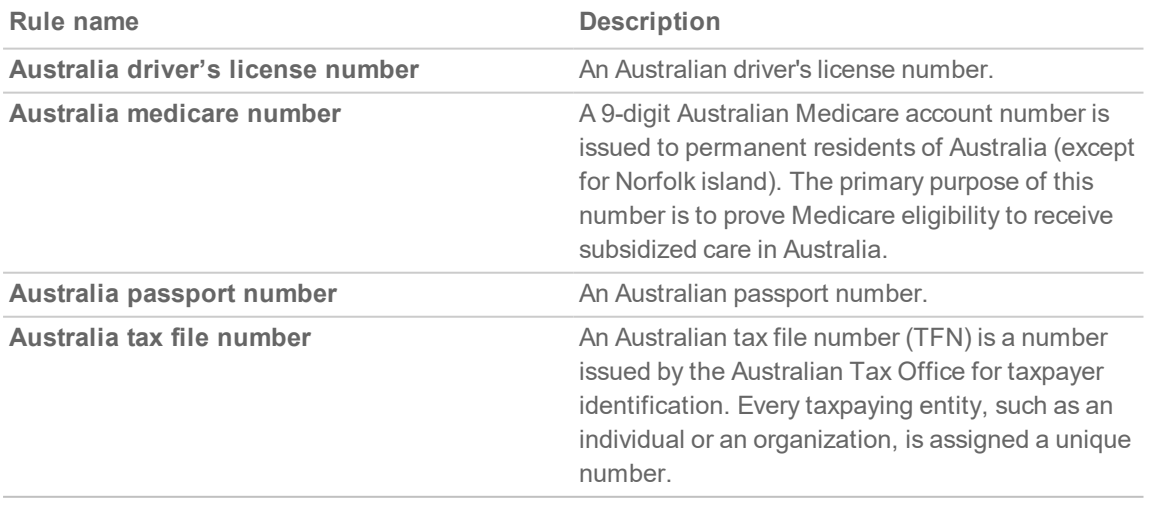

## <span id="page-56-0"></span>Belgium

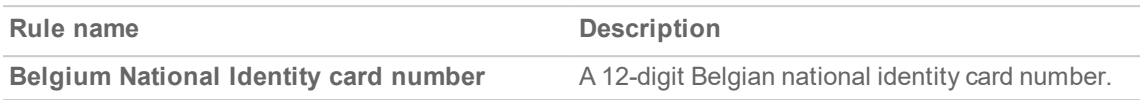

#### <span id="page-56-1"></span>Brazil

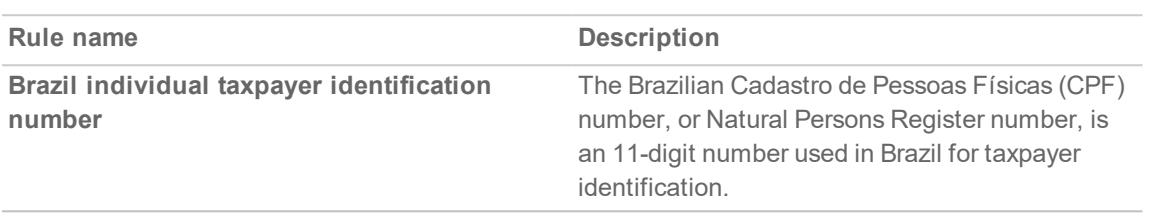

### <span id="page-56-2"></span>Canada

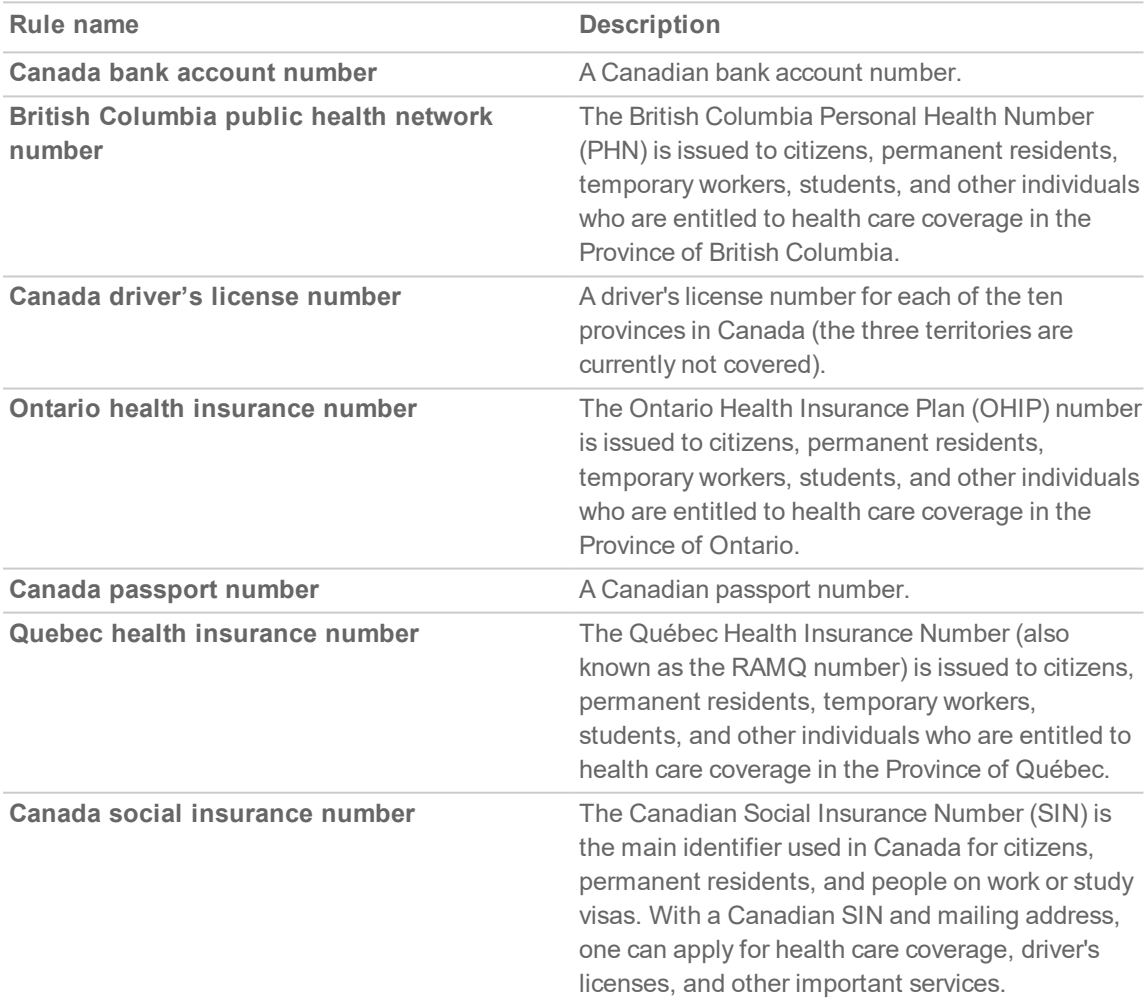

### <span id="page-57-0"></span>Chile

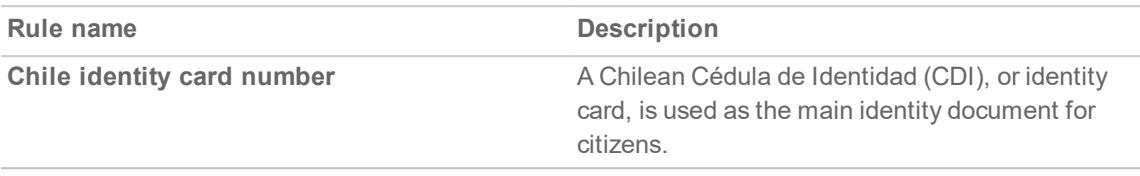

### <span id="page-57-1"></span>China

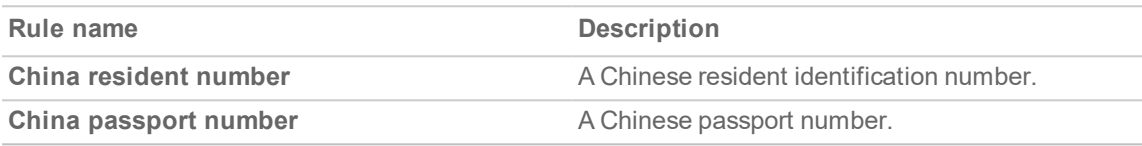

### <span id="page-57-2"></span>Columbia

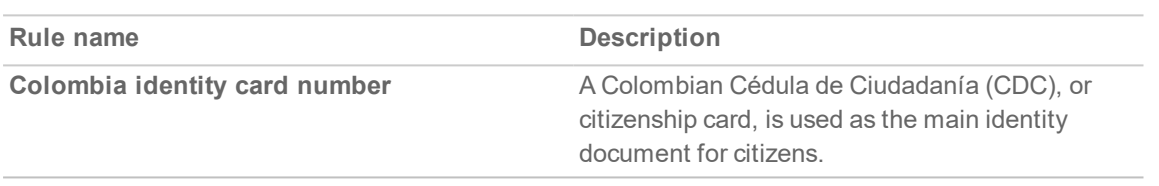

### <span id="page-57-3"></span>**Denmark**

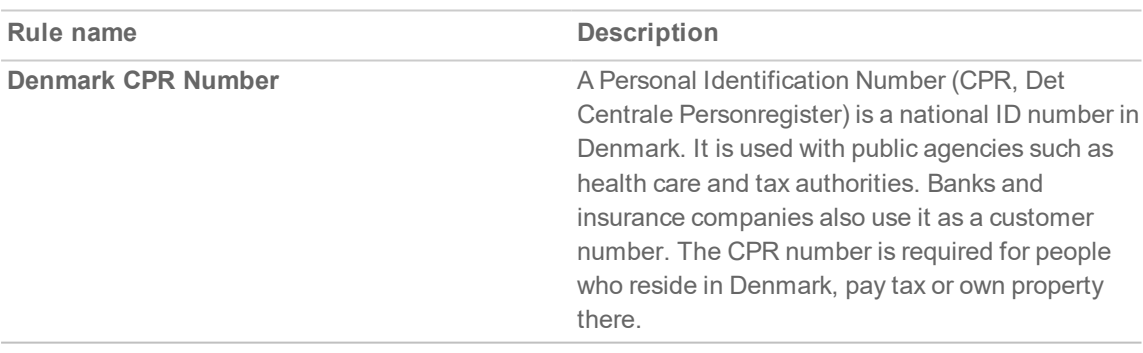

### <span id="page-57-4"></span>Finland

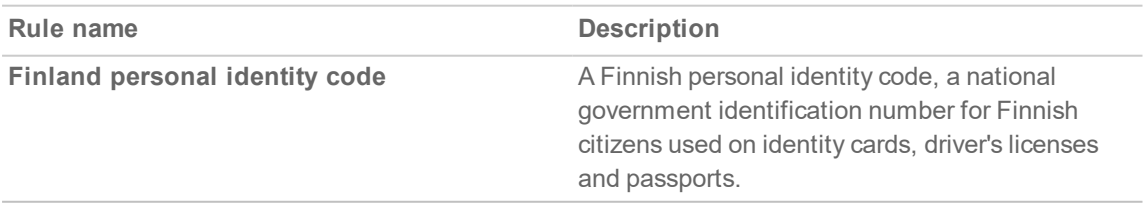

### <span id="page-58-0"></span>France

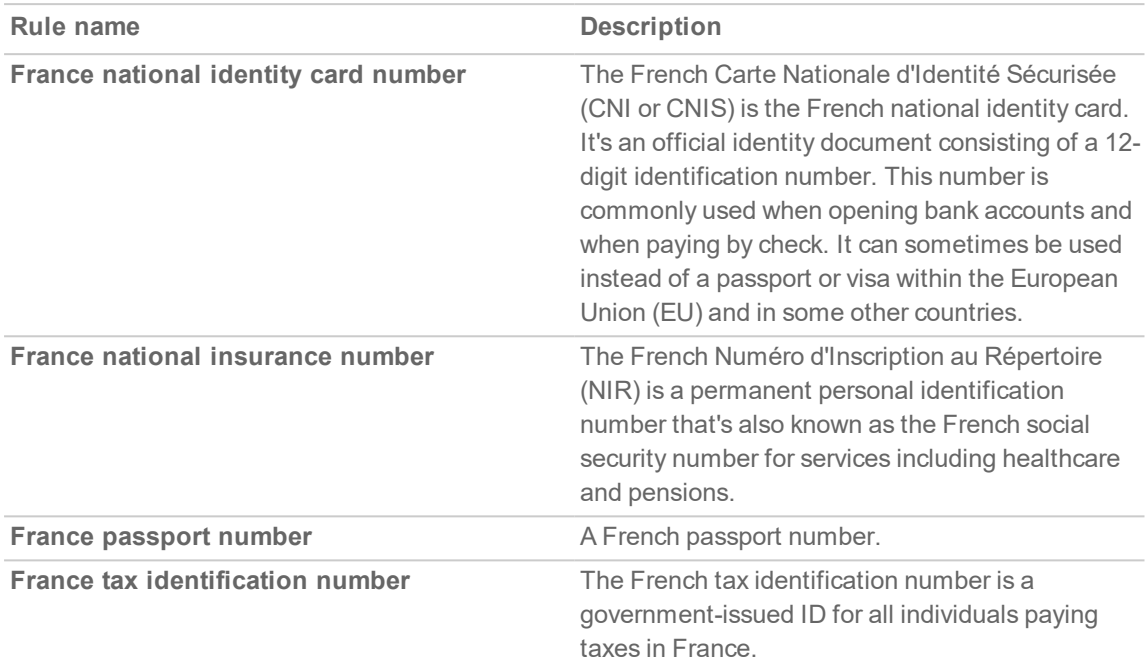

## <span id="page-58-1"></span>Germany

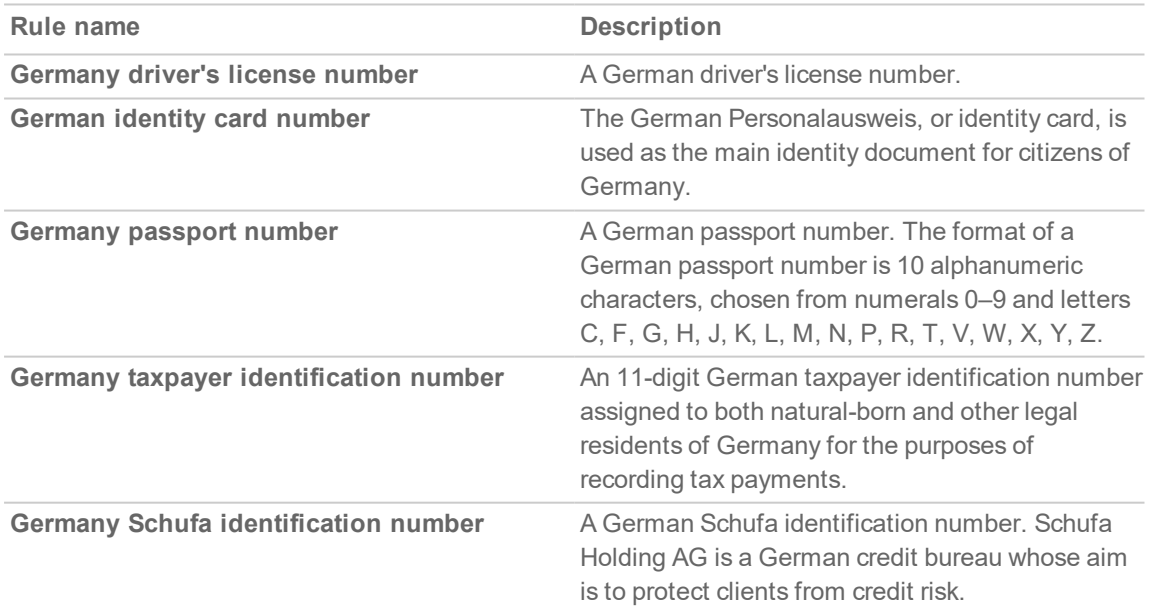

## <span id="page-59-0"></span>Hong Kong

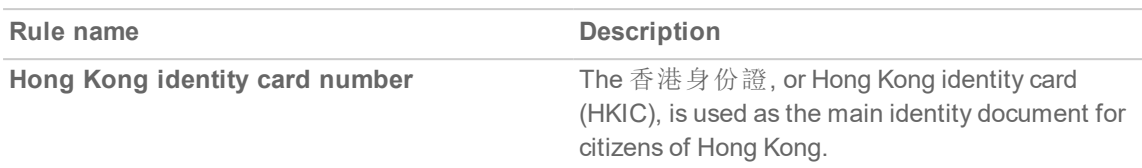

### <span id="page-59-1"></span>India

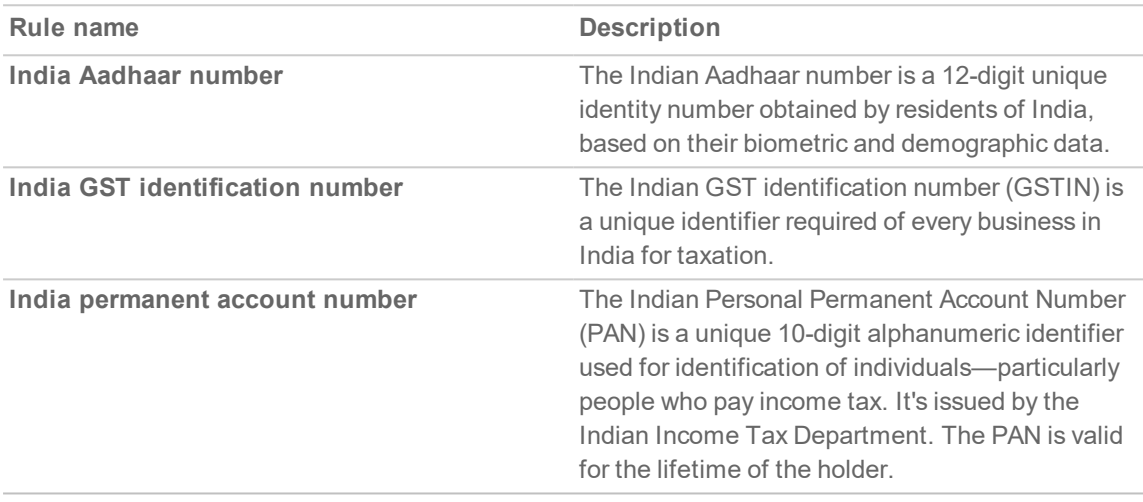

### <span id="page-59-2"></span>Indonesia

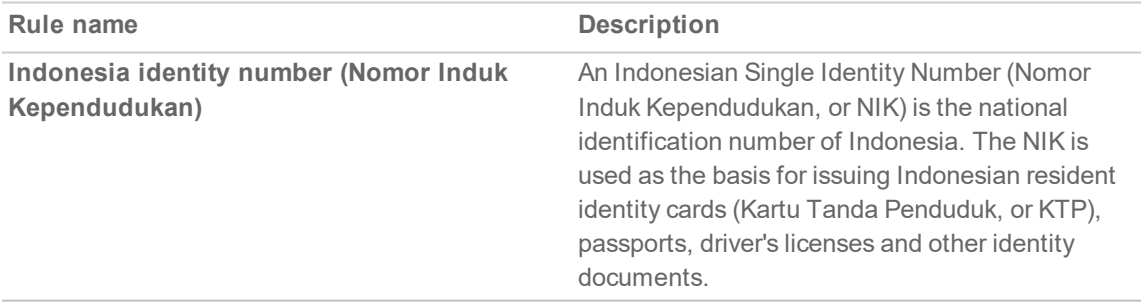

### <span id="page-59-3"></span>Ireland

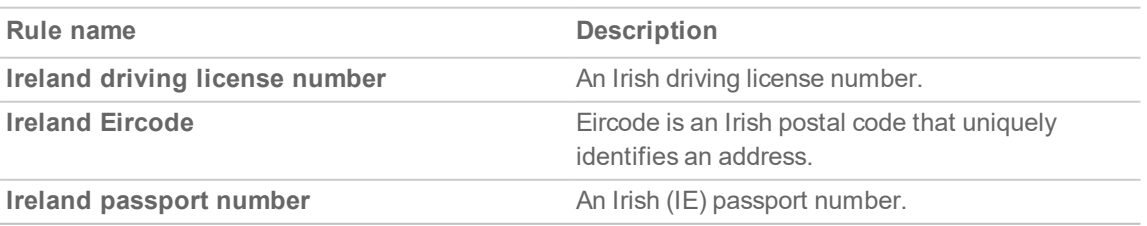

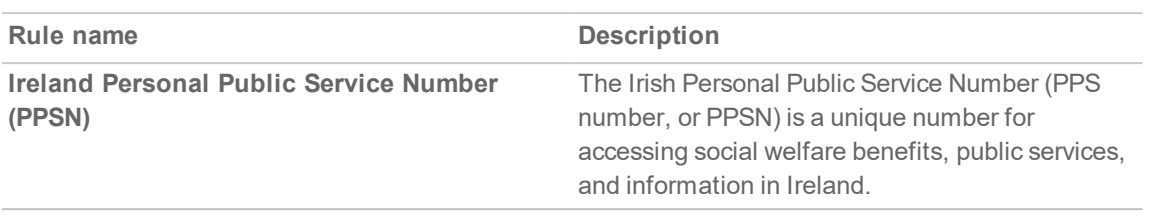

### <span id="page-60-0"></span>Israel

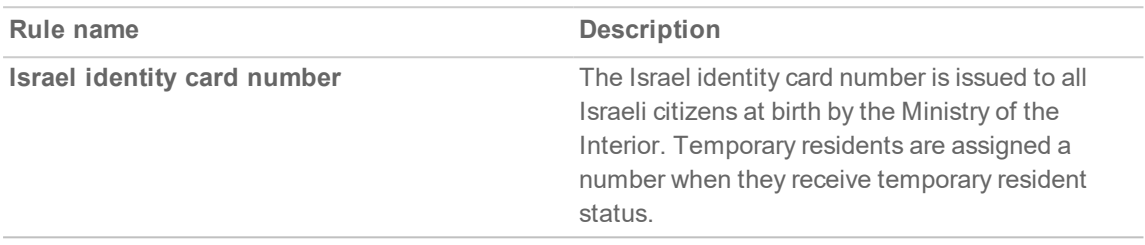

## <span id="page-60-1"></span>Italy

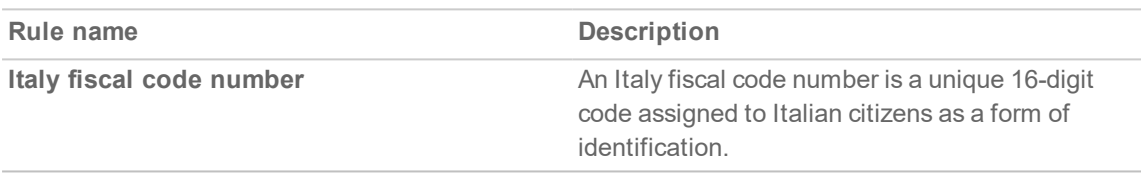

## <span id="page-60-2"></span>Japan

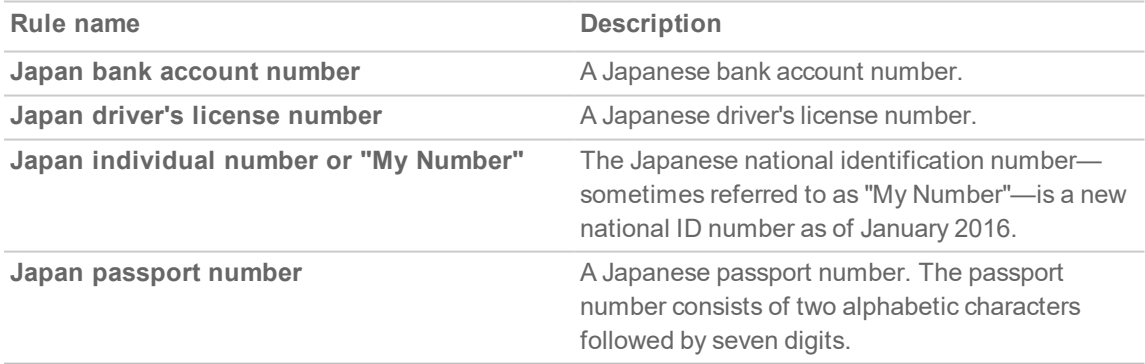

#### <span id="page-60-3"></span>Korea

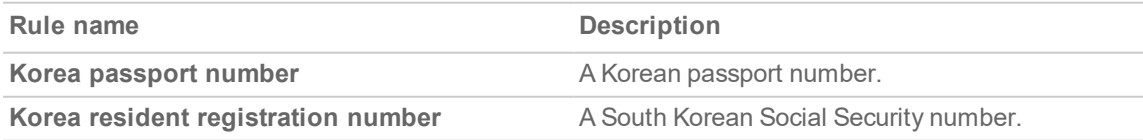

#### <span id="page-61-0"></span>**Mexico**

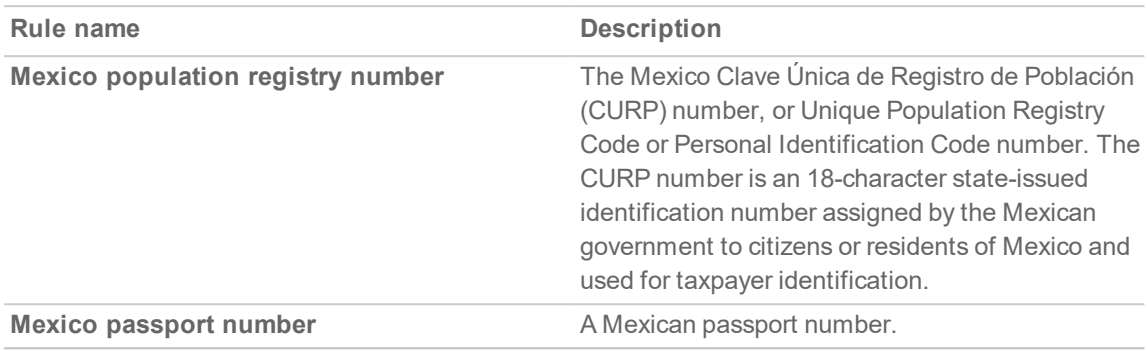

### <span id="page-61-1"></span>The Netherlands

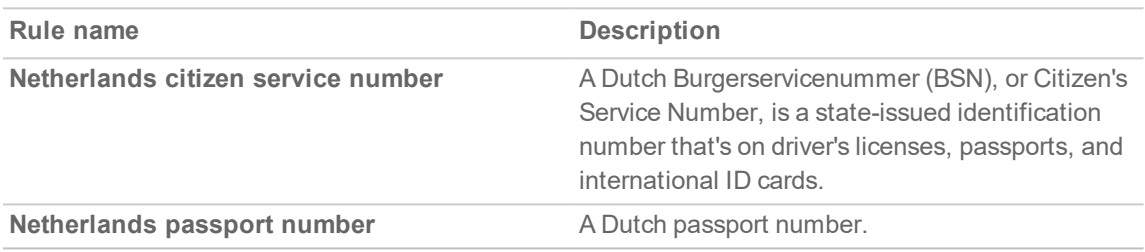

### <span id="page-61-2"></span>Norway

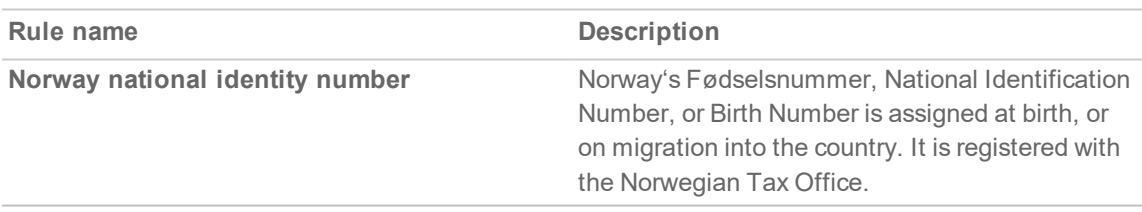

## <span id="page-61-3"></span>Paraguay

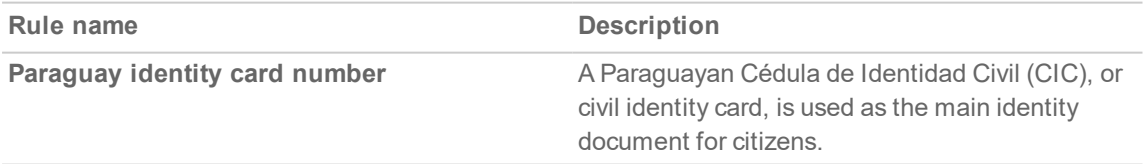

### <span id="page-61-4"></span>Peru

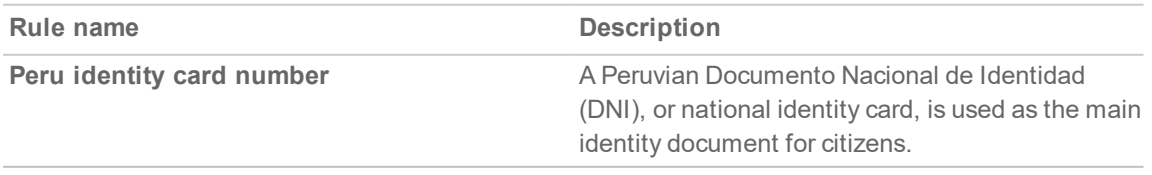

### <span id="page-62-0"></span>Poland

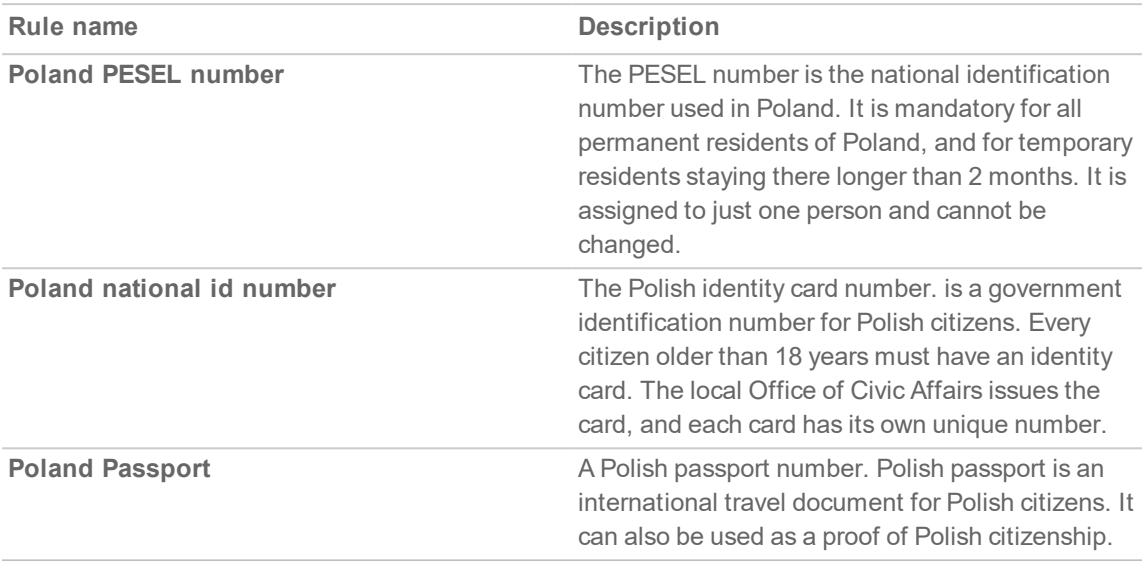

## <span id="page-62-1"></span>Portugal

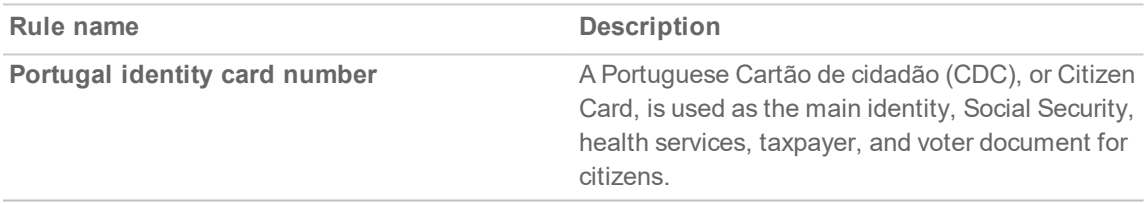

### <span id="page-62-2"></span>Singapore

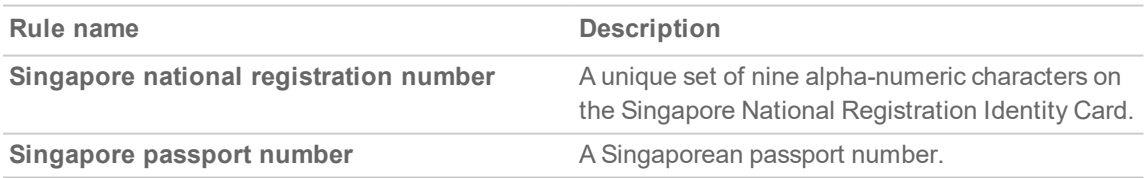

# <span id="page-62-3"></span>Spain

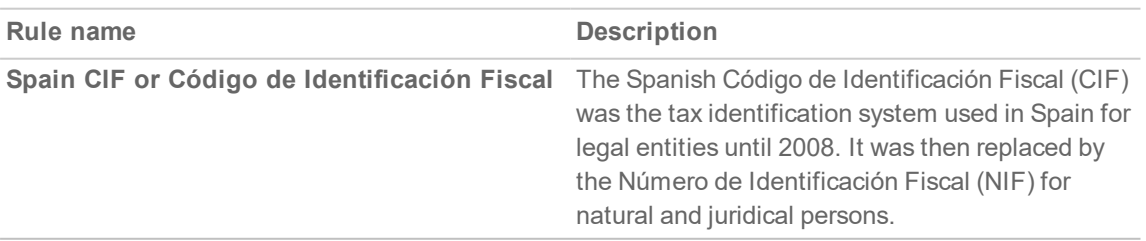

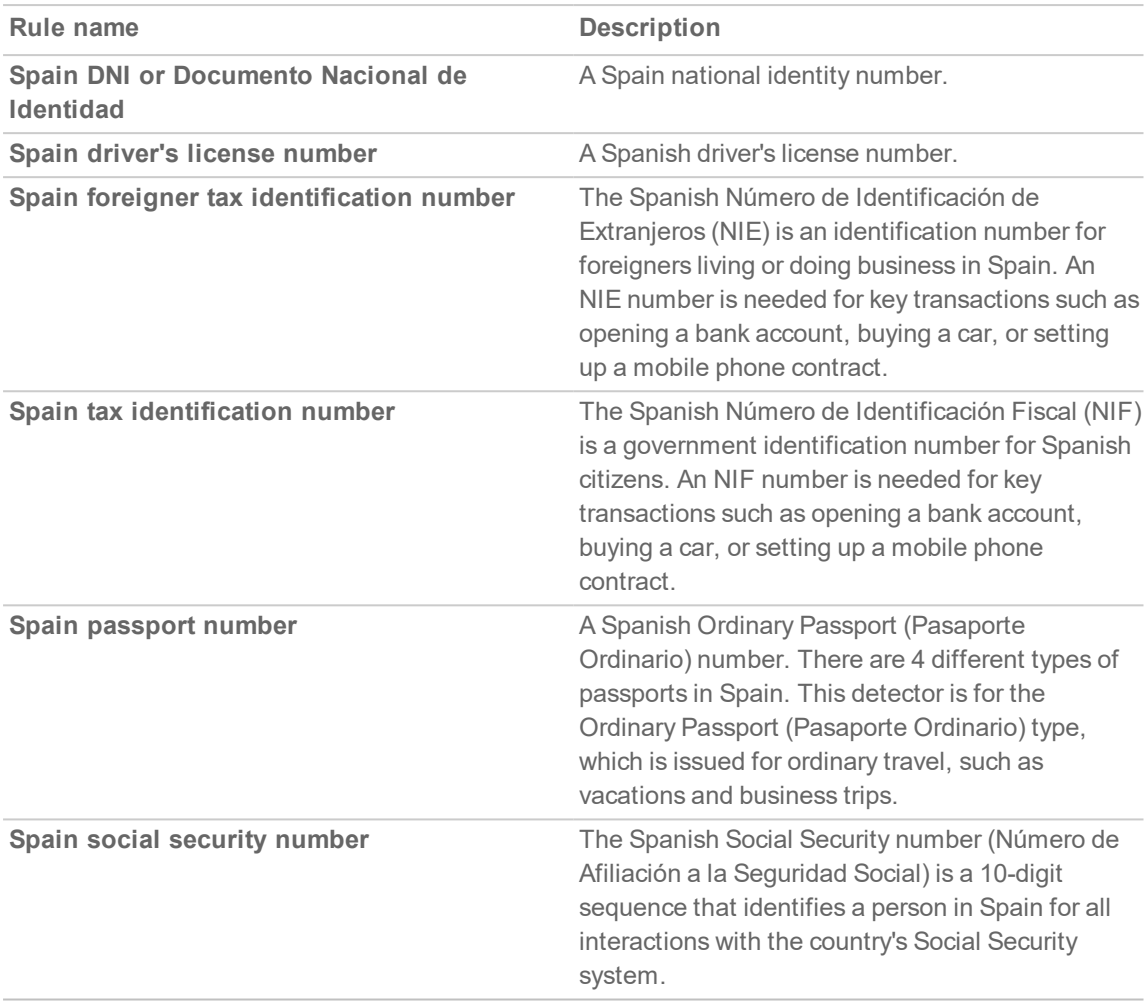

### <span id="page-63-0"></span>Sweden

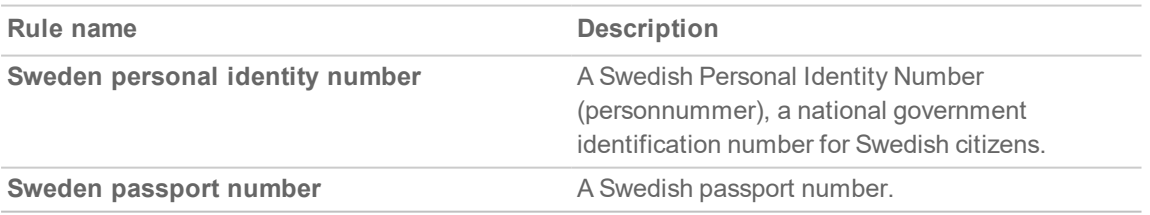

### <span id="page-63-1"></span>Taiwan

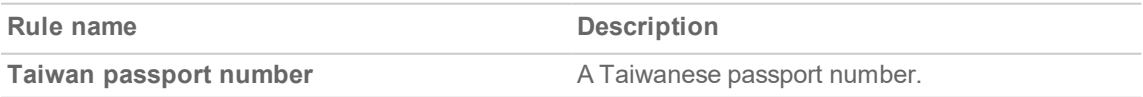

### <span id="page-64-0"></span>**Thailand**

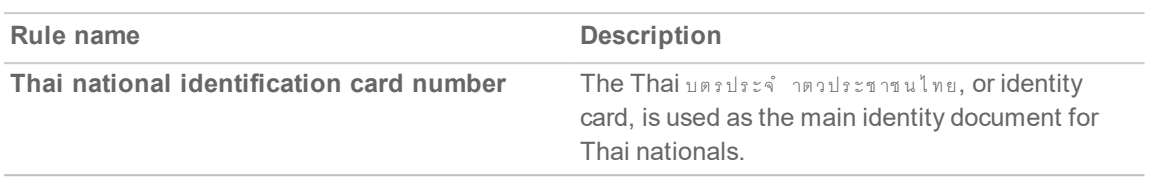

## <span id="page-64-1"></span>**Turkey**

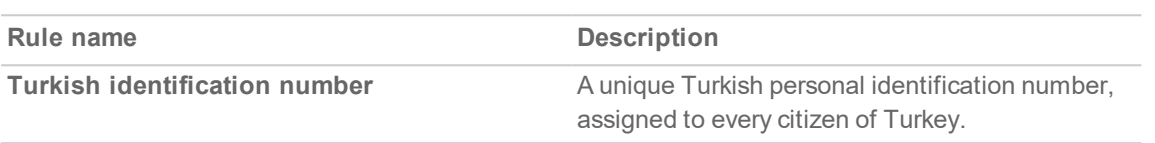

## <span id="page-64-2"></span>United Kingdom

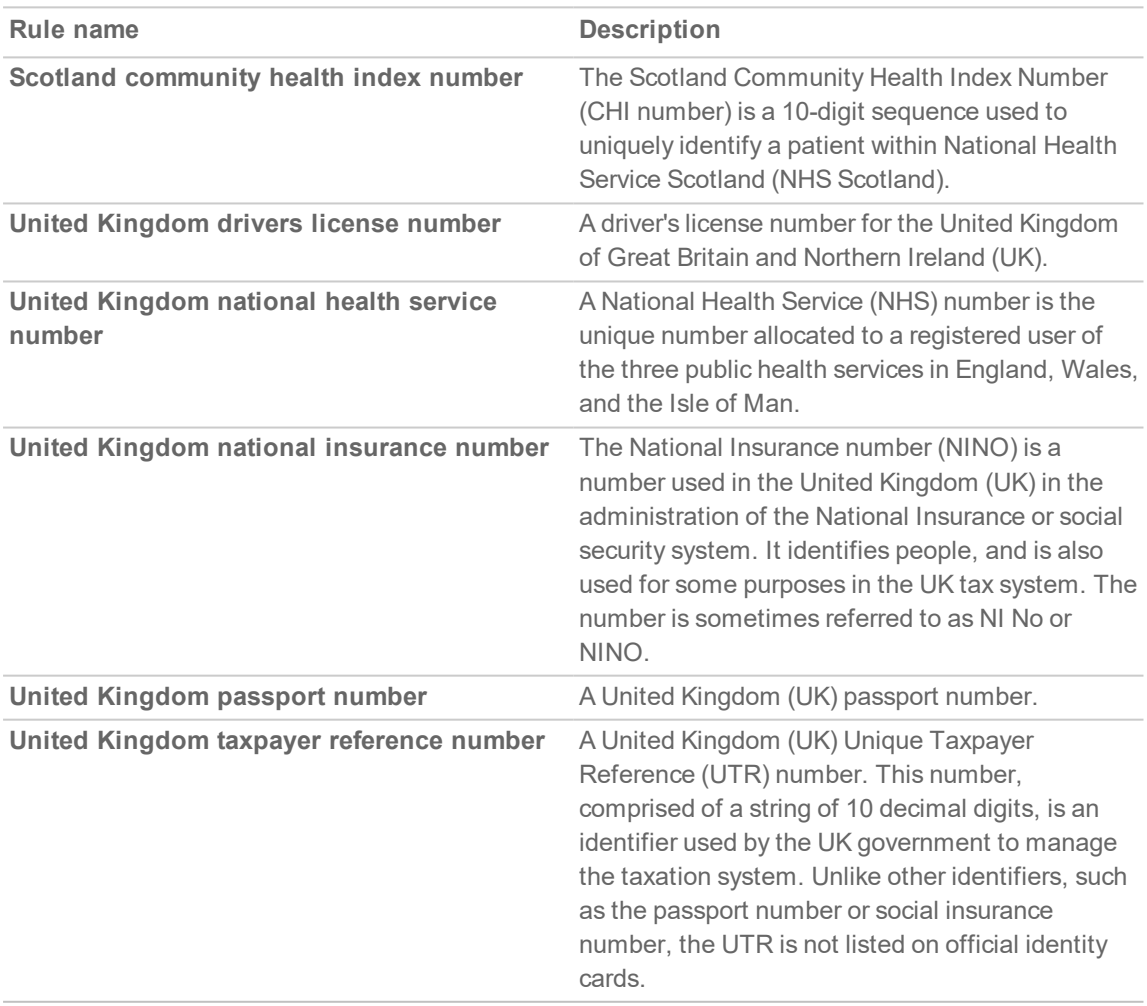

### <span id="page-65-0"></span>United States

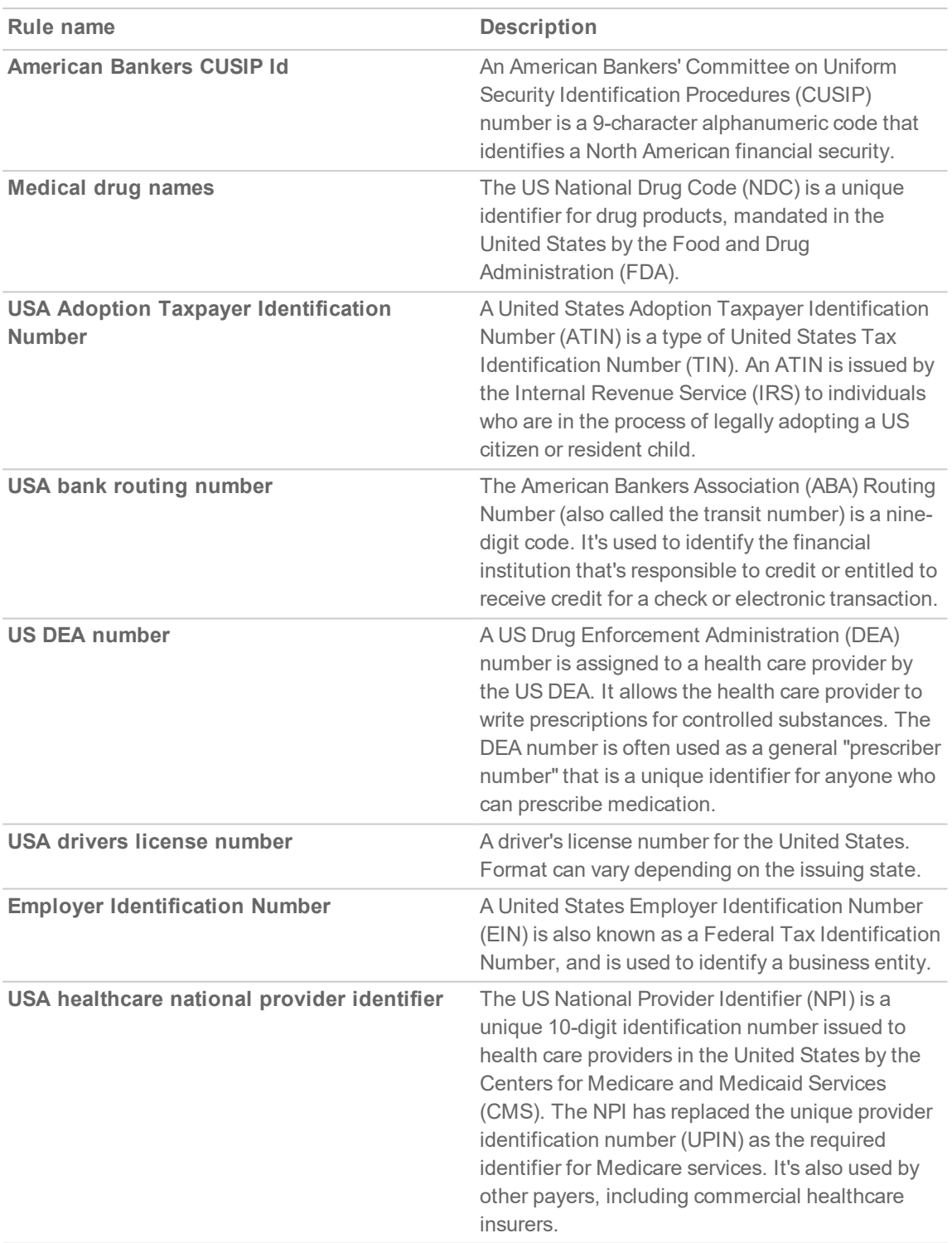

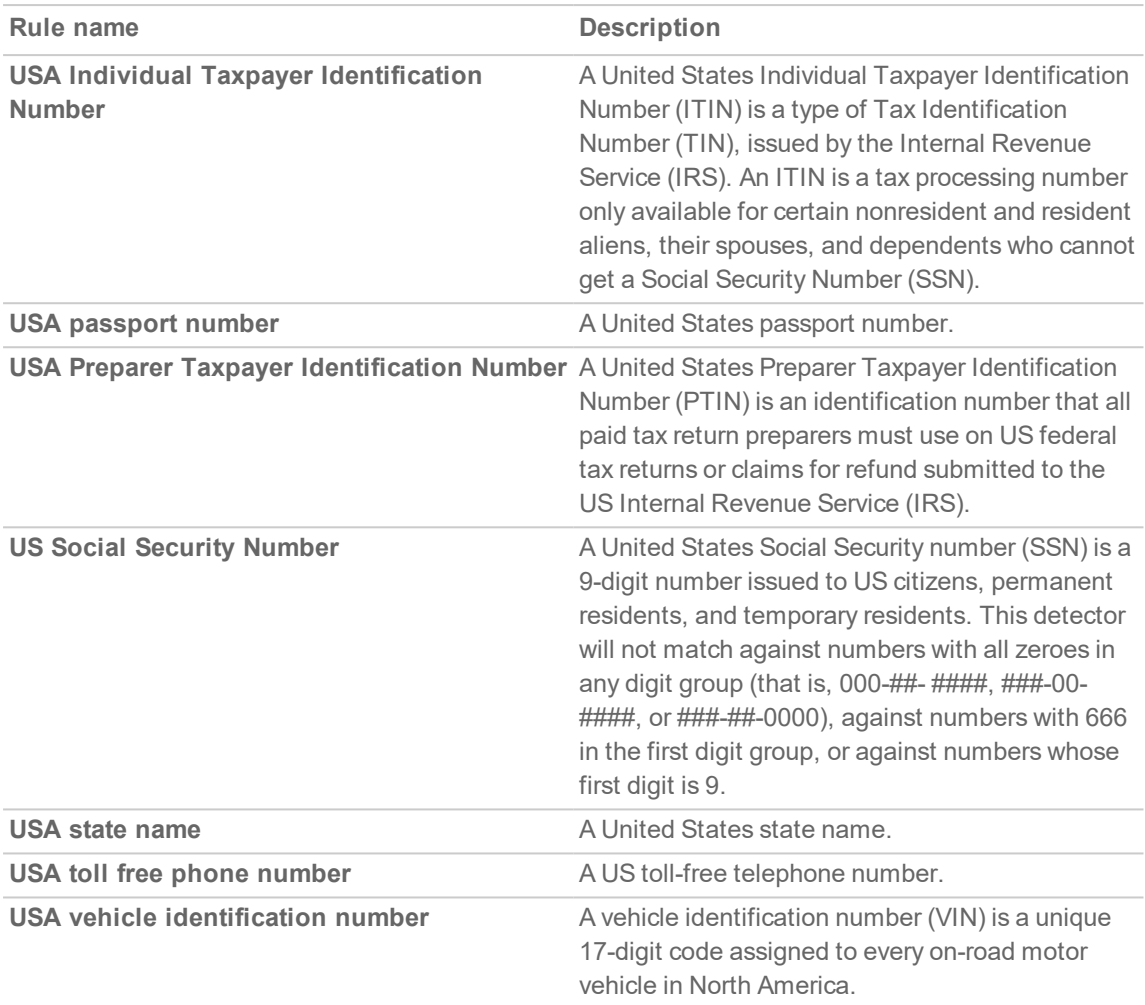

## <span id="page-66-0"></span>Uruguay

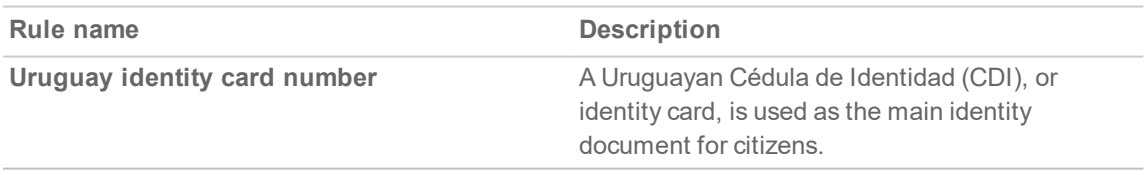

### <span id="page-66-1"></span>Venezuela

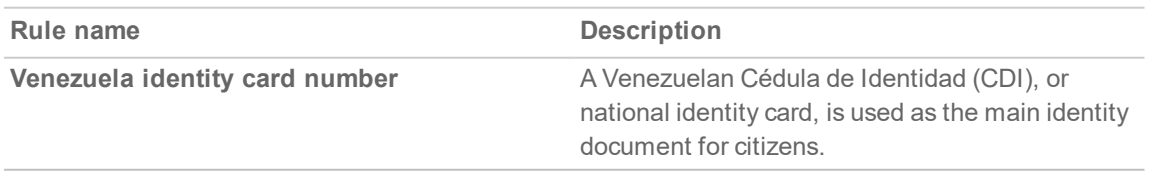

# Managing Spam and Anti-Phishing

Cloud App Security offers protection that can:

- block spam and junk email messages
- detect and prevent phishing attempts

#### **Topics:**

- [Managing](#page-67-0) Spam
- [Customizing](#page-68-1) Warning Messages
- Managing Nickname [Impersonation](#page-68-0)
- <span id="page-67-0"></span>• Managing the [Anti-Phishing](#page-69-0) Exceptions

# Managing Spam

Cloud App Security offers protection that can block spam and junk email messages, preventing them from filling up the inboxes of your users.

Options to manage spam are available when you create threat detection policies. (Refer to [Creating](#page-43-0) Threat [Detection](#page-43-0) Policy Rules for detailed information about all of the available policy rule options.)

#### *To configure spam management of email messages:*

- 1. From the **Mode** dropdown list, select the mode in which you want the DLP policy rule to operate:
	- Detect and [Prevent](#page-38-2)
	- [Protect](#page-39-1) (Inline)
- 2. In the policy rule, navigate to the **Advanced** section.
- 3. From the **Spam workflow** list, select one of these options:
	- **Do** Nothing: no action be taken on the email message. The event will still be logged
	- Add **[Spam]** to subject: email messages be sent to the intended recipient with "[Spam]" added to the Subject line.
	- <sup>l</sup> **Quarantine. User is alerted and allowed to restore the email**: email messages be quarantined, the recipient is alerted, and the recipient can restore the email message.
	- <sup>l</sup> **Quarantine. User is not alerted (admin can restore)**: email messages be quarantined, but the recipient is not alerted. However, an administrator can restore the email message.

8

- 4. Set any other options that you want to apply for the policy. (Refer to Creating Threat [Detection](#page-43-0) Policy [Rules](#page-43-0) for detailed information about all of the available policy rule options.)
- <span id="page-68-1"></span>5. Click **Save and Apply**.

# Customizing Warning Messages

You can custom the warning message displayed for users when potential threats are detected for these workflows:

- Malicious attachment workflow
- Phishing workflow
- Suspicious phishing workflow

#### *To customize the content and formatting of a warning message:*

- 1. Create or edit a **Threat Detection** policy rule. (Refer to Creating Threat [Detection](#page-43-0) Policy Rules for more information.)
- 2. Click the **Advanced** section to expand and view it.
- 3. Click the gear icon to the right of the workflow for which you want to customize the message.
	- <sup>l</sup> For the **Phishing workflow** and **Suspicious phishing workflow**: In the **Phishing alert body prefix format** field, you can edit and add HTML tags and content for the message.
	- <sup>l</sup> **Malicious attachment workflow**: Edit the content in the **Quarantine notification subject** and **Quarantine notification body fields**.
- <span id="page-68-0"></span>4. Click **Ok**.

# Managing Nickname Impersonation

Nickname impersonation (also known as "executive spoofing") can occur when the names or email addresses of company executives are spoofed in an effort to get internal employees to disclose sensitive professional or personal information. By default, Cloud App Security automatically detects nickname impersonations for any internal user, disabled and deleted accounts, and self-impersonation. Settings can be customized based on the needs of your organization with administrator-configured actions.

#### *To configure Cloud App Security to detect and manage nickname impersonation attempts:*

- 1. Make certain that **Anti-phishing** is running and enabled. (Refer to Starting Security [Applications](#page-95-0) for more information.)
- 2. Options to manage nickname impersonation are available when you create threat detection policies. (Refer to Creating Threat [Detection](#page-43-0) Policy Rules for detailed information about all of the available policy rule options.)

In the **Advanced** section, under **Security Tools**, click **Configure Anti-Impersonation and Phishing Confidence-Level**.

- 3. From the **Detect nickname impersonation attempts** from list, select one of these options:
	- <sup>l</sup> **Important/key-people only**
	- <sup>l</sup> **Any internal user**
- 4. In the **Except when coming from domains** field, enter any domains that you want to exempt from impersonation detections.
	- Domain names are not case-sensitive.
	- You can enter more than one domain name by separating them with a comma.
- 5. By default, the system determines who qualifies as important or key people by referencing the job titles as they are stored in the organization's G Suite directories.

Administrators can also select specific people to protect from nickname impersonation by adding them to a security group. In the **Important/key-people group** field, enter the security group name of people to be specifically checked for nickname impersonation.

- **IMPORTANT:** Enter the security group name, not the email address. The group name is casesensitive.
- 6. For **When a nickname impersonation is detected**, select one of these options:
	- <sup>l</sup> **Trigger "Phishing" workflow**
	- <sup>l</sup> **Trigger "Suspicious" workflow**
- 7. Select **Detect impersonation attempts only from new/first-time sender** to limit nickname impersonation detection only to never-seen-before email addresses.
	- **NOTE:** While limiting nickname impersonation protection, selecting this option greatly reduces false positive results.
- 8. Select **Detect impersonation to disabled accounts** to activate nickname impersonation detection for email accounts that are disabled.
- 9. Select **Detect impersonation to deleted accounts** to activate nickname impersonation detection for email accounts that are deleted.
- 10. By default impersonation detection algorithm ignores email messages that are sent from the same name as the receiver, as these email message are very unlikely to be real nickname impersonation.

Select **Include suspected self-impersonation in impersonation-detection algorithm** to detect as nickname impersonation email messages that have the same email address for both the sender and the recipient.

**NOTE:** Enabling this option often results in increased false positives.

- 11. Click **Ok**.
- **TIP:** To avoid false positive detections, it is recommended that you begin with a small group of seniorlevel people (**Important/key-people only**). If you want to configure nickname impersonation detection for all internal users (**Any internal user**), it is best to select **Trigger "Suspicious" workflow**.
- <span id="page-69-0"></span>**TIP:** Protected users should be advised to not use their personal email addresses, as these will be detected as impersonations.

# Managing the Anti-Phishing Exceptions

You can use the **Anti-Phishing Allow-List** and **Anti-Phishing Block-List** pages to add and remove exceptions to your anti-phishing rules.

#### **Topics:**

- Managing Excluded Email [Addresses](#page-70-0)
- Managing Excluded IP [Addresses](#page-71-0)
- [Managing](#page-71-1) Excluded Domains
- Creating Block-List Rules from Email [Messages](#page-72-0)
- Managing the [Anti-Phishing](#page-72-1) Allow-List
- <span id="page-70-0"></span>• Managing the [Anti-Phishing](#page-74-0) Block-List

# Managing Excluded Email Addresses

You can prevent specific email addresses from being classified as phishing.

**NOTE:** Under some configurations, email messages that contain your Junk Summary reports may be identified as phishing. If that occurs, you can create a rule that prevents the email messages that contain those reports from being classified as phishing.

Click the icon to the right of the **Add emails** button to view additional columns in the **Excluded Emails** list.

#### **Topics:**

- Adding Email Addresses to the [Anti-Phishing](#page-70-1) Block-List
- Removing Email Addresses from the [Anti-Phishing](#page-70-2) Block-List

### <span id="page-70-1"></span>Adding Email Addresses to the Anti-Phishing Block-List

#### *To add an email address to the Anti-Phishing Blocked List:*

- 1. Navigate to **Configuration > Anti-Phishing Block-List**.
- 2. Click the **Add Gmail Block-List Rule** button. The **Add exception** dialog displays.
- 3. In the **Email** field, enter the email addresses you want to add to the **Anti-Phishing Block-List**.
- 4. Optionally, you can enter additional information in the **Comment (optional)** field.
- 5. Select **Ignore SPF check** to skip Sender Policy Framework verifications for the email addresses entered.
- <span id="page-70-2"></span>6. Click **Ok**.

### Removing Email Addresses from the Anti-Phishing Block-List

#### *To remove an email address from the Anti-Phishing Blocked List:*

- 1. Navigate to **Configuration > Anti-Phishing Block-List**.
- 2. Select the email addresses you want to remove from the **Anti-Phishing Block-List**.
- 3. Click the **Remove** button.
- 4. When prompted, click **Ok**.

# <span id="page-71-0"></span>Managing Excluded IP Addresses

You can prevent specific IP addresses from being classified as phishing.

Click the icon to the right of the **Add IPs** button to view additional columns in the **Excluded IPs** list.

#### **Topics:**

- Adding IP Addresses to the [Anti-Phishing](#page-71-2) Block-List
- Removing IP Addresses from the [Anti-Phishing](#page-71-3) Block-List

### <span id="page-71-2"></span>Adding IP Addresses to the Anti-Phishing Block-List

#### *To add an IP address to the Anti-Phishing Block-List:*

- 1. Navigate to **Configuration > Anti-Phishing Block-List**.
- 2. Click the **Add Gmail Block-List Rule** button. The **Add exception** dialog displays.
- 3. In the **IP** field, enter the IP addresses you want to add to the **Anti-Phishing Block-List**.
- 4. Optionally, you can enter additional information in the **Comment (optional) field**.
- <span id="page-71-3"></span>5. Click **Ok**.

### Removing IP Addresses from the Anti-Phishing Block-List

#### *To remove an IP address from the Anti-Phishing Block-List:*

- 1. Navigate to **Configuration > Anti-Phishing Block-List**.
- 2. Select the IP addresses you want to remove from the **Anti-Phishing Block-List**.
- 3. Click the **Remove** button.
- <span id="page-71-1"></span>4. When prompted, click **Ok**.

# Managing Excluded Domains

You can prevent specific domains from being classified as phishing.

Click the icon to the right of the **Add Domains** button to view additional columns in the **Excluded Domains** list.

#### **Topics:**

- Adding Domains to the [Anti-Phishing](#page-72-2) Block-List
- Removing Domains from the [Anti-Phishing](#page-72-3) Block-List
### Adding Domains to the Anti-Phishing Block-List

### *To add a domain to the Anti-Phishing Block-List:*

- 1. Navigate to **Configuration > Anti-Phishing Block-List**.
- 2. Click the **Add Gmail Block-List Rule** button. The **Add exception** dialog displays.
- 3. In the **Domain** field, enter the domains you want to add to the **Anti-Phishing Block-List**.
- 4. Optionally, you can enter additional information in the **Comment (optional)** field.
- 5. Select **Ignore SPF check** to skip Sender Policy Framework verifications for the domains entered.
- 6. Click **Ok**.

### Removing Domains from the Anti-Phishing Block-List

### *To remove a domain from the Anti-Phishing Block-List:*

- 1. Navigate to **Configuration > Anti-Phishing Block-List**.
- 2. Select the domains you want to remove from the **Anti-Phishing Block-List**.
- 3. Click the **Remove** button.
- 4. When prompted, click **Ok**.

### Creating Block-List Rules from Email Messages

You can create blocked list rules directly from the description of an email messages captured as an security event.

### *To create a blocked list rule from an email message:*

- 1. Navigate to either the **Dashboard** or **Events** page.
- 2. Click on the link for the email message from which you want to create a blocked list rule.
- 3. Under the **Security Stack** section, in the **Anti Phishing** block, click **Create Blocked-List rule**. The **Mark emails as clean** dialog displays.
- 4. Select the fields and associated values you want assigned to the new blocked list rule. The list at the bottom of the dialog will dynamically update to display all of the messages that would be affected by the settings in your new blocked list rule.
- 5. Click **Create blocked list rule**.

## Managing the Anti-Phishing Allow-List

The **Anti-Phishing Allow-List** displays the information about email addresses that have been identified as safe senders (based on email address, IP address, or domain) to your organization.

### **Topics:**

- Creating [Anti-Phishing](#page-73-0) Allow-List Rules from the Security Events Page
- Creating [Anti-Phishing](#page-73-1) Allow-List Rules from the Anti-Phishing Allow-List Page

### <span id="page-73-0"></span>Creating Anti-Phishing Allow-List Rules from the Security Events Page

*To create an Anti-Phishing Allow-List rule from the Security Events page:*

- 1. Navigate to **Events > Security Events**.
- 2. In the **Actions** column for the item from which you want to create an allowed list rule, click **Create Allow-List Rule**. The **Mark emails as clean** dialog displays.

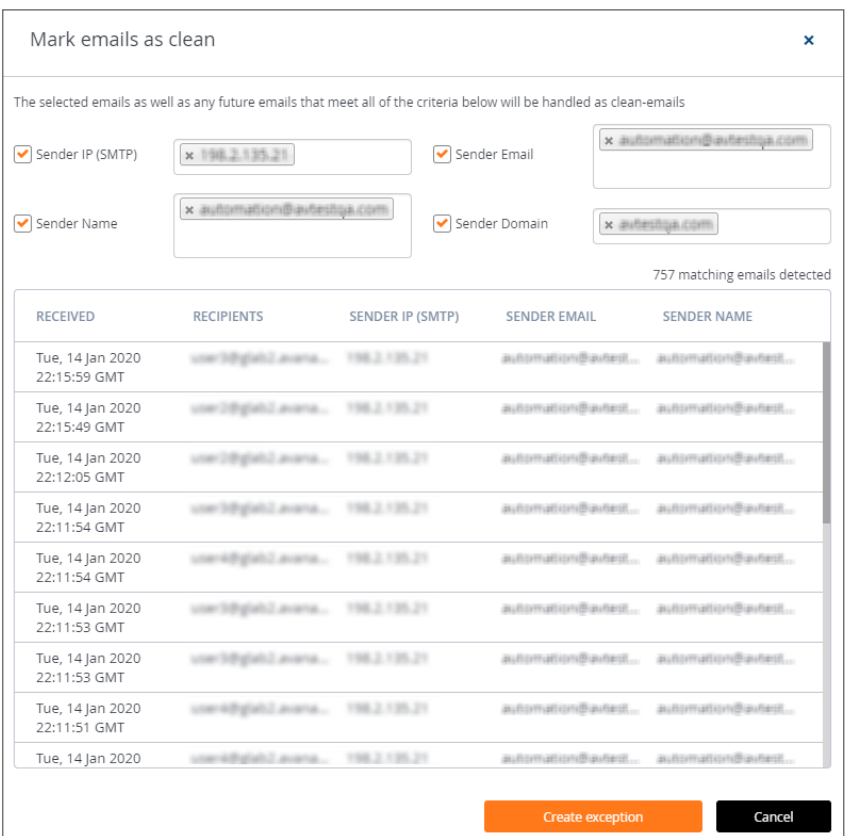

- 3. Select the options in the four checkboxes on which you want to base the new allowed list rule.
- <span id="page-73-1"></span>4. Click **Create exception**.

### Creating Anti-Phishing Allow-List Rules from the Anti-Phishing Allow-List Page

### *To create an Anti-Phishing Allow-List rule from the Anti-Phishing Allow-List page:*

- 1. Navigate to **Configuration > Anti-Phishing Allow-List**.
- 2. Click **Create Allow-List Rule** in the upper right. The **Create Allow-List Rule** dialog displays.

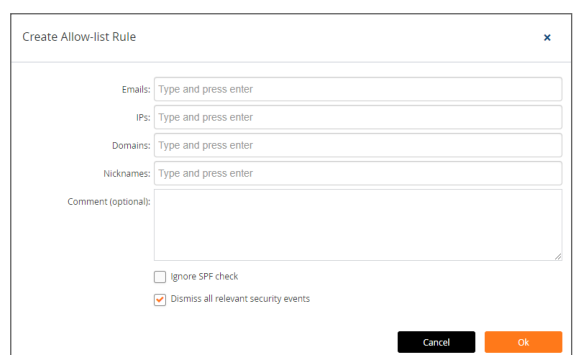

- 3. In the **Emails** field, enter the email addresses you want to add to the **Anti-Phishing Allow-List**.
- 4. In the **IPs** field, enter the IP addresses you want to add to the **Anti-Phishing Allow-List**.
- 5. In the **Domains** field, enter the domains you want to add to the **Anti-Phishing Allow-List**.
- 6. In the **Nickname** field, enter the email nickname(s) you want to add to the **Anti-Phishing Allow-List**.
- 7. Optionally, you can enter additional information in the **Comment (optional)** field.
- 8. Select **Ignore SPF check** to skip Sender Policy Framework verifications for the domains entered.
- 9. Click **Dismiss all relevant security events** to clear all of the security events previously detected based on the criteria specified here.
- 10. Click **Ok**.

### Managing the Anti-Phishing Block-List

The **Anti-Phishing Block-List** displays the information about email addresses that have been identified as phishing threats and blocked from your organization.

#### *To remove an email address from the Excluded Emails Per Owner list:*

- 1. Navigate to **Configuration > Anti-Phishing Block-List**.
- 2. Select the email address you want to remove from the **Anti-Phishing Block-List**.
- 3. Click the **Remove** button.
- 4. When prompted, click **Ok**.

## <span id="page-75-1"></span>Configuring and Using Click-Time Protection

Cloud App Security offers anti-phishing protection for email after it has been scanned by the cloud application email servers, but before it reaches the user's inbox. In most cases, a malicious URL will be blocked before it is even seen by the user.

New attacks, however, use compromised servers that appear benign until after the message has been delivered. Click-time Protection checks a URL each time the user clicks on a link, blocking access to be the website should it be identified as malicious.

### **Topics:**

- [Understanding](#page-75-0) Click-Time Protection
- Activating [Click-Time](#page-76-0) Protection
- [Configuring](#page-77-0) Click-Time Protection
- <span id="page-75-0"></span>**.** Using [Click-Time](#page-78-0) Protection

## Understanding Click-Time Protection

Click-Time Protection (CTP) is based on URL "rewrites". Every link within the subject and body of incoming email messages is replaced with an Cloud App Security-generated URL. When the user clicks on the link, Cloud App Security tests the site before redirecting the user to that website.

Click-Time Protection provides

- Another layer of post-delivery protection
- Enhanced protection for zero-day attacks, as URLs can later become malicious
- Forensics

Click-time Protection provides these options for how malicious websites can be handled :

- Do nothing and allow users to go through to the site
- Completely prevent users from visiting the site
- Display a warning to users with the option to continue to the site

Once enabled, all links contained in the subject or content of an incoming email message are replaced with an SonicWall link. When the user clicks on the link, it triggers an immediate scan of the target website.

- If the website is determined to be benign, the user continues without interruption.
- If the website is determined to be malicious, the user is forwarded to a warning page.

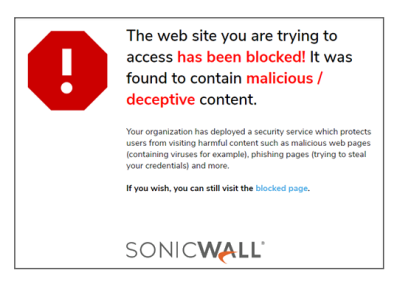

Each stage of the Click-time Protection process is recorded for forensic and auditing purposes: from the original URL substitution event to the result of the time-of-click scan. If configured in 'warning only' mode, user clicks of the continue link are recorded.

### **Topics:**

<span id="page-76-0"></span>• [Configuring](#page-75-1) and Using Click-Time Protection

## Activating Click-Time Protection

To use Cloud App Security Click-Time Protection, you need to activate it in the **Security App Store**.

#### *To activate Click-Time Protection:*

- 1. Navigate to **Configuration > Security App Store**.
- 2. Scroll down to **Click-Time Protection**.

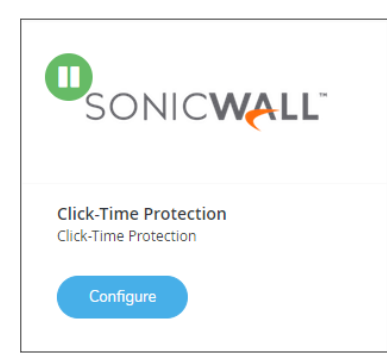

- 3. If Click-Time Protection is not already running (indicated by a green button with a white arrow on the upper left of the tile), click on the green button to start it.
- 4. When prompted, click **Start**.

For more information about using applications from the **Security App Store**, refer to [Managing](#page-94-0) Security [Applications](#page-94-0) in the Security App Store.

**77**

## <span id="page-77-0"></span>Configuring Click-Time Protection

You can configure how Click-Time Protection manages links contained in incoming email messages, as well as customize for its behavior for specific domains.

### **Topics:**

- [Configuring](#page-77-1) the Click-Time Protection Workflow
- <span id="page-77-1"></span>• [Configuring](#page-77-2) Custom Click-Time Protection for Specific Domains

### Configuring the Click-Time Protection Workflow

You can configure how Click-Time Protection managed links contained in incoming email messages.

### *To configure the Click-Time Protection workflow:*

- 1. Navigate to **Configuration > Security App Store**.
- 2. Locate the **Click-Time Protection** tile.
- 3. Click **Configure**.
- 4. From the **Click-Time Protection Workflow** list, select how you want links contained within email messages managed:
	- <sup>l</sup> **Do nothing and allow the user to go through to the site**
	- <sup>l</sup> **Completely prevent the user from visiting the site**
	- <sup>l</sup> **Display a warning to the user with the option for them to continue to the site** Refer to [Configuring](#page-75-1) and Using Click-Time Protection for more information about each of these options.
- <span id="page-77-2"></span>5. Click **Ok**.

### Configuring Custom Click-Time Protection for Specific Domains

You can customize Click-Time Protection to handle email messages from specific domains in different ways.

### **Topics:**

- Adding Custom [Click-Time](#page-78-1) Protection for Specific Domains
- Deleting Custom [Click-Time](#page-78-2) Protection for Specific Domains

### <span id="page-78-1"></span>Adding Custom Click-Time Protection for Specific Domains

### *To add custom Click-Time Protection for specific domains:*

- 1. Make certain that Click-Time Protection is activated. (Refer to Activating [Click-Time](#page-76-0) Protection for more information.)
- 2. Navigate to **Configuration > Click-Time Protection Exceptions**.
- 3. Click **New**.
- 4. In the **Domain** field, enter the name of the domain from which you want to specifically manage the incoming email messages.

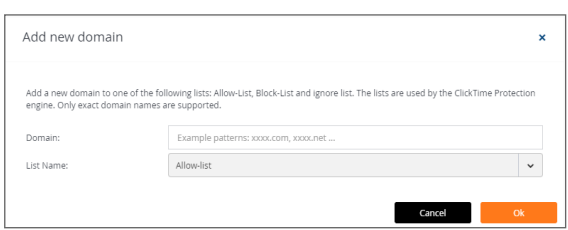

- 5. In the **List Name** field, select the list to which to assign the domain:
	- **Allow-list:** allows the user to click through to URLs in the specified domain
	- **Block-list:** always blocks URLs in the specified domain (regardless of being recognized as malicious or not)
	- Ignore-list: does not rewrite URLs in email messages for the specified domain
- <span id="page-78-2"></span>6. Click **Ok**.

### Deleting Custom Click-Time Protection for Specific Domains

### *To delete custom Click-Time Protection for specific domains:*

- 1. Make certain that Click-Time Protection is activated. (Refer to Activating [Click-Time](#page-76-0) Protection for more information.)
- 2. Navigate to **Configuration > Click-Time Protection Exceptions**.
- 3. Select the domain for which you want to remove the custom Click-Time Protection configuration.
- 4. Click **Delete**.
- <span id="page-78-0"></span>5. When prompted for confirmation, click **Delete**.

## Using Click-Time Protection

After you have activated [Click-Time](#page-76-0) Protection, you can create Click-Time Protection policy rules for email messages, view Click-Time Protection-related security events, and manage email messages that have been processed using Click-Time Protection.

### **Topics:**

- Creating Policy Rules for [Click-Time](#page-79-0) Protection
- Viewing Security Events for [Click-Time](#page-79-1) Protection
- Managing Email Messages with [Click-Time](#page-80-0) Protection
- <span id="page-79-0"></span>• Creating Custom Queries for [Click-Time](#page-80-1) Protection

### Creating Policy Rules for Click-Time Protection

After you have activated and configured Click-Time Protection (refer to Activating [Click-Time](#page-76-0) Protection and [Configuring](#page-77-0) Click-Time Protection for more information), you will need to create new policy rules that use this feature.

#### *To create a policy rule for Click-Time Protection:*

- 1. Navigate to **Policy**.
- 2. Click **Add a New Policy Rule**.
- 3. From the **Choose SaaS** list, select the email application for which you want to create the new policy rule.

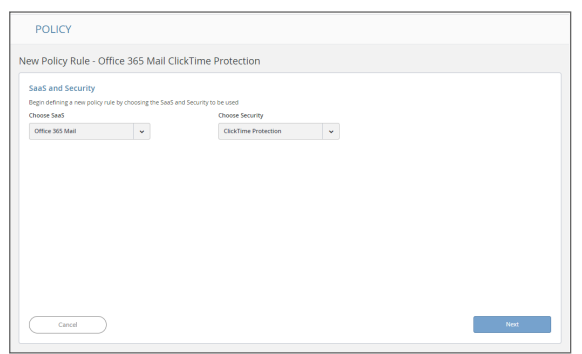

- 4. From the **Choose Security** list, select **Click-Time Protection**.
- 5. Click **Next**.
- 6. The **Mode** will automatically be set to **Protect (inline)**. **NOTE:** This value cannot be changed.
- 7. In the **Scope** section, either:
	- <sup>l</sup> Select **All users and groups (all licensed users)** to have the policy rule either apply to all users.
	- In the **Specific users and groups** list, select the specific users or user groups to which the policy should apply or be excluded from being applied.
- 8. Click **Save and Apply**.

<span id="page-79-1"></span>Refer to [Managing](#page-37-0) Policies for more information about managing policies for Cloud App Security.

### Viewing Security Events for Click-Time Protection

After you have activated [Click-Time](#page-76-0) Protection, Click-Time Protection-related security events are reported along with other security events.

### *To view Click-Time Protection-related security events:*

- 1. Navigate to **Events**.
- 2. In the **Security Events** list, look for security events designated with a **Type** of either **Malicious URL** or **Malicious URL Click**.
- 3. Once you identified Click-Time Protection-related security events, you can:
	- take action or create rules based on those events (refer to Acting on [Security](#page-36-0) Events to for more information)
	- manage several of these events at the same time (refer to [Managing](#page-36-1) Multiple Events for more information)

<span id="page-80-0"></span>For more information about managing security events, refer to Viewing and Acting on [Security](#page-35-0) Events.

### Managing Email Messages with Click-Time Protection

After you have activated [Click-Time](#page-76-0) Protection, you can manage email messages that have been processed using Click-Time Protection.

### *To manage a email message processed by Click-Time Protection:*

- 1. Navigate to **Events**.
- 2. Click the link for the subject of the email message event designated with a **Type** of either **Malicious URL** or **Malicious URL Click**. The email detail page displays.
- 3. Select either:
	- **Quarantine:** Quarantine the email message from the user.
	- **Send Original Email:** Release the original email message to the user.

For more information about managing quarantine for email messages, refer to Managing Quarantine for Email.

## <span id="page-80-1"></span>Creating Custom Queries for Click-Time Protection

You can create custom queries to view a list of malicious URLs that have been clicked in user email messages.

### *To create a custom query for malicious URLs:*

- 1. Navigate to **ANALYTICS > Custom queries** to create a new [custom](#page-88-0) query.
- 2. Click **Add condition**.
- 3. Select **Security Stack > Click-Time Protection > Detection**.
- 4. Set the values and conditions for the custom query.
- 5. Click **Add**.

Refer to Viewing and [Creating](#page-87-0) Custom Queries for more information about creating and viewing custom queries.

# Using Cloud App Security Analytics

Cloud App Security Analytics provide you with information about:

- secured cloud applications, with summary totals of information for each application
- <sup>l</sup> quantity of email messsages, attachments, and users
- quantity of files, folders, applications, and security in cloud storage and Shadow SaaS applications

### **Topics:**

- Viewing the [Summary](#page-82-0) ReportViewing the Summary Report
- [Viewing](#page-83-0) the Weekly Reports
- Viewing Email [Analytics](#page-84-0)
- Viewing Google Drive [Analytics](#page-85-0)
- Viewing Shadow SaaS [Analytics](#page-86-0)
- Viewing and [Creating](#page-87-0) Custom Queries

**82**

## <span id="page-82-0"></span>Viewing the Summary Report

The **Summary Report** provides a list of your secured cloud applications with summary totals of information for each application.

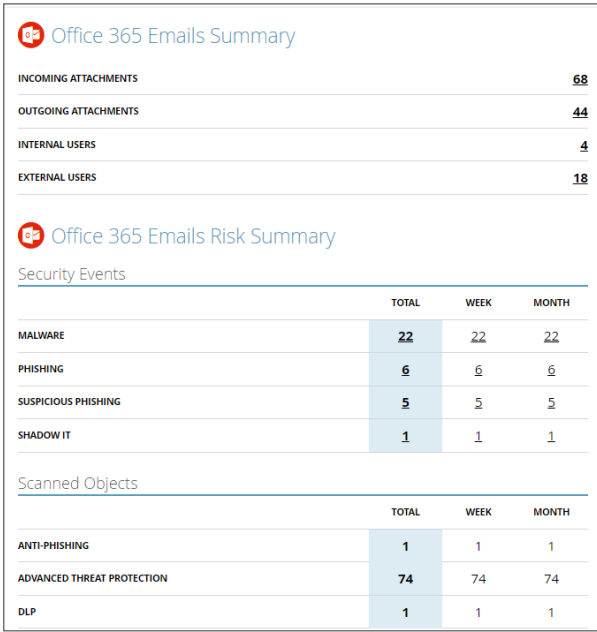

Depending on the type and usage of a specific cloud application, different summary information will be displayed.

You can click on the numerical value to view the details for that item.

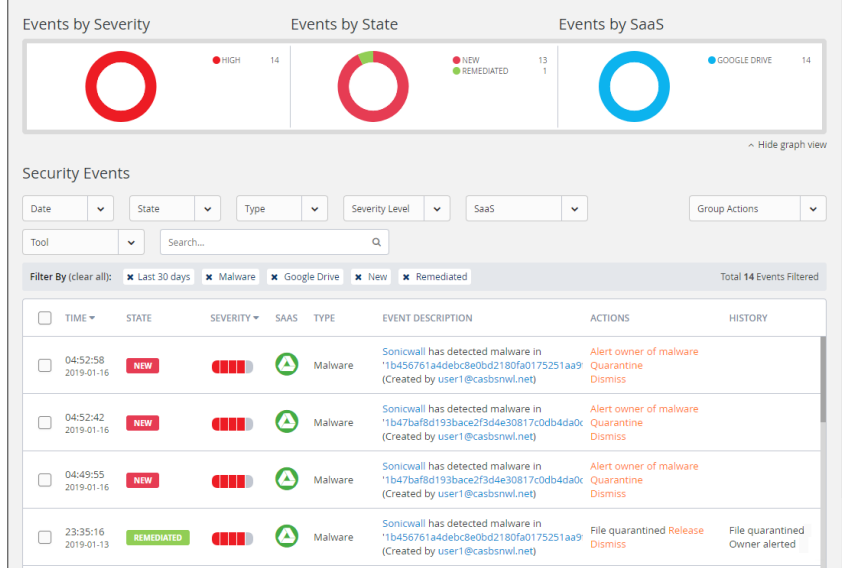

See Using the [Security](#page-33-0) Event Graphs for information on viewing and customizing these event reports.

## <span id="page-83-0"></span>Viewing the Weekly Reports

Weekly reports include breakdowns and trends that help you to gain better visibility into the attacks on your organization. The weekly reports provide a weekly summary of the events for each tenant, and are sent on Sunday containing data from the previous week.

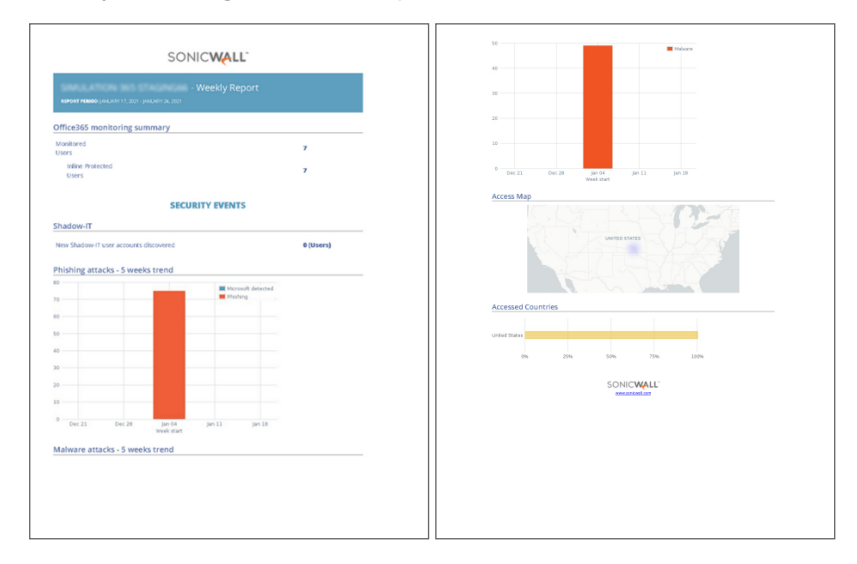

**NOTE:** The weekly reports are only available to administrators both via email and in the Cloud App Security web management interface. Read-only users do not have access to these reports.

#### *To access the weekly reports from the Cloud App Security management interface:*

- 1. Navigate to **Analytics > Periodic Reports**.
- 2. Click on the icon on the far right for the report you want to view.
- **NOTE:** Weekly reports are generated and delivered via email automatically. To deactivate automatic delivery, please contact SonicWall support: [https://www.sonicwall.com/support/contact-support.](https://www.sonicwall.com/support/contact-support)

**84**

## <span id="page-84-0"></span>Viewing Email Analytics

The Analytics for cloud-based email applications provide information about the quantity of emails, attachments, and users.

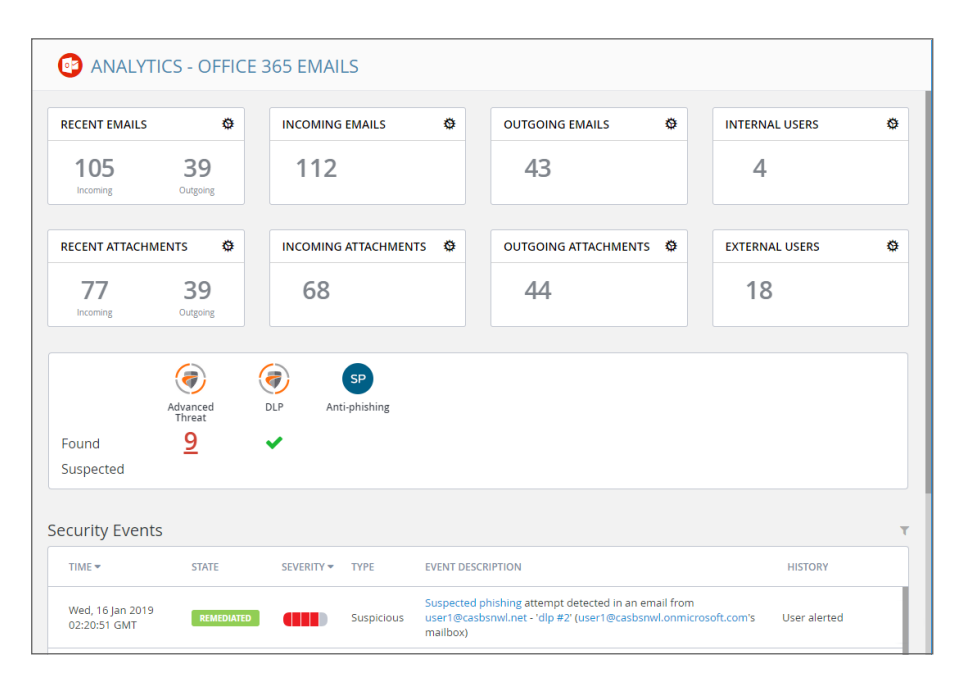

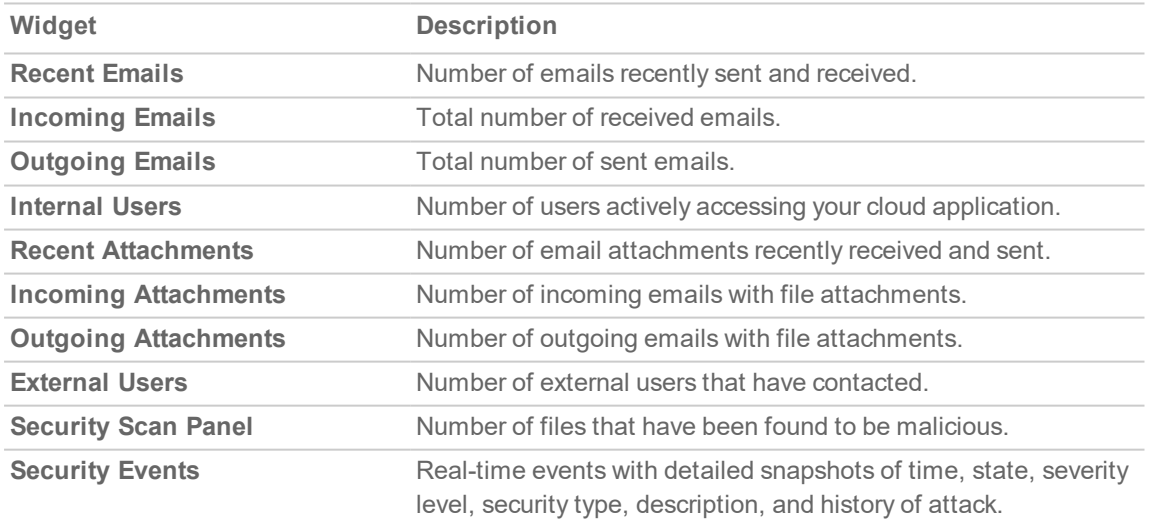

## <span id="page-85-0"></span>Viewing Google Drive Analytics

The Analytics for Google Drive provides information about the quantity of files, folders, applications, and security events.

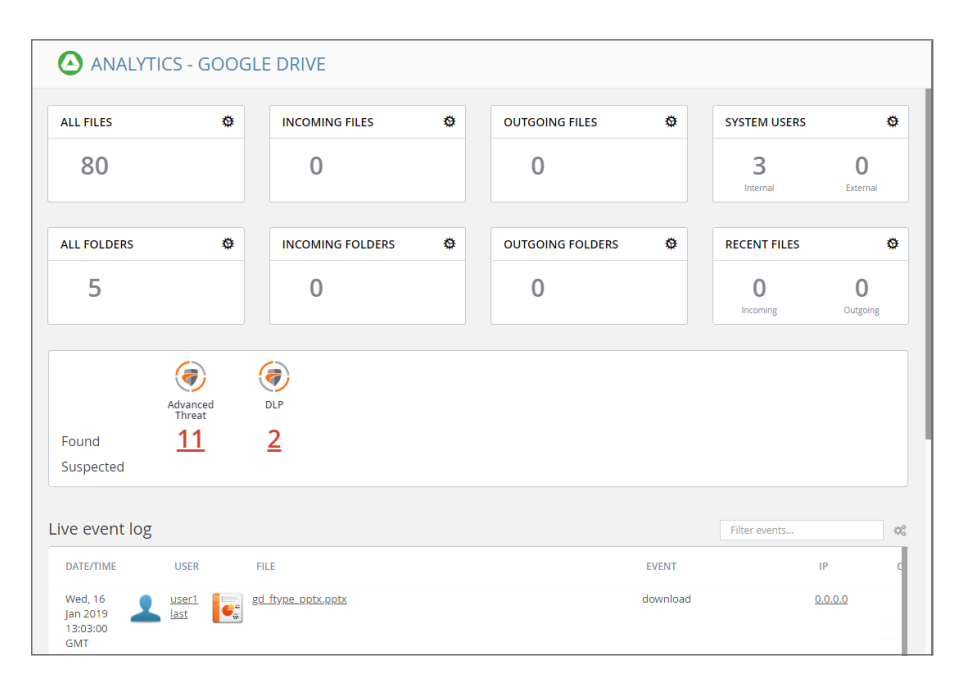

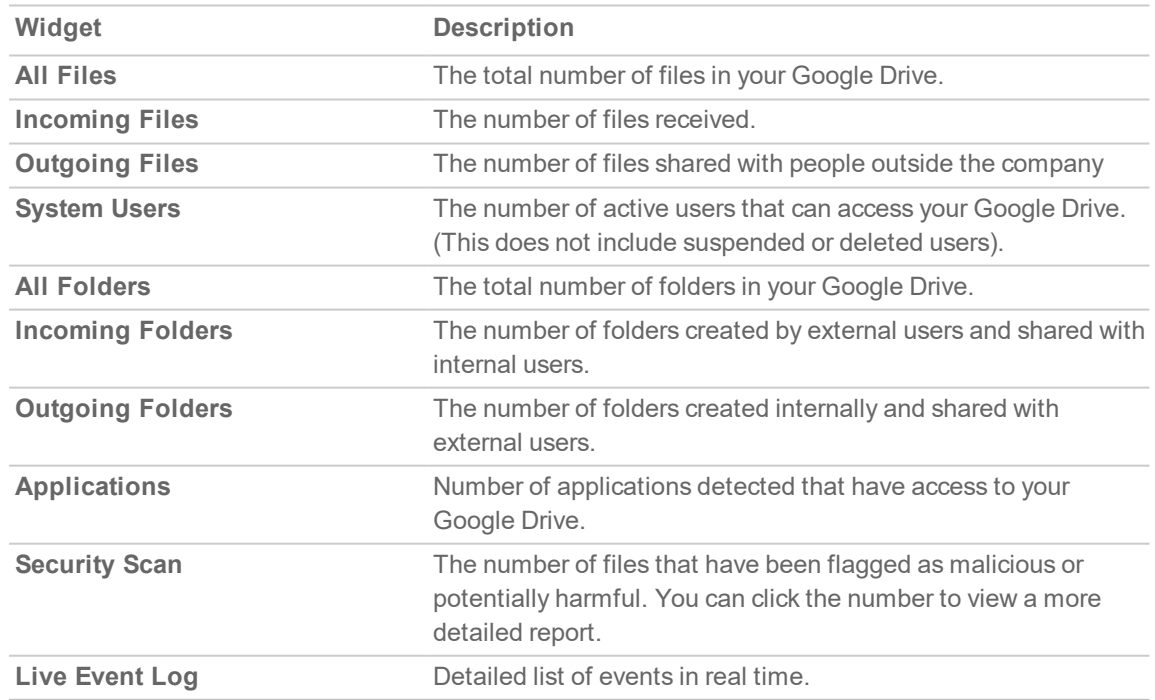

## <span id="page-86-0"></span>Viewing Shadow SaaS Analytics

The Analytics for Shadow SaaS provides information about the quantity of files, folders, applications, and security events.

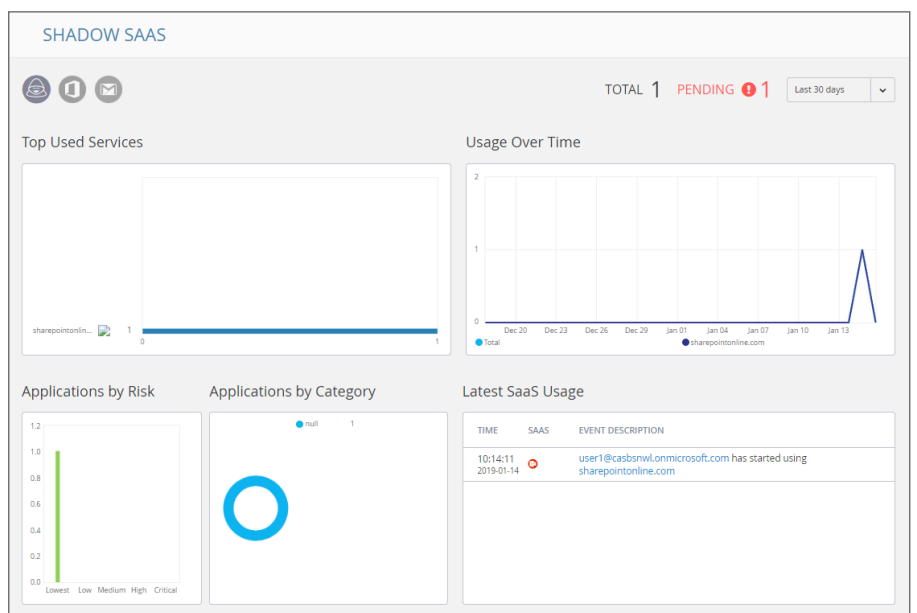

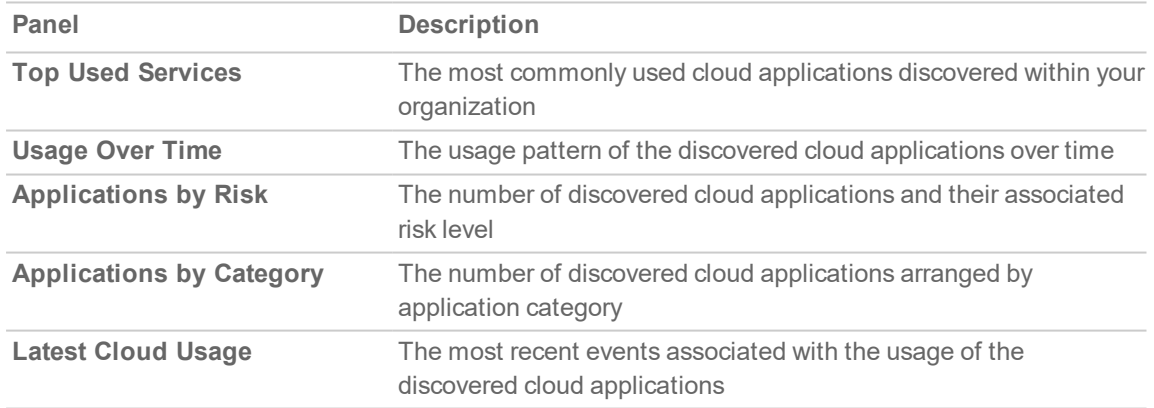

## <span id="page-87-0"></span>Viewing and Creating Custom Queries

You can create your own custom queries to assist with your cloud application security reporting. These custom queries can also be added to the widgets on the SonicWall Cloud App Security Dashboard. (See [Changing](#page-25-0) a Security Event Widget to an Alert or Custom Query for more information on adding custom queries to the Cloud App Security Dashboard.)

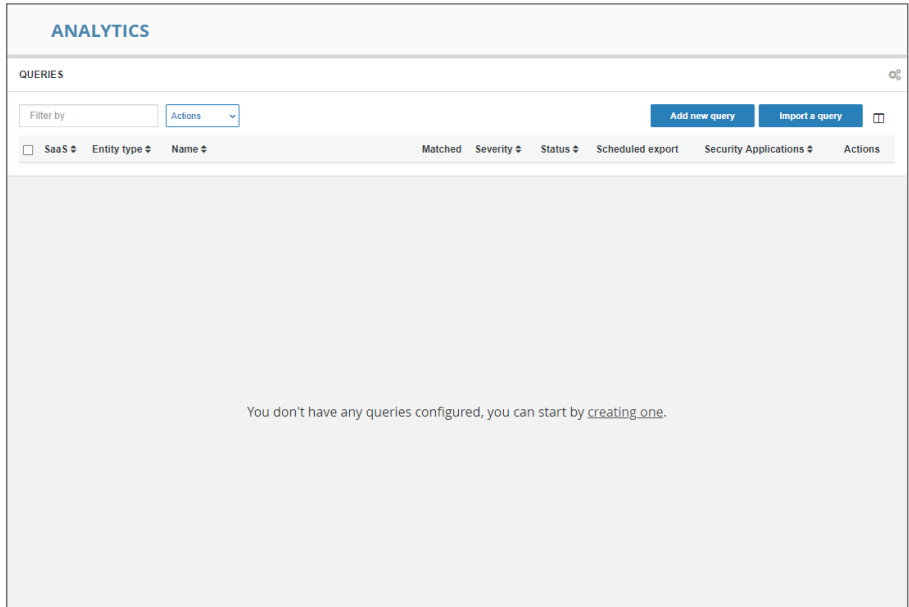

**Topics:**

- [Creating](#page-88-0) Custom Queries
- Adding Custom Queries to the [Dashboard](#page-89-0)

**88**

## <span id="page-88-0"></span>Creating Custom Queries

The easiest way to create new custom queries is by basing them on existing templates.

#### *To create a custom query:*

- 1. Navigate to the **ANALYTICS > Custom queries** page.
- 2. Click **Add new query** in the upper left side of the page. The **Query Create** page displays.

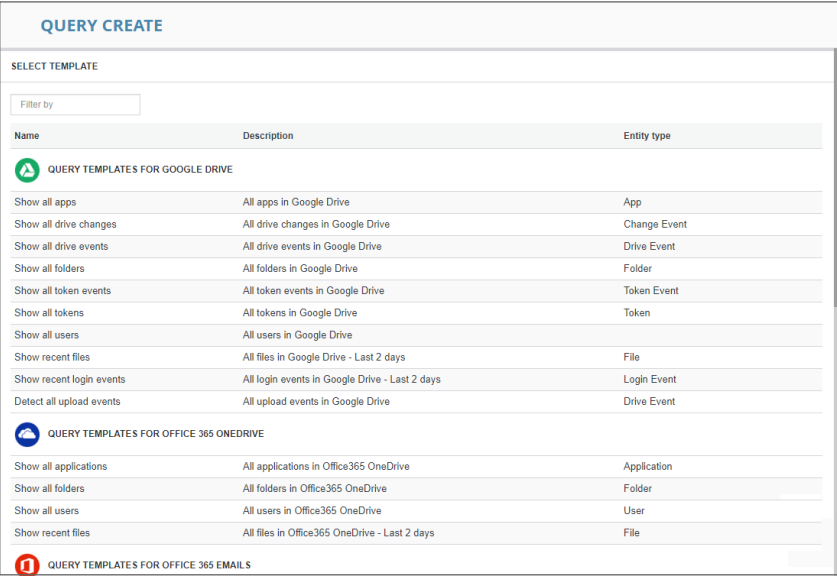

3. Click the query template under the cloud application for which you want to create a query. The results for that query are displayed.

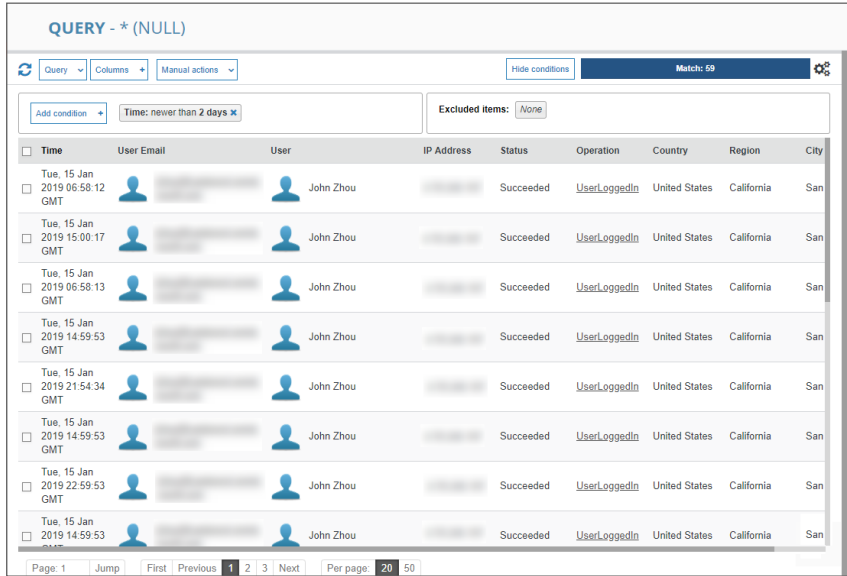

4. Modify the query by adding conditions using the **Add condition** button.

5. Save your query by selecting **Save as…** from the **Query** dropdown in the upper left area of the page.

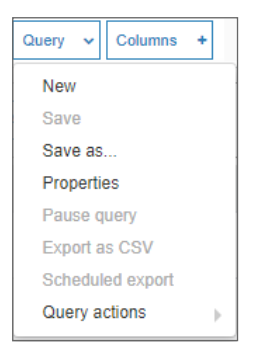

### <span id="page-89-0"></span>Adding Custom Queries to the Dashboard

See [Changing](#page-25-0) a Security Event Widget to an Alert or Custom Query for information on adding custom queries to the Cloud App Security Dashboard.)

# Configuring Cloud Applications in the Cloud App Store

The Cloud Store allows you to configure activated cloud applications and activate new cloud applications.

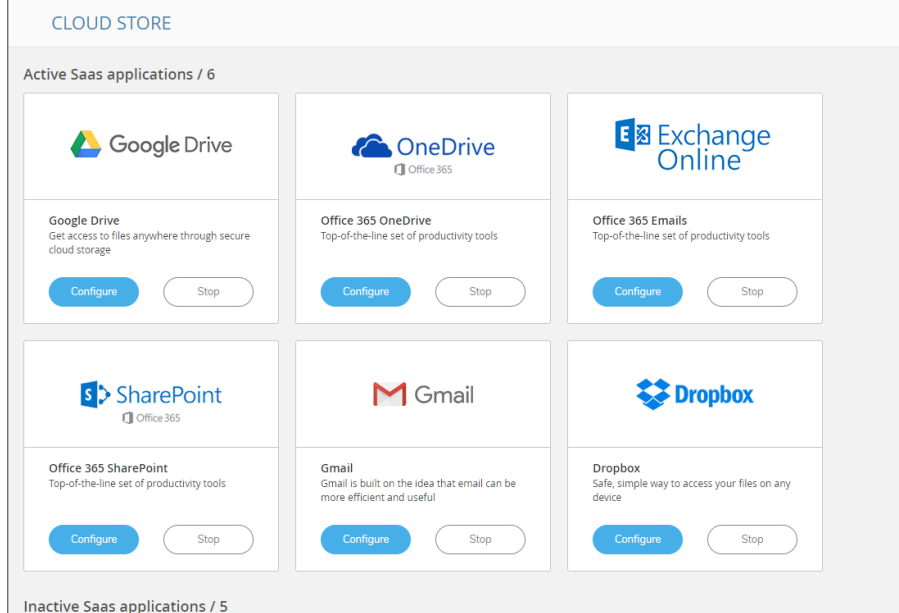

**Topics:**

- Activating Cloud [Applications](#page-91-0) for Cloud App Security
- [Configuring](#page-92-0) G Suite for Cloud App Security
- [Re-Authorizing](#page-93-0) Cloud Applications

## <span id="page-91-0"></span>Activating Cloud Applications for Cloud App **Security**

After you have subscribed to the Cloud App Security service, you can add the cloud applications that you want to monitor and control.

Cloud App Security can secure G Suite applications with these subscription types:

- **.** G Suite Business
- G Suite Enterprise

**NOTE:** Personal and Home subscription plans are not supported by SonicWall Cloud App Security.

#### *To activate G Suite applications for Cloud App Security:*

- 1. Navigate to [cloud.sonicwall.com](https://cloud.sonicwall.com/).
- 2. Login with your [MySonicWall](https://www.mysonicwall.com/) credentials to get to the Capture Security Center.
- 3. Click the **Cloud App Security** tile.

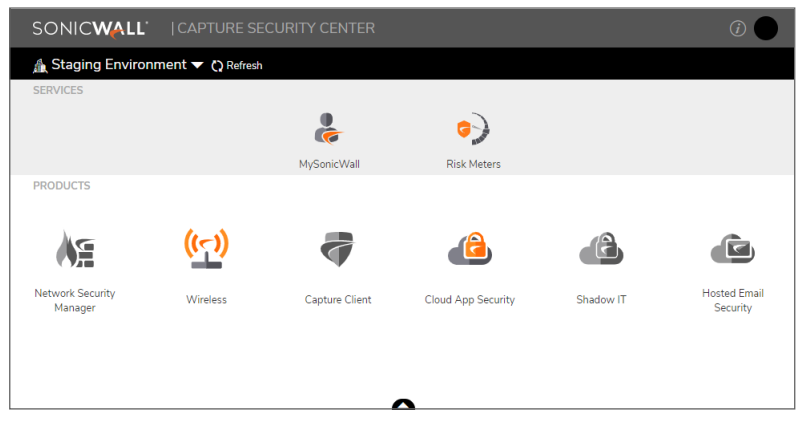

4. The **Welcome to SonicWall Cloud Access Security** page displays.

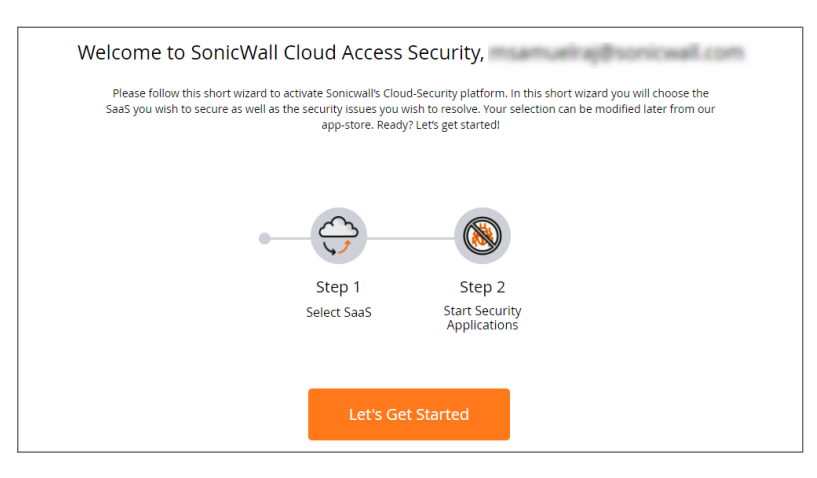

5. Click **Let's Get Started**.

The **SaaS Selection** page displays. This page lists all of the cloud applications which can be monitored using SonicWallCloud App Security.

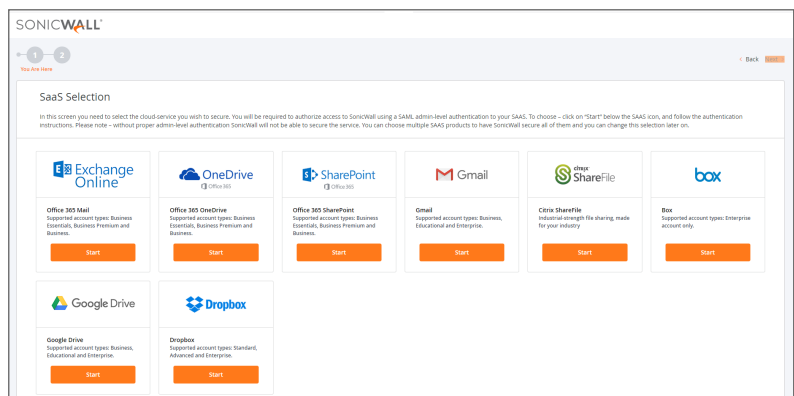

6. Click **Start** on the tile for the G Suite application you want to activate.

<span id="page-92-0"></span>For instructions for activating G Suite cloud applications, see: Activating G Suite Cloud [Applications](#page-11-0).

## Configuring G Suite for Cloud App Security

*To configure G Suite for Cloud App Security:*

- 1. Navigate to the **Configuration > Cloud App Store** page.
- 2. Click **Configure** on the **G Suite** tile.

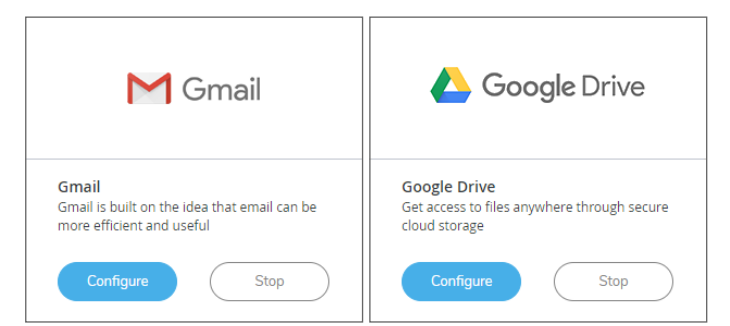

3. Set the options you want for the cloud application.

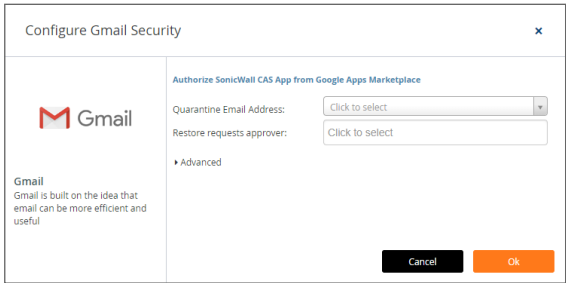

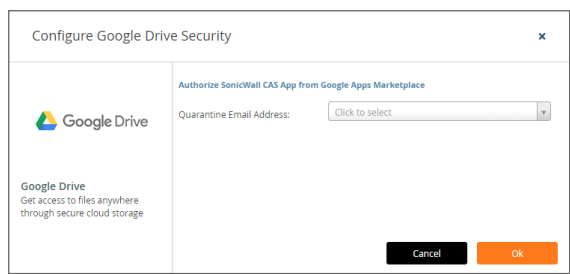

Most of the settings are related to specifying a quarantine email address and authorized administrators. See Managing [Quarantine](#page-17-0) for G Suite for more information on configuring these options.

You can also:

- Re-authorize Cloud App Security for the cloud application. (See [Re-Authorizing](#page-93-0) Cloud [Applications](#page-93-0) for more information.)
- Configure the Group filter for licensing Cloud App Security. (See [Managing](#page-100-0) Cloud App Security [Licenses](#page-100-0) for more information.)
- <span id="page-93-0"></span>4. Click **Ok**.

## Re-Authorizing Cloud Applications

If the access of Cloud App Security has been revoked to a cloud application for some reason, you can renew Cloud App Security authorization for access to the application.

#### *To re-authorize a cloud application for Cloud App Security:*

- 1. Navigate to **Configuration > Cloud App Store**.
- 2. Click **Configure** on the tile for the cloud application you need to re-authorize.
- 3. Click the **Re-Authorize SonicWall CAS G Suite** link. The first step in the authorization for the cloud application displays.

For instructions for authorizing specific cloud applications, see [Activating](#page-11-0) G Suite Cloud [Applications](#page-11-0)Activating Box for Cloud App Security.

**NOTE:** Cloud App Security can be re-authorized using a different account than the one from which Cloud App Security was originally authorized, but the account must be a global administrator account within the same domain.

# <span id="page-94-0"></span>Managing Security Applications in the Security App Store

Use the **Applications Store** to get new security applications, or to start or stop installed security applications.

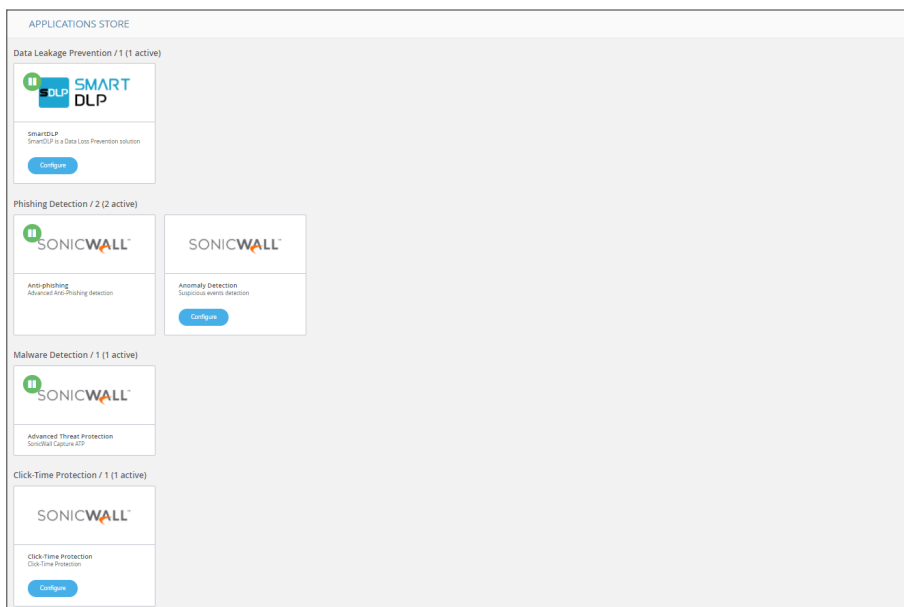

**Topics:**

- Starting Security [Applications](#page-95-0)
- Stopping Security [Applications](#page-95-1)
- Managing Security Tool [Exceptions](#page-98-0)

## <span id="page-95-0"></span>Starting Security Applications

### *To start a security application:*

- 1. Navigate to the **Configuration > Security App Store** page.
- 2. Click on the green button on the upper left of the tile for the security application you want to start.

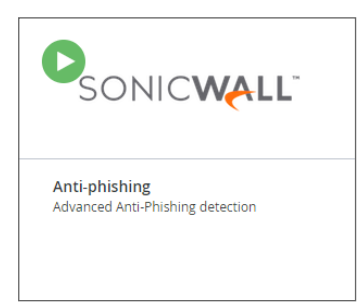

<span id="page-95-1"></span>3. When prompted, click **Start** to start the security application.

## Stopping Security Applications

*To stop a security application:*

- 1. Navigate to the **Configuration > Security App Store** page.
- 2. Click on the green button on the upper left of the tile for the security application you want to stop.

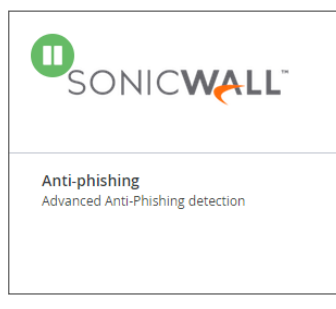

3. When prompted, click **Stop** to stop the security application.

# Managing Anomaly Exceptions

#### <span id="page-96-1"></span>**Topics:**

- [Understanding](#page-96-0) Anomalies
- Creating [Exceptions](#page-97-0) Based on Anomaly Events
- <span id="page-96-0"></span>• Sending Anomaly Event [Notifications](#page-97-1)

## Understanding Anomalies

One threat individuals in your organization can face is the takeover of their account(s). SonicWall Cloud App Security can detect this by analyzing unusual behavior an account user, such:

- logins to an account from new browsers, devices, or locations
- suspicious email activity or configurations, such as deleting all incoming email messages or forwarding messages to an external account or domain
- email account configurations that are insecure or make extensive use of filters, forwarding, or secondary accounts
- accounts where two-factor authentication has been disabled
- suspicious internal emails, often with multiple recipients
- multiple account password resets within an unusually short period of time
- changes in the grouping of contacts in emails messages or mailing lists
- changes in the usual characteristics of user sessions (such as the time of day, length of login session, or applications used)

#### **Topics:**

• Managing Anomaly [Exceptions](#page-96-1)

## <span id="page-97-0"></span>Creating Exceptions Based on Anomaly Events

You add anomalous events to the Allow-List.

### *To add an anomalous event as an exception:*

- 1. Navigate to **Events**.
- 2. In the **Security Events** table, in the **Actions** column for the anomaly from which you want to create a new exception, click **Add Exception**.
- 3. From the **Choose Allowed** list option list, select the option you want based on the information provided in the anomaly report.
- 4. From the **Apply** on all past events list, select:
	- **Yes**, if you want the new exception to be applied to all previously reported anomalies that match the criteria
	- No, if you want the new exception to be applied to only to future report anomaly events
- 5. From the **Apply for** list, select the duration for which you want the exception to apply.
- <span id="page-97-1"></span>6. Click **Ok**.

## Sending Anomaly Event Notifications

You can send alerts to administrators when anomalies are detected.

#### *To configure anomaly notifications:*

- 1. Navigate to **Configuration > Security App Store**.
- 2. For the security application for which you want to configure anomaly reporting, click **Configure**.
- 3. Select **Email anomaly alerts to admins**. This will send email alerts to Cloud App Security administrators.
- 4. Click **Ok**.

**NOTE:** Anomaly alert notifications are off by default. You must explicitly enable it for notifications to occur.

# <span id="page-98-0"></span>Managing Security Tool Exceptions

You can manage which email addresses and files are exempt from being processed by the installed Security Tools.

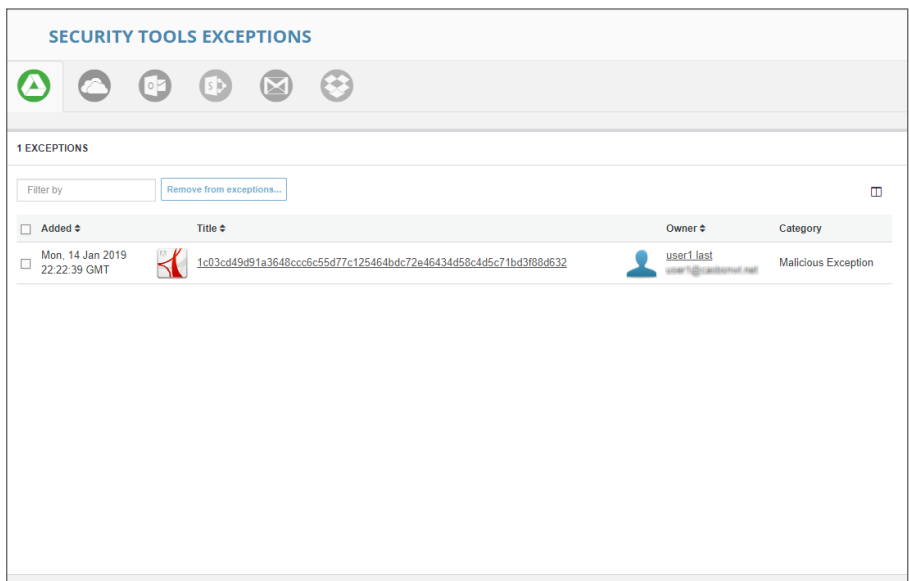

To switch between the security tool exceptions for each secured cloud application, click its icon at the upper left of the **Security Tools Exceptions** page.

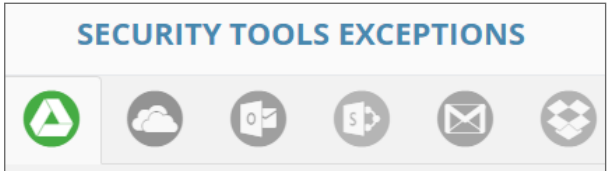

Lists for email cloud applications provide views both email messages and attachments.

#### *To remove an item from the Security Tools Exceptions list:*

- 1. Navigate to **Configuration > Security Tools Exceptions**.
- 2. Select the items you want to remove from the **Security Tools Exceptions** list.
- 3. Click **Remove from exceptions…**.
- 4. When prompted, click **Ok**.

# Using the System Log

### **Topics:**

- [Viewing](#page-99-0) the System Log
- <span id="page-99-0"></span>• [Exporting](#page-99-1) the System Log

## Viewing the System Log

The **System Log** displays all of the system-level actions taken administrators for SonicWall Cloud App Security.

You can sort the items listed in the log by:

- $-Type$
- User
- Description
- <span id="page-99-1"></span>• Time

## Exporting the System Log

You can export the contents of the system log as a comma-separated values (CSV) file.

#### *To export the system log:*

- 1. Navigate to the **Configuration > System Log** page.
- 2. Click the **Export as CSV** button on the upper right of the page. The file will be downloaded to your system. Depending on which browser you use, you may be prompted for a location where to save it.

# <span id="page-100-0"></span>Managing Cloud App Security Licenses

The **License Configuration** page displays the number of SonicWall Cloud App Security licenses assigned and allows you to manage those licenses.

**NOTE:** The **License Configuration** page will not be available if your Cloud App Security license has expired. You will need to apply an active license through [MySonicWall](https://www.mysonicwall.com/) in order to access this page.

If you have licenses assigned to only a specific Group within your organization, you can also use this page to manage which users within the Group are granted a license for Cloud App Security.

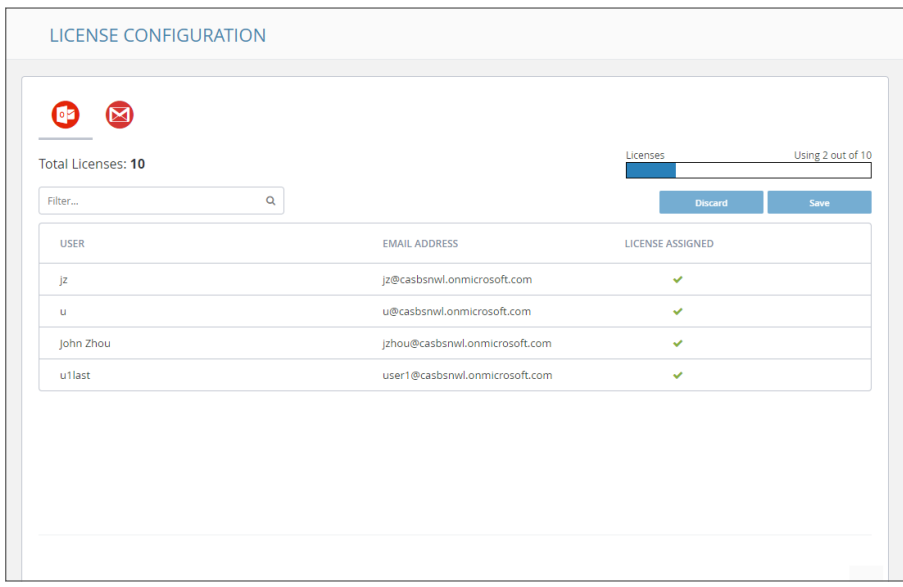

Licenses are assigned in alphabetical order.

- If the number of users exceeds the number of available licenses, then only the number of users, in alphabetical order, up to the number of available licenses are automatically assigned a license. You can manually unassign licenses in order to free up licenses.
- If the number of licenses exceeds the number of users, the remaining licenses will remain unassigned. You can manually assign these later when new users are added.

Refer to [Unassigning](#page-102-0) Cloud App Security Licenses for information on unassigning licenses.

### **Topics:**

- Adding [Administrator](#page-101-0) Users
- Adding [Read-Only](#page-101-1) Users
- [Managing](#page-101-2) Group Licensing
- <span id="page-101-0"></span>**.** [Unassigning](#page-102-0) Cloud App Security Licenses

## Adding Administrator Users

You can designate users as administrators when you create their accounts in [MySonicWall](https://www.mysonicwall.com/). After they have completed their account validation, they should have access to administrator functions within Cloud App Security.

## <span id="page-101-1"></span>Adding Read-Only Users

You can create user accounts with read-only access to Cloud App Security when you create their accounts in [MySonicWall.](https://www.mysonicwall.com/)

Users with read-only access have restricted access to Cloud App Security and cannot:

- stop, restart, or edit policies
- create custom queries
- act on quarantined items
- act on restore requests
- configure the anti-phishing blocked list, allowed list, or exceptions
- $\bullet$  start or stop cloud applications
- enable or disable security applications

<span id="page-101-2"></span>Read-only access for users is configured via [MySonicWall](https://www.mysonicwall.com/) through **My Workspace**.

## Managing Group Licensing

If you originally assigned licenses to everyone in your organization, you can change the licensing to only a specific group within in your organization. Using Group Filters is the most effective way to manage your Cloud App Security licenses for a specific subset of users within your organization.

**NOTE:** After changing to group licensing, or adding or removing users in a G Suite group, synchronization of the licensed users between the cloud application and Cloud App Security may require up to 24 hours.

#### *To change to group licensing:*

- 1. Navigate to **Configuration > Cloud App Store**.
- 2. Click **Configure** on the tile for the cloud application for which you want to change the licensing.
- 3. Click **Configure groups filter**.
- 4. Select **Specific Group/s**.
- 5. Enter the name of the group to which you want to assign the licenses.
- <span id="page-102-0"></span>6. Click **Ok**.

## Unassigning Cloud App Security Licenses

### *To unassign a SonicWall Cloud App Security license:*

- 1. Navigate to **Configuration > Licenses**.
- 2. Click the green checkmark in the **License Assigned** column in the row for the user for which want to remove their license. The checkmark will change to a link labeled **Assign**.
- 3. Repeat this step for each user for you want to remove their license.

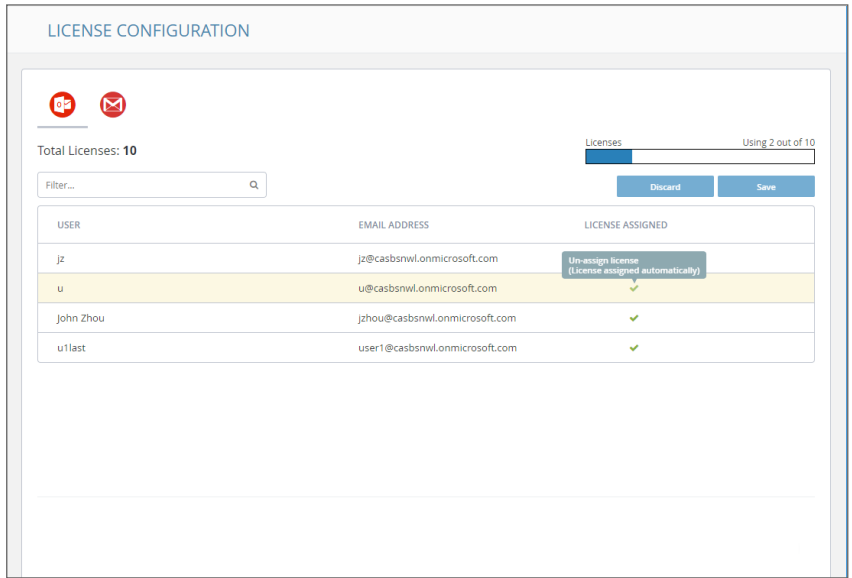

4. In the upper right, under the bar graph showing the number of licenses used, click **Save**.

If you are assigning licenses to your entire organization, and not using Group Filters, Cloud App Security will attempt to use all of your available licenses. For example, if you have 100 licenses and 200 users, and unassign licenses for 5 users, the next five users alphabetically who did not previously have licenses will be automatically assigned one.

## SonicWall Support

Technical support is available to customers who have purchased SonicWall products with a valid maintenance contract.

The Support Portal provides self-help tools you can use to solve problems quickly and independently, 24 hours a day, 365 days a year. To access the Support Portal, go to <https://www.sonicwall.com/support>.

The Support Portal enables you to:

- View knowledge base articles and technical documentation
- View and participate in the Community forum discussions at [https://community.sonicwall.com/technology-and-support.](https://community.sonicwall.com/technology-and-support)
- View video tutorials
- Access [https://mysonicwall.com](https://www.mysonicwall.com/)
- Learn about SonicWall professional services
- Review SonicWall Support services and warranty information
- Register for training and certification
- Request technical support or customer service

To contact SonicWall Support, visit <https://www.sonicwall.com/support/contact-support>.

## About This Document

- **NOTE:** A NOTE icon indicates supporting information.
- **IMPORTANT:** An IMPORTANT icon indicates supporting information.
- **TIP:** A TIP icon indicates helpful information.
- **CAUTION: A CAUTION icon indicates potential damage to hardware or loss of data if instructions are not followed.**
- **WARNING: A WARNING icon indicates a potential for property damage, personal injury, or death.**

Cloud App Security Administration Guide for G Suite Updated - May 2021 232-005369-01 RevB

Copyright © 2021 SonicWall Inc. All rights reserved.

The information in this document is provided in connection with SonicWall and/or its affiliates' products. No license, express or implied, by estoppel or otherwise, to any intellectual property right is granted by this document or in connection with the sale of products. EXCEPT AS SET FORTH IN THE TERMS AND CONDITIONS AS SPECIFIED IN THE LICENSE AGREEMENT FOR THIS PRODUCT, SONICWALL AND/OR ITS AFFILIATES ASSUME NO LIABILITY WHATSOEVER AND DISCLAIMS ANY EXPRESS, IMPLIED OR STATUTORY WARRANTY RELATING TO ITS PRODUCTS INCLUDING, BUT NOT LIMITED TO, THE IMPLIED WARRANTY OF MERCHANTABILITY, FITNESS FOR A PARTICULAR PURPOSE, OR NON-INFRINGEMENT. IN NO EVENT SHALL SONICWALL AND/OR ITS AFFILIATES BE LIABLE FOR ANY DIRECT, INDIRECT, CONSEQUENTIAL, PUNITIVE, SPECIAL OR INCIDENTAL DAMAGES (INCLUDING, WITHOUT LIMITATION, DAMAGES FOR LOSS OF PROFITS, BUSINESS INTERRUPTION OR LOSS OF INFORMATION) ARISING OUT OF THE USE OR INABILITY TO USE THIS DOCUMENT, EVEN IF SONICWALL AND/OR ITS AFFILIATES HAVE BEEN ADVISED OF THE POSSIBILITY OF SUCH DAMAGES. SonicWall and/or its affiliates make no representations or warranties with respect to the accuracy or completeness of the contents of this document and reserves the right to make changes to specifications and product descriptions at any time without notice. and/or its affiliates do not make any commitment to update the information contained in this document.

For more information, visit <https://www.sonicwall.com/legal>.

### End User Product Agreement

To view the SonicWallEnd User Product Agreement, go to: [https://www.sonicwall.com/legal/end-user-product-agreements/.](https://www.sonicwall.com/legal/end-user-product-agreements/)

### Open Source Code

SonicWall Inc. is able to provide a machine-readable copy of open source code with restrictive licenses such as GPL, LGPL, AGPL when applicable per license requirements. To obtain a complete machine-readable copy, send your written requests, along with certified check or money order in the amount of USD 25.00 payable to "SonicWall Inc.", to:

GeneralPublic License Source Code Request Attn: Jennifer Anderson 1033 McCarthy Blvd Milpitas, CA 95035